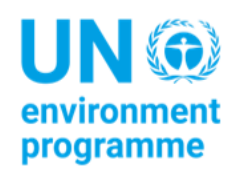

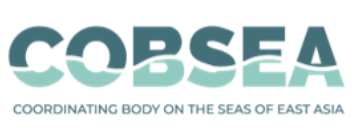

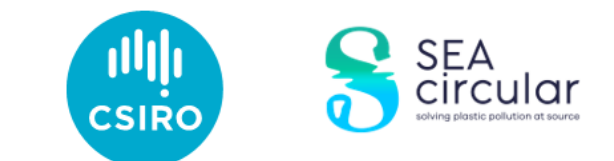

# Buku Pedoman Metodologi Pemantauan Sampah Laut

#### **Sitasi yang disarankan**

CSIRO & COBSEA (2022). *Marine Debris Monitoring Methodology Handbook.* Hobart: CSIRO.

#### **Catatan Penafian**

Sebutan yang digunakan dan penyajian materi dalam publikasi ini tidak mengurangi status hukum negara, wilayah, kota atau daerah mana pun atau pihak berwenangnya, atau terkait dengan batas-batas wilayahnya. Penyebutan perusahaan atau produk komersial tidak menyiratkan dukungan.

CSIRO menyatakan bahwa informasi yang terkandung dalam publikasi ini terdiri dari pernyataan umum berdasarkan penelitian ilmiah. Pembaca disarankan dan perlu menyadari bahwa informasi tersebut mungkin tidak lengkap atau tidak dapat digunakan dalam situasi tertentu. Oleh karena itu, pembaca diharapkan tidak mengandalkan atau mengambil tindakan apa pun terhadap informasi tersebut tanpa meminta nasihat profesional, ilmiah, dan teknis sebelumnya. Sejauh diizinkan oleh undang-undang, CSIRO (termasuk karyawan dan konsultannya) mengecualikan semua tanggung jawab kepada siapa pun atas konsekuensi apa pun, termasuk namun tidak terbatas pada semua kerugian, kerusakan, biaya, pengeluaran, dan kompensasi lainnya, yang timbul secara langsung atau tidak langsung dari penggunaan publikasi ini (sebagian atau seluruhnya) serta informasi atau materi apa pun yang terkandung di dalamnya.

CSIRO berkomitmen untuk menyediakan konten yang dapat diakses web bila memungkinkan. Jika Anda mengalami kesulitan dalam mengakses dokumen ini silakan hubungi [csiroenquiries@csiro.au .](mailto:csiroenquiries@csiro.au)

# **Ucapan Terima Kasih**

Dokumen ini disusun oleh Organisasi Riset Ilmiah dan Industri Persemakmuran (CSIRO) dengan dukungan dari Badan Koordinasi Laut Asia Timur (COBSEA) serta Program Lingkungan Perserikatan Bangsa-Bangsa (UNEP) melalui proyek sirkular SEA, dengan pendanaan dari Pemerintah Swedia. Tinjauan ini menanggapi kebutuhan yang diidentifikasi oleh negara-negara peserta COBSEA untuk memperkuat dan menyelaraskan upaya pemantauan sampah laut demi mencegah dan mengurangi sampah laut dan dampaknya, sejalan dengan Rencana Aksi Regional COBSEA mengenai Sampah Laut (RAP MALI) dan pedoman Kelompok kerja COBSEA untuk Sampah Laut.

#### **Penulis utama**

Britta Denise Hardesty, TJ Lawson, Lauren Roman dan Justine Barrett, Organisasi Riset Ilmiah dan Industri Persemakmuran, (CSIRO).

# **Daftar Isi**

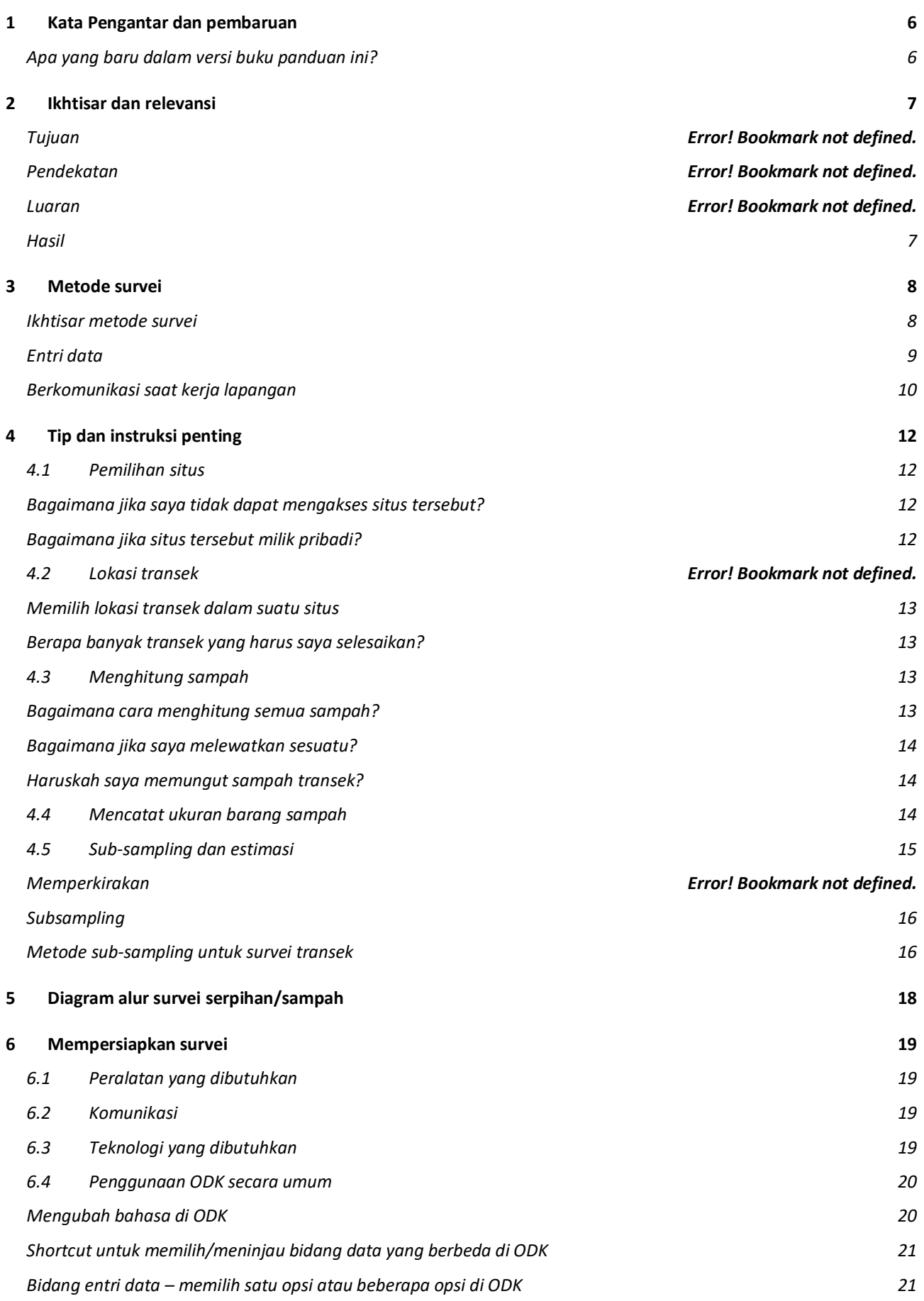

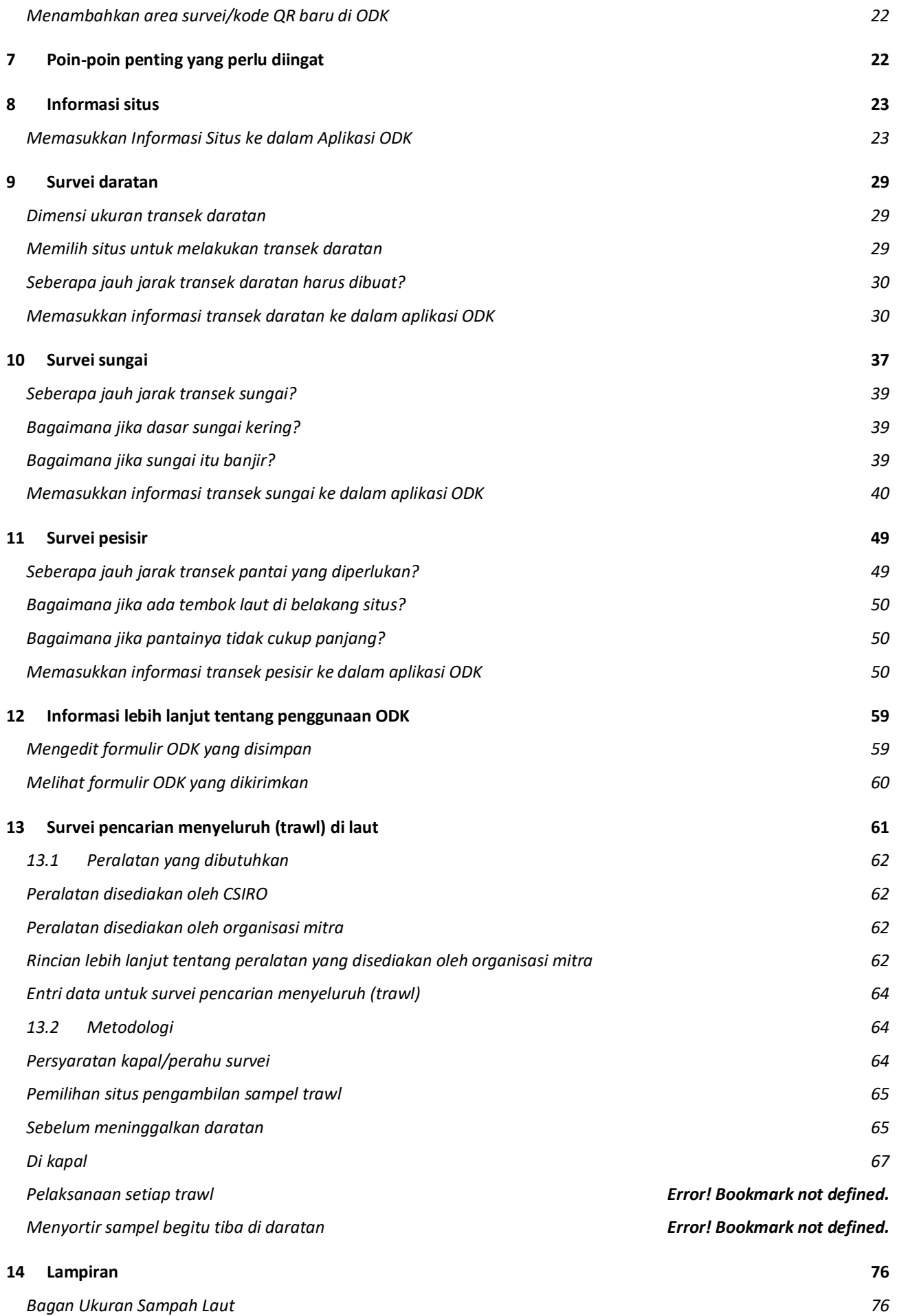

*[Daftar Barang Sampah Laut](#page-76-0) 77*

# <span id="page-5-0"></span>**1 Kata Pengantar dan pembaruan**

Proyek ini telah tumbuh dan berkembang selama bertahun-tahun, dan dengan bangga kami laporkan bahwa kami telah bekerja sama dengan mitra untuk melatih akademisi, pelajar, dan anggota komunitas untuk mengumpulkan data berkualitas tinggi di lebih dari 15 negara di seluruh dunia. Dari Australia dan Asia Pasifik hingga Afrika dan Amerika, staf pemerintah, pegawai universitas dan mahasiswa, kelompok masyarakat, relawan dan berbagai jenis organisasi lainnya telah berpartisipasi dalam meningkatkan pemahaman mereka tentang hilangnya sampah terhadap lingkungan di daerah mereka, dengan cara yang sesuai dengan kebutuhan-kebutuhan mereka. Kami telah mendokumentasikan sampah di sepanjang sungai, anak sungai, dan anak sungai, di wilayah daratan, di sepanjang garis pantai, serta di lingkungan pesisir dan laut. Di negara-negara tempat kami mendapat hak istimewa untuk bekerja, kami telah melihat perubahan besar, dan mencatat perbedaan besar dalam jenis barang yang dihitung di berbagai negara – beberapa di antaranya berkaitan dengan keterpencilan, kepadatan penduduk, kebijakan, praktik, dan intervensi lokal, antara faktor-faktor lain.

Kami sekarang memiliki buku panduan versi 2.0 untuk dibagikan kepada Anda. Di dalamnya, Anda akan menemukan beberapa perubahan dan pembaruan substansial.

#### <span id="page-5-1"></span>Apa yang baru dalam versi buku panduan ini?

Karena Covid-19, kami perlu mengubah dan menyesuaikan cara kami membantu membangun kapasitas dan melatih orang-orang dari organisasi mitra. Beberapa sumber daya pelatihan yang kami kembangkan tersedia di situs web kami, dan sumber daya lainnya akan segera menyusul [\(https://research.csiro.au/marinedebris/resources/ \)](https://research.csiro.au/marinedebris/resources/).

Selain pelatihan jarak jauh, kami dengan senang hati ingin membagikan **portal/platform entri data ODK yang baru dikembangkan untuk menangkap data** yang berfungsi pada perangkat Android. Ini adalah alat seperti aplikasi yang mudah digunakan di ponsel atau tablet Anda. Anda hanya perlu membuka toko aplikasi Anda dan mencari ODK Collect. Setelah Anda mengunduh ODK ke perangkat Anda, buka dan pindai kode QR yang diberikan CSIRO kepada Anda sebelum atau selama pelatihan. Kemudian Anda bisa mulai menambahkan data Anda.

Jangan khawatir, kami memberikan pelatihan mengenai hal ini sekaligus sebagai bagian dari program pembelajaran!

Untuk mempelajari lebih lanjut tentang alat ini dan mengunduh ODK, kunjungi: [https://getodk.org/ .](https://getodk.org/)

Singkatnya, kami kini telah beralih ke pengumpulan data berbasis aplikasi. Kemajuan menarik ini mendukung perbaikan berikut:

- Lebih sedikit waktu yang diperlukan untuk entri data;
- Video tersedia untuk memberikan dukungan/pengingat langsung di lapangan;
- Lebih sedikit kesalahan (situs, lupa mengambil foto, dll.);
- Menyederhanakan proses data;
- Tidak ada masalah jika bandwidth rendah/tidak ada:
- Platform ini berfungsi saat Anda offline atau tidak ada sinyal. Saat Anda kembali ke area di mana Anda memiliki penerimaan, data secara otomatis diunggah ke awan.
- Tidak ada biaya bagi Anda sebagai pengguna!

Informasi lebih lanjut tentang ODK tersedia di seluruh buku panduan ini.

# <span id="page-6-0"></span>**2 Ikhtisar dan relevansi**

Polusi plastik di lingkungan kita telah diidentifikasi menimbulkan risiko besar terhadap keanekaragaman hayati, mata pencaharian masyarakat, dan perekonomian. Mengingat sebagian besar plastik yang berakhir di lingkungan berasal dari sumber-sumber di darat, kami melakukan survei sampah di lingkungan, tidak hanya di wilayah pesisir, namun juga di sepanjang saluran air (sungai, anak sungai, dan kali kecil) dan di wilayah daratan di berbagai jenis lahan, adalah cara yang penting dan berbiaya rendah untuk membangun kumpulan data yang memungkinkan penilaian dan pemantauan jangka panjang terhadap serpihan antropogenik di lingkungan. Karena meningkatnya pengetahuan kita tentang sumber dan jalur sampah di lingkungan, proyek global ini tidak hanya berfokus pada pesisir, namun juga di wilayah dataran tinggi dan sungai. Untuk memahami luasnya kerugian terhadap lingkungan laut dan dalam tujuan untuk mengidentifikasi dan mengukur 'bulu-bulu perkotaan' dari plastik terapung di lingkungan pesisir terdekat, kami juga mengukur plastik terapung di lingkungan dekat pantai.

### Tujuan

Kami menggunakan pendekatan survei yang kuat dan dirancang secara statistik untuk mengukur kehilangan limbah di lingkungan. Kami menggabungkan hal ini dengan pemodelan matematis untuk memperkirakan distribusi dan pergerakan sampah plastik di dekat pusat kota, di sepanjang saluran air, di sepanjang garis pantai, dan di lingkungan pesisir/laut dekat pantai.

#### Pendekatan

Kami bekerja dengan kolaborator untuk menyurvei satu/beberapa wilayah metropolitan utama dan sekitarnya di negara-negara di seluruh dunia. Kami melengkapi peserta ilmuwan warga/anggota staf organisasi dengan pelatihan yang intensif agar dapat melakukan survei di area yang telah dipilih. Hal ini membantu membangun kapasitas di wilayah tersebut, mempersenjatai masyarakat dengan alat yang tidak hanya melakukan survei dasar awal, namun juga dapat menggunakan informasi ini untuk membangun program pemantauan guna menjawab pertanyaan-pertanyaan yang menjadi perhatian. Kami umumnya menargetkan pengumpulan data di sekitar 30 situs pesisir, 30 situs sungai, dan 30-40 situs daratan. Kami memberikan pelatihan dan peralatan untuk pencarian permukaan menyeluruh di 9 stasiun dengan masing-masing 3 survei di lingkungan dekat pantai.

#### Luaran

Kami bersama-sama merancang rencana pengambilan sampel yang kuat dan disesuaikan untuk setiap negara yang terlibat. Rencana ini dapat diadaptasi untuk negara-negara peserta lainnya. Data ini secara kolektif terdiri dari kumpulan data komprehensif dan data dasar mengenai plastik di darat, di sepanjang sungai, di perbatasan pantai, dan di lautan untuk kota-kota besar di pesisir pantai di seluruh dunia. Kami menggunakan data ini dengan model statistik untuk menghasilkan peta yang menyoroti tumpukan plastik yang muncul dari pusat kota dan daerah sekitarnya. Kami kemudian dapat memperkirakan jumlah plastik dari gumpalan plastik yang hilang ke lautan terbuka atau disimpan kembali ke daratan.

#### <span id="page-6-1"></span>Hasil

- Menyediakan hubungan yang jelas antara pengelolaan sampah di darat dan hilangnya sampah di lingkungan pesisir dan laut, menyediakan kumpulan data komprehensif yang selaras dengan kawasan global lainnya.
- Melibatkan dan melatih lembaga mitra lokal.
- Membangun kapasitas untuk membantu masyarakat dari negara-negara yang berpartisipasi dapat meningkatkan keterampilan analitis mereka dalam hal mengukur, menganalisis, dan memetakan polusi plastik.
- Memanfaatkan pembelajaran sebagai dasar advokasi untuk mendorong tekanan sosial terhadap investasi infrastruktur dan peraturan penanganan sampah.
- Meningkatkan pengetahuan seperti memperkirakan jumlah sampah laut di luar wilayah yang disurvei.
- Informasi untuk memandu dan terlibat dengan industri mengenai praktik terbaik.
- Mengidentifikasi peluang pengelolaan sampah.
- Menghargai plastik untuk mengurangi kemiskinan dan menciptakan mata pencaharian alternatif.

# <span id="page-7-0"></span>**3 Metode survei**

Buku pegangan ini memberikan rincian tentang berbagai metodologi survei yang digunakan oleh tim CSIRO yang berfokus pada polusi plastik di darat dan di laut – di lingkungan daratan, sungai, pesisir, dan laut (trawl) (Gambar 1). Kami mengundang Anda untuk mengikuti metodologi kami dalam mengembangkan kumpulan data yang konsisten dan kuat di berbagai wilayah geografis yang dapat digunakan untuk memahami aliran limbah atau serpihan dari daratan ke lautan.

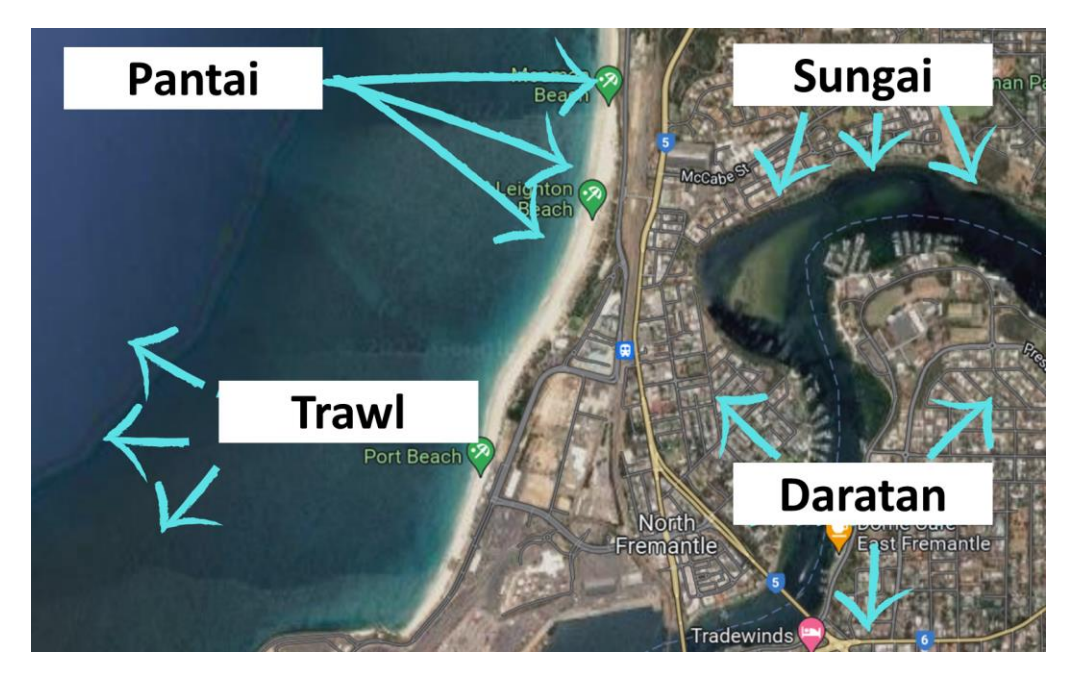

**Gambar 1: Contoh situs survei yang dapat dilakukan di kota pesisir pada empat tipe situs.**

### <span id="page-7-1"></span>Ikhtisar metode survei

Untuk mendapatkan gambaran keseluruhan mengenai jumlah dan perilaku sampah di wilayah tertentu, kami melakukan survei di berbagai jenis situs(Tab.1). Kami biasanya melakukan survei di sepanjang 150-200 km garis pantai, dalam satu daerah aliran sungai utama yang berada di dalam dan sekitar wilayah metropolitan utama (kota atau kota besar). Situs yang kami survei meliputi:

• **Daratan:** Biasanya 30 sampai 40 situs daratan disurvei dalam satu wilayah geografis dengan 3-6 transek dilakukan di setiap situs. Transek daratan berukuran 25m <sup>2</sup>(12,5m X 2m atau 25mx 1m) dan dilakukan pada tipe penggunaan lahan primer di wilayah survei. Transek dilakukan dengan jarak minimal 30m. Lihat rincian metode spesifik di daratan pada Bagian 9.

- **Sungai:** Biasanya 30 sampai 40 situs sungai disurvei dalam suatu wilayah geografis dengan 3-6 transek dilakukan di setiap situs. Transek sungai membentang dari tepi air hingga 2 m melewati puncak tepi sungai dan lebarnya 2 m. Transek dilakukan dengan jarak minimal 50m. Lihat rincian metode spesifik sungai di Bagian 10.
- **Pesisir:** Biasanya 30 sampai 40 situs pesisir disurvei dalam suatu wilayah geografis dengan 3-6 transek dilakukan di setiap situs. Transek pantai mempunyai lebar 2m dan membentang dari tepi perairan di garis pantai hingga 2m ke dalam vegetasi yang terus menerus atau di mana surveyor sampai pada tembok laut atau penghalang lainnya. Transek dilakukan dengan jarak minimal 50m. Lihat rincian spesifik pesisir di Bagian 11.
- **Pencarian permukaan menyeluruh:** di lingkungan pantai dekat pantai: sembilan kali penarikan selama 10-15 menit pada 3 garis transek (total 27) dilakukan dari kapal atau perahu di daerah dekat pantai, yang berasal dari sungai besar di dekat pusat kota dari survei keseluruhan daerah.

Membedakan **antara situs dan transek** mungkin sulit pada awalnya dan ada formulir ODK terpisah yang harus diisi untuk keduanya. Lihat Gambar 2.

- **Survei situs** mempertimbangkan area di sekitar transek dan mengumpulkan informasi umum tentang apa yang dapat dilihat di area tersebut.
- **Transek** terjadi *di dalam suatu situs* dan merupakan tempat penghitungan jumlah barang sebenarnya disurvei dan dicatat. Gambar di halaman berikutnya menunjukkan contoh situs pesisir dan tiga transek pantai di dalam situs tersebut.

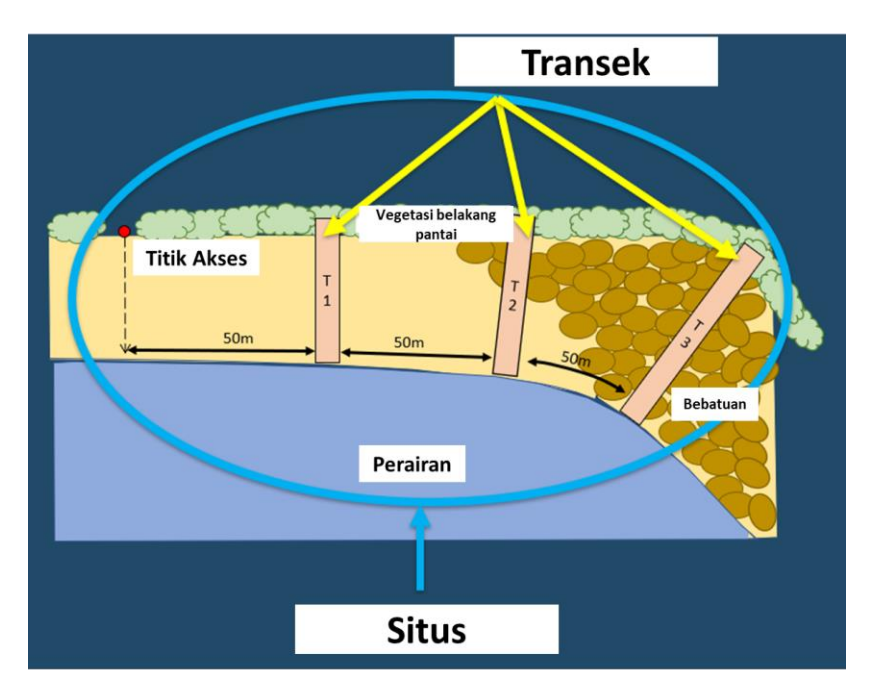

**Gambar 2: Suatu situs adalah wilayah survei yang lebih besar, dengan beberapa transek yang ada di dalam wilayah situs.**

### <span id="page-8-0"></span>Entri data

Seluruh data survei dicatat secara elektronik menggunakan **[portal/platform entri data ODK Collect](https://getodk.org/)**. Ini adalah alat seperti aplikasi yang mudah digunakan yang dapat dipakai di ponsel atau tablet Anda. ODK Collect gratis untuk semua pengguna dan dapat diunduh dari app store pada perangkat Android apa pun dengan mencari 'ODK Collect'. Kami menggunakan ODK karena bersifat open source, mudah digunakan, dan etos mereka adalah mendukung proyek lingkungan demi kebaikan yang lebih besar – proyek seperti ini!

Setelah aplikasi ODK Collect diunduh ke perangkat, surveyor perlu membukanya dan memindai kode QR yang disediakan oleh tim CSIRO. Selanjutnya, surveyor dapat menggunakan aplikasi untuk entri data. Dalam panduan ini, kami akan menguraikan metode langkah demi langkah dalam menggunakan aplikasi ODK Collect dan memasukkan

informasi/data yang dikumpulkan untuk setiap situs dan transek yang dilakukan. Aplikasi ini juga menyertakan pengingat dan penjelasan untuk langkah-langkah tertentu selama prosesnya.

ODK berfungsi di perangkat Android apa pun. Bagi surveyor yang tidak memiliki perangkat Android selama kursus pelatihan, CSIRO dapat menyediakannya selama pelatihan.

**ODK Collect dapat digunakan tanpa sinyal internet.** Semua informasi yang dikumpulkan akan secara otomatis diunggah ke basis data CSIRO ketika sinyal tersedia (ketentuan berlaku).

Beberapa orang dapat mengerjakan transek yang berbeda dalam situs yang sama pada waktu yang bersamaan.

#### <span id="page-9-0"></span>Berkomunikasi selama kerja lapangan

Sebelum terjun ke lapangan untuk melakukan survei, kami merekomendasikan untuk menyiapkan grup WhatsApp (atau aplikasi sejenisnya) yang mencakup semua orang yang melakukan survei di tim Anda, dan para pelatih CSIRO. Anda dapat menggunakan platform tersebut untuk melaporkan situs, memberikan perkembangan terkini, dan mengajukan pertanyaan.

Undang pelatih CSIRO ke grup WhatsApp agar mereka dapat membantu menjawab pertanyaan apa pun.

Penting untuk memiliki orang yang senantiasa 'check-in' yang dapat dihubungi oleh tim survei setidaknya **dua kali sehari,** satu kali saat memulai kerja lapangan dan satu kali lagi saat kerja lapangan selesai.

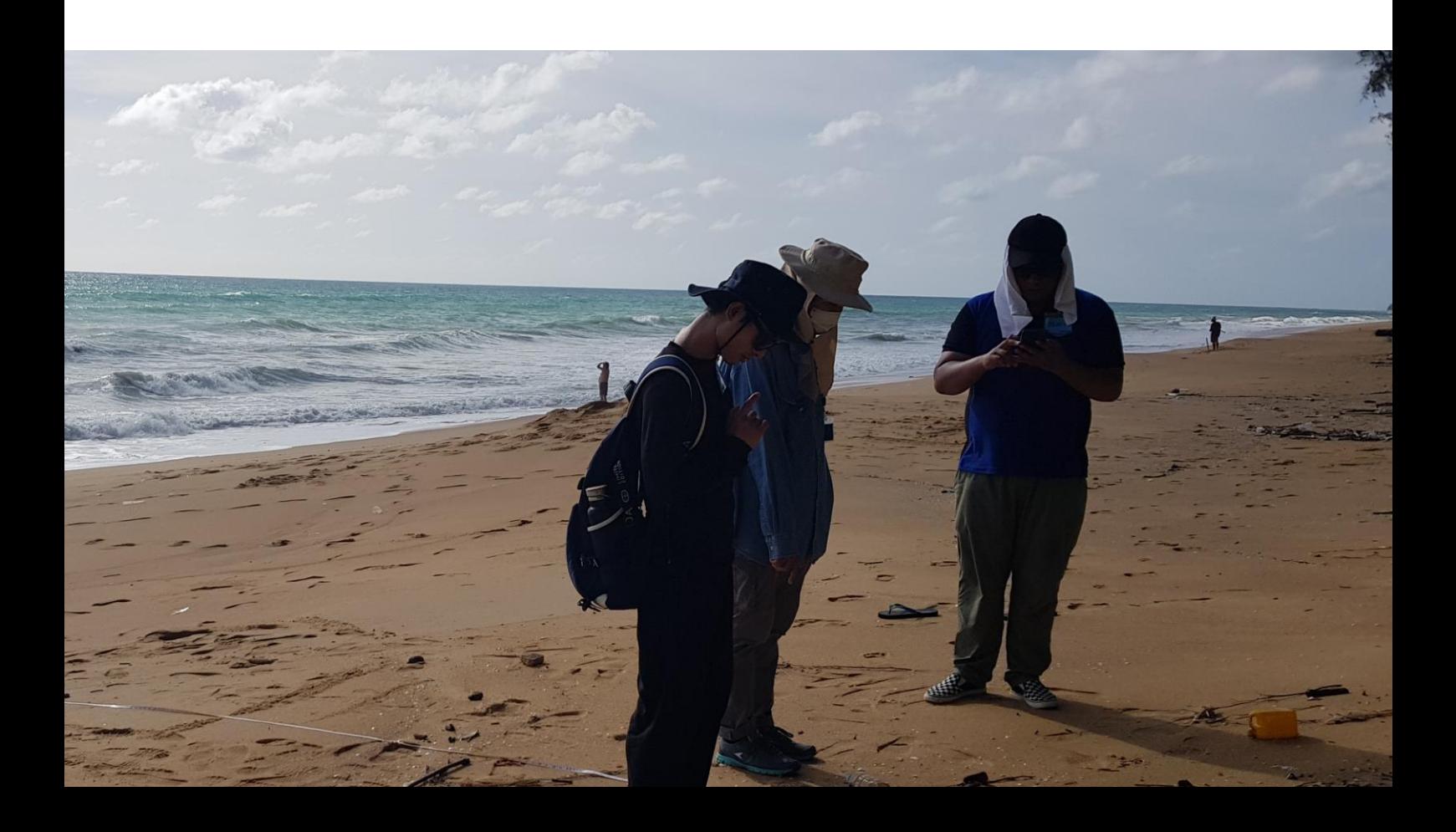

**Tabel 1: Contoh transek yang ada pada masing-masing tipe situs berbeda.**

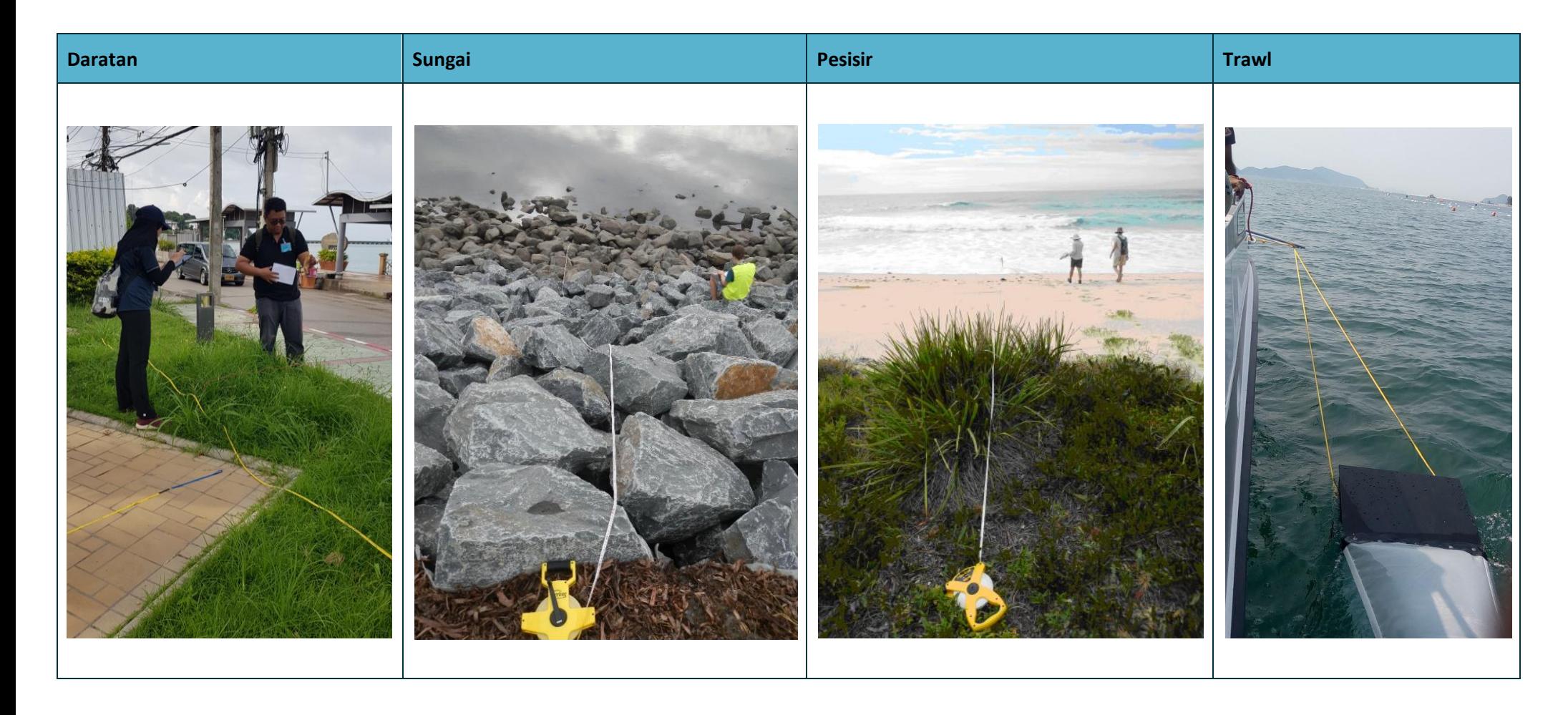

# <span id="page-11-0"></span>**4 Saran dan instruksi penting**

Harap baca bagian ini dengan cermat sebelum Anda mulai mengumpulkan data. Di sini Anda akan menemukan saran mengenai topik-topik yang akan Anda temui pada semua survei daratan (Daratan, Sungai dan Pesisir).

#### <span id="page-11-1"></span>**4.1 Pilihan situs**

Staf CSIRO akan bekerja sama dengan Anda dan pemimpin tim Anda untuk mengidentifikasi situs survei yang tepat. **Mohon jangan melakukan kegiatan ini tanpa masukan dari CSIRO.** ANDA (dan tim Anda) mengidentifikasi kota dan/atau sungai yang diinginkan dan kami akan menggunakan perangkat lunak kami untuk memilih situssurvei spesifik untuk ketiga jenis survei berbasis darat (transek trawl diidentifikasi melalui diskusi antara CSIRO dan kelompok survei).

Saat memilih situs, kami biasanya membatasi wilayah survei pada radius 100-200 km di sekitar pusat kota. Kami kemudian mempertimbangkan berbagai informasi termasuk kepadatan penduduk, kedekatan dengan jalan raya dan saluran air, jenis penggunaan lahan dan status sosial ekonomi wilayah situs. Memasukkan lapisan sosio-ekonomi dan lingkungan hidup dan menerapkan pemilihan situs secara acak akan memastikan bahwa data yang dikumpulkan dalam survei mewakili wilayah studi – dan dapat digunakan untuk memprediksi di mana muatan sampah mungkin tinggi di wilayah serupa lainnya. Kami juga mempertimbangkan kepraktisan seperti jarak situs dari akses jalan. Demi kenyamanan, sebagian besar situs sungai dipilih dalam jarak 2 km dari situs di daratan dan kami bertujuan agar semua situs survei berada dalam jarak 2 km dari jalan raya.

Situs pesisir ditetapkan secara merata di sepanjang garis pantai yang diinginkan (masih dalam kisaran yang dipilih untuk pusat perkotaan yang dipilih).

Untuk survei pencarian menyeluruh (trawl) di laut, sembilan penarikan dilakukan di sepanjang tiga garis transek linier yang menyebar dari muara sungai terbesar dalam wilayah pengambilan sampel lapangan. Kadang-kadang hal ini dapat bervariasi tergantung pada zonasi laut dan batasan cuaca.

**Jika Anda ingin menambahkan area baru atau mengubah salah satu situs Anda, harap beri tahu kami terlebih dahulu**, karena situs yang telah dipilih untuk proyek Anda telah dipilih dengan cermat berdasarkan metodologi pengambilan sampel bertingkat acak. Metode ini memastikan bahwa data mencakup berbagai jenis situs, dan semua kemungkinan jenis situs telah diperhitungkan (misalnya kepadatan penduduk yang bervariasi, kedekatan dengan jalan raya dan saluran air, serta jenis penggunaan lahan). Jika Anda bermaksud melakukan survei di luar situs yang telah dipilih oleh CSIRO, harap pastikan bahwa survei tersebut dipilih secara acak, dan tidak berdasarkan titik akumulasi serpihan yang sudah ada. Kami dapat bekerja sama dengan Anda untuk menyertakan situs yang sudah ada sebelumnya, jika diperlukan. Jika Anda menemukan bahwa situs Anda yang dipilih oleh CSIRO memiliki jumlah serpihan yang sangat banyak sehingga sulit untuk diambil sampelnya dengan mudah, atau sebaliknya hampir tidak memiliki serpihan, kami akan menggunakan pengambilan sampel adaptif untuk mempermudah survei situs tersebut. Kami dapat membantu mengatasi masalah tersebut.

### <span id="page-11-2"></span>Bagaimana jika saya tidak dapat mengakses situs tersebut?

Jika Anda tidak dapat mencapai titik GPS karena alasan apa pun (misalnya, titik tersebut tidak dapat diakses melalui jalan darat, vegetasinya terlalu lebat, atau berada di area berbahaya), ambil sampel sedekat mungkin dengan koordinat Lokasi GPS aslinya. Ingatlah untuk memilih secara acak (misalnya, x jumlah langkah dan sampel di situs tersebut). Jangan membiaskan survei – jangan mencari daerah dengan jumlah sampah paling banyak (atau mencari daerah terbersih) untuk melakukan transek – hal ini akan membuat data menjadi bias dan bukan hal yang kita inginkan. Ingatlah untuk menggunakan ID situs dari situs aslinya.

### <span id="page-11-3"></span>Bagaimana jika situs tersebut milik pribadi?

Selalu minta izin ketika memasuki properti pribadi untuk melakukan survei. Jika Anda tidak diberikan izin, pilihlah situs alternatif di mana Anda mempunyai izin untuk melakukan survei dan yang paling dekat dengan situs semula. Harap catat di formulir situs di ODK bahwa hal ini telah terjadi.

### **4.2 Lokasi transek**

### <span id="page-12-0"></span>Memilih lokasi transek dalam suatu situs

Setelah tim tiba di situs yang ditunjuk CSIRO, lokasi untuk setiap transek perlu ditentukan. Terlepas dari tipe situsnya (Daratan, Sungai atau Pesisir), evaluasi situs terhadap tipe penggunaan lahan dilakukan sebelum memutuskan di mana lokasi transek akan ditempatkan. Selanjutnya, lokasi transek tergantung pada jenis transek yang Anda lakukan.

Untuk **situs sungai dan pesisir, transek harus ditempatkan paling sedikit 50 m dari titik akses situs** (idealnya semua harus bersitus di sisi titik akses yang sama kecuali mereka berada di tipe habitat yang berbeda).

Informasi lebih lanjut mengenai cara menentukan lokasi transek tersedia dalam petunjuk metode spesifik (termasuk dalam buku pegangan ini) untuk setiap jenis situs.

#### <span id="page-12-1"></span>Berapa banyak transek yang harus saya selesaikan?

Terlepas apakah Anda melakukan survei sungai, survei daratan, atau survei pantai, Anda harus menyelesaikan **minimal tiga transek** di situs Anda. Jika Anda menyelesaikan ketiga transek dan belum menemukan satu pun serpihan di transek **mana pun** dari transek tersebut, tambahkan satu transek lagi. Terus tambahkan transek sampai Anda menemukan setidaknya satu sampah, atau Anda telah menyelesaikan **enam** transek, mana saja yang lebih dulu.

### <span id="page-12-2"></span>**4.3 Menghitung sampah**

#### <span id="page-12-3"></span>Bagaimana cara menghitung semua sampah?

Umumnya semua transek memiliki lebar 2m dan dilakukan oleh dua orang dengan pita pengukur di tengahnya. Artinya setiap surveyor bertanggung jawab untuk mencatat semua benda yang diamati dalam jarak 1 m pada salah satu sisi pita pengukur (misalnya surveyor satu menghitung benda di sisi kiri pita pengukur sedangkan surveyor dua menghitung benda sampah dalam jarak 1 m di sisi kanan pita pengukur). Usahakan untuk tidak berdiri di area transek saat Anda sedang memasang pita pengukur.

Saat berjalan di sepanjang garis transek, catat semua serpihan/sampah yang terlihat di area transek dan dapat dilihat dari ketinggian **berdiri** (Gbr. 3 & 4).

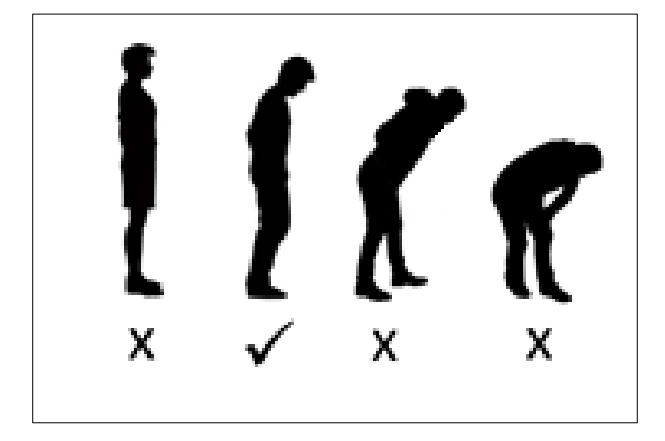

Jika Anda melihat sesuatu yang Anda tidak yakin, membungkuklah untuk mengambilnya (berdiri tegak kembali), dan kemudian putuskan apakah itu merupakan barang yang akan dilaporkan atau bukan. Namun ketika Anda sedang membungkuk, mohon jangan mencari benda lain untuk dimasukkan – tunggu sampai Anda berdiri tegak kembali!

Jika Anda menemukan banyak jenis barang tertentu yang tidak terdaftar secara khusus di aplikasi ODK, silakan tambahkan sebagai kategori 'lainnya' dan jelaskan barang yang dilihat.

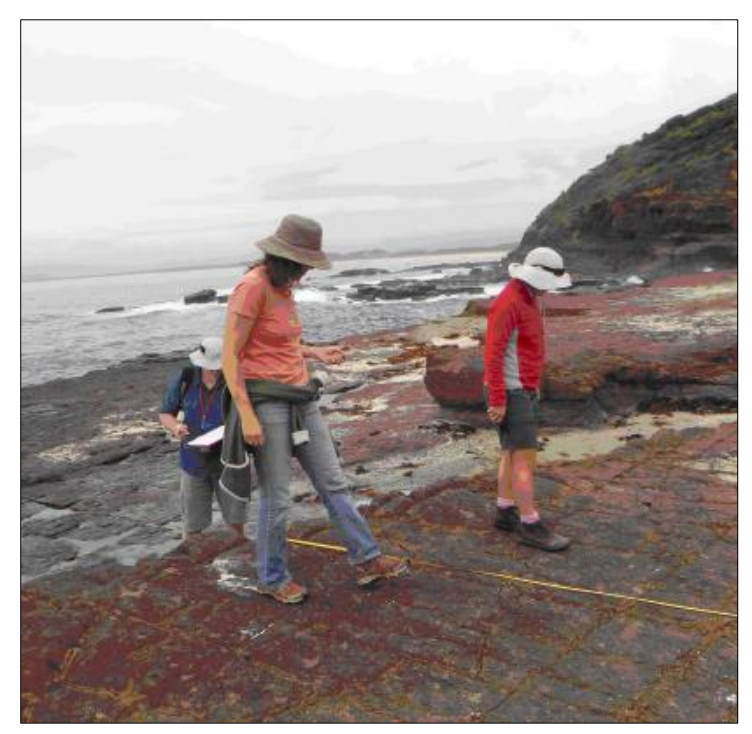

**Gambar 4: Anggota tim mendemonstrasikan posisi yang benar untuk melakukan transek.**

#### <span id="page-13-0"></span>Bagaimana jika saya melewatkan sesuatu?

Ingatlah bahwa tujuan proyek ini adalah untuk mendapatkan gambaran akurat mengenai muatan serpihan di lingkungan. Meskipun beberapa serpihan, limbah, atau sampah (kemungkinan besar potongan kecil) mungkin terlewatkan, tujuannya adalah untuk mencatat dan melaporkan data sebaik mungkin. Kami menyadari bahwa terkadang orang mungkin melewatkan benda-benda berupa serpihan. Namun, setelah Anda menyelesaikan satu bagian transek, jangan kembali lagi untuk mencari sampah lagi. Jika Anda melewatkannya, maka Anda melewatkannya, jangan kembali lagi!

#### <span id="page-13-1"></span>Haruskah saya memungut sampah transek?

Hal ini sangat bergantung pada sumber daya Anda (misalnya, waktu, orang, ruang untuk penyimpanan sampah). Bagaimanapun, lakukan survei terlebih dahulu sebelum mempertimbangkan kegiatan pembersihan apa pun. Kami menyarankan Anda melakukan apa yang dirasa tepat untuk Anda dan tim Anda.

#### <span id="page-13-2"></span>**4.4 Mencatat ukuran sampah**

Untuk setiap transek, kami mengumpulkan informasi tentang ukuran serpihan yang kami temui. **Kelas Ukuran** Ini berkisar dari 1cm X 1cm hingga item yang lebih besar dari ukuran selembar kertas A4. Kami mengumpulkan informasi kelas ukuran untuk memahami cara serpihan bergerak di berbagai lingkungan. Karena akan terlalu memakan waktu

(dan tidak perlu) untuk mencatat ukuran setiap item pada transek, kami hanya mencatat kelas ukuran atau item pertama dalam setiap interval (transek dibagi rata menjadi 10 interval- tidak peduli seberapa panjang transek). Oleh karena itu, kami mencatat kelas ukuran maksimal 10 item pada setiap transek. Teknik berikut akan memastikan bahwa data dikumpulkan sesuai kebutuhan, tanpa menambahkan terlalu banyak waktu tambahan untuk mencatat ukuran setiap item yang diamati.

Untuk potongan serpihan/sampah pertama yang Anda temukan di setiap interval, catat jarak sepanjang transek (hingga sentimeter terdekat), jenis benda (misalnya plastik keras, plastik lunak, kaca, dll), kategori benda dan apakah benda tersebut utuh atau terfragmentasi dan kelas ukurannya. Jangan khawatir jika ini terdengar membingungkan, aplikasi ODK akan memberitahu Anda selama prosesnya.

CATATAN: Kelas Ukuran ditentukan oleh dimensi terpanjang dari objek yang sesuai dengan kotak kelas ukuran (lihat Lampiran). Kelas Ukuran ganda – misalnya, 1cm x 1cm; 2cm x 2cm, 4cm x 4cm, 16cm x 16cm, dst.

CATATAN: Catat kelas ukuran **HANYA** untuk item **PERTAMA** yang Anda lihat di setiap interval. Jika tidak ada serpihan dalam suatu interval, pilih 'Tidak' untuk item pertama yang ditemukan.

Interval Kelas Ukuran secara otomatis diisi oleh aplikasi ODK. Anda hanya perlu mengikuti interval yang disediakan aplikasi. ODK melakukan hal ini dengan membagi total panjang transek dengan 10. Ini memberi Anda interval yang sama untuk mengumpulkan data kelas ukuran. Misalnya, jika panjang total transek adalah 12,5 m, maka panjang interval masing-masing transek adalah 1,25 m.

Selain transek daratan yang umumnya panjangnya 12,5 meter, **semua transek** (pesisir dan sungai) **dicatat dalam satuan meter penuh** (misalnya 12 meter, 17 meter, 61 meter, dan seterusnya).

ODK akan menentukan panjang interval untuk Anda dan menampilkan rentang interval saat Anda mengerjakan petunjuk aplikasi.

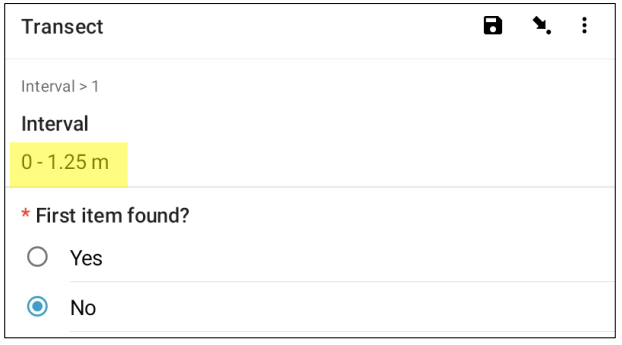

#### <span id="page-14-0"></span>**4.5 Sub-sampling dan estimasi**

#### Estimasi

<span id="page-14-1"></span>Saat Anda tiba di suatu situs, perhatikan baik-baik jumlah serpihan/sampah di area tersebut. Jika terdapat terlalu banyak sampah dari satu jenis (misalnya pecahan kaca, polistiren, atau sejenisnya di sebagian kecil transek, kami melakukan transek seperti biasa. Namun, jika ada satu area transek yang terdapat BANYAK sampah, hal tersebut sesuai untuk melakukan estimasi jumlah item dalam area tersebut. Kami melakukan ini dengan menghitung item sampah di area kecil dari area yang lebih luas dan menghitung jumlah tersebut berdasarkan berapa banyak area yang masuk ke dalam transek. Misalnya, jika interval transek Anda adalah 1m lebarnya dengan panjang 2m dan Anda menghitung semua pecahan kaca dalam persegi berukuran 20cm x 20cm, maka jumlah pecahan kaca tersebut perlu dikalikan dengan 50.

### Subsampling

Apabila terdapat terlalu banyak sampah untuk dihitung setiap item **di seluruh transek**, Anda perlu melakukan **subsampel** transek (Gbr. 5). Dengan subsampling, Anda akan melakukan transek pada area kecil atau persentase dari setiap interval sepanjang transek. Penting untuk dicatat bahwa subsampling terjadi pada seluruh **lebar** transek (tidak hanya pada satu sisi pita pengukur). Lihat instruksi di halaman berikut tentang bagaimana ODK secara otomatis menyesuaikan jumlah subsampling.

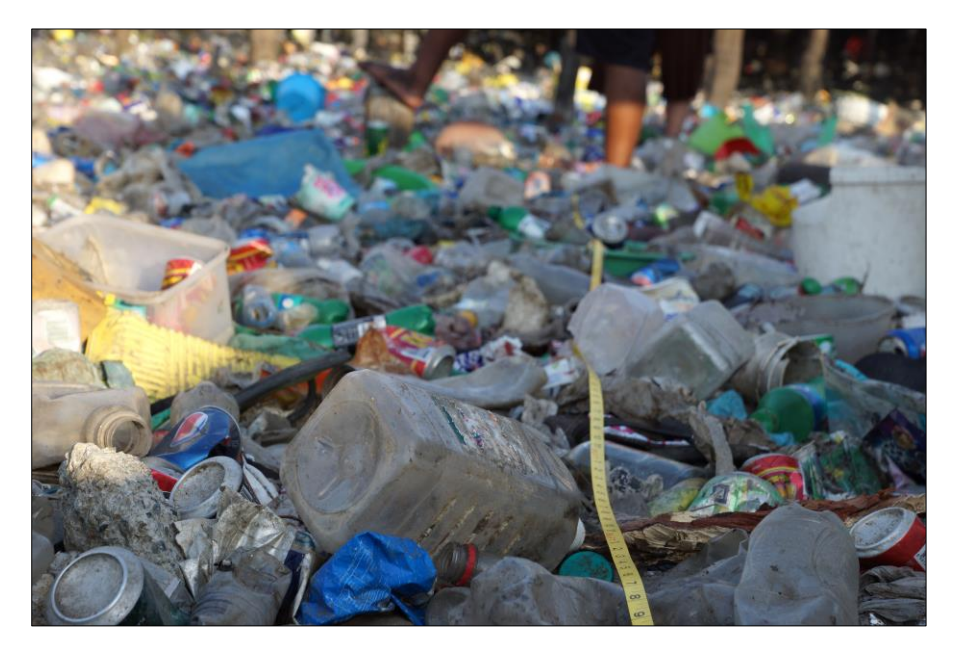

**Gambar 5: Contoh transek yang memerlukan sub-sampling.**

### <span id="page-15-0"></span>Metode sub-sampling untuk survei transek

Saat Anda mengisi informasi transek, ODK akan menanyakan apakah transek tersebut merupakan subsampel.

Jika sub-sampling tidak diperlukan, pilih 'Tidak' lalu pilih 'NEXT' untuk berpindah ke layar berikutnya.

Jika sub-sampling diperlukan, pilih 'Ya' lalu 'NEXT' dan Anda akan diminta memasukkan persentase (%) dari interval subsampling Anda. Ini adalah persentase setiap interval yang akan Anda survei dan akan bergantung pada berapa banyak sampah yang ada di sepanjang transek.

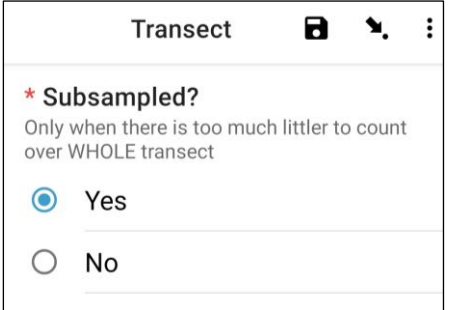

Pada awal setiap interval, tandai di lapangan area yang telah Anda pilih untuk subsampling. Anda perlu memutuskan apakah Anda akan melakukan subsampel pada 10, 20, atau 50% dari area interval, tergantung pada berapa banyak sampah yang ada di sepanjang transek. Dalam setiap area subsampel, hitung jumlah setiap jenis sampah yang ditemukan seperti yang Anda lakukan pada transek standar dan masukkan ke dalam ODK.

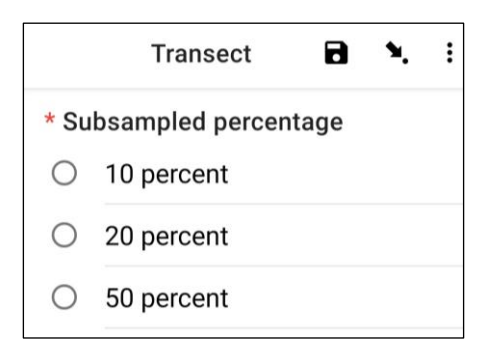

CATATAN: ODK akan menghitung agar Anda memperluas hingga seluruh interval berdasarkan persentase area yang Anda pilih. Misalnya, jika Anda melakukan subsampel 10% dari interval dan Anda menemukan 5 botol, ODK akan mencatat 50 botol untuk interval tersebut.

# **Diagram alir untuk survei serpihan/sampah**

<span id="page-17-0"></span>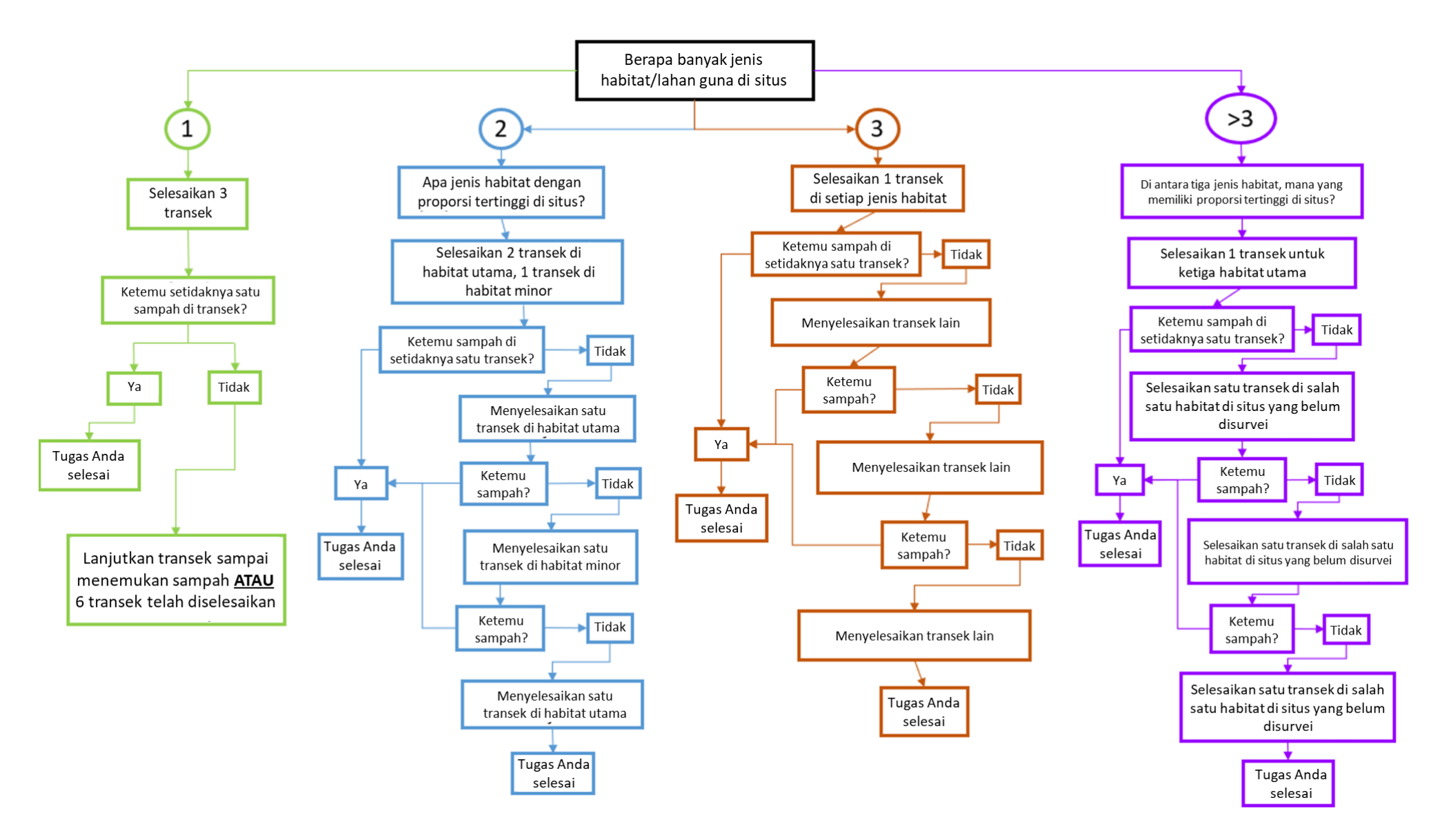

# <span id="page-18-0"></span>**6 Mempersiapkan survei**

#### <span id="page-18-1"></span>**6.1 Peralatan yang dibutuhkan**

Berikut ini adalah daftar peralatan yang Anda perlukan untuk survei serpihan di daratan atau terestrial. Untuk survei pencarian menyeluruh (trawl) di permukaan laut, silakan mengacu pada daftar peralatan di bagian metode Survei trawl.

- 1. **Pita pengukur** 1x50m (dapat menggunakan pita pengukur 25m untuk transek **daratan** jika diinginkan). Kami menyarankan 3 pita pengukur, satu untuk setiap tim survei di suatu situs. Hal ini membantu membuat survei berlangsung lebih cepat.
- 2. Seutas **tali atau tali sepanjang** 1 x 1m untuk setiap surveyor yang dapat digunakan untuk mengukur lebar transek.
- 3. **Sarung tangan** (opsional), mengingat Anda mungkin akan mengambil banyak sampah untuk diperiksa.
- 4. Cetakan '**Kelas Ukuran**' dan '**Daftar item**' untuk rujukan daftar item tersebut disertakan dalam lampiran buku panduan ini.
- 5. **Perlindungan dari cuaca**; topi, tabir surya, kacamata hitam, dll. jika cuaca panas. Jaket, beanie, dll. jika cuaca dingin.
- 6. **Makanan** dan **air** untuk membantu menjaga tingkat energi Anda tetap tinggi!

#### <span id="page-18-2"></span>**6.2 Komunikasi**

1. Siapkan grup WhatsApp (atau yang setara) dengan semua anggota tim survei dan pelatih CSIRO.

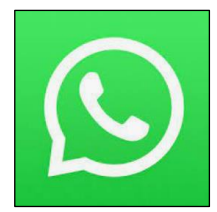

### <span id="page-18-3"></span>**6.3 Teknologi diperlukan**

1. Unduh aplikasi **kompas** untuk membantu Anda menentukan arah angin, dll. Misalnya, 'kompas digital'.

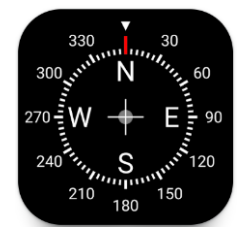

2. Unduh **aplikasi ODK Collect** ke perangkat Android (tidak tersedia di iOS).

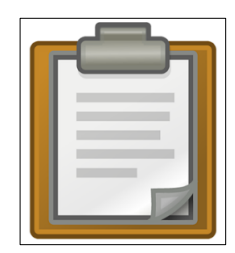

#### <span id="page-19-0"></span>**6.4 Penggunaan ODK secara umum**

Selanjutnya dalam manual ini kami menguraikan instruksi rinci tentang cara menggunakan ODK untuk memasukkan data untuk setiap situs dan jenis transek. Namun, ada beberapa fitur umum penting dalam ODK yang bisa sangat berguna.

### <span id="page-19-1"></span>Mengubah bahasa di ODK

Bahasa default di ODK adalah bahasa Inggris, namun ini dapat diubah ke ratusan bahasa lainnya. Ikuti petunjuk ini jika Anda ingin mengubah bahasa.

**Langkah 1:** Pilih 'Ikon Profil' dari layar beranda ODK Anda. Ini biasanya merupakan huruf pertama dari nama profil ODK Anda.

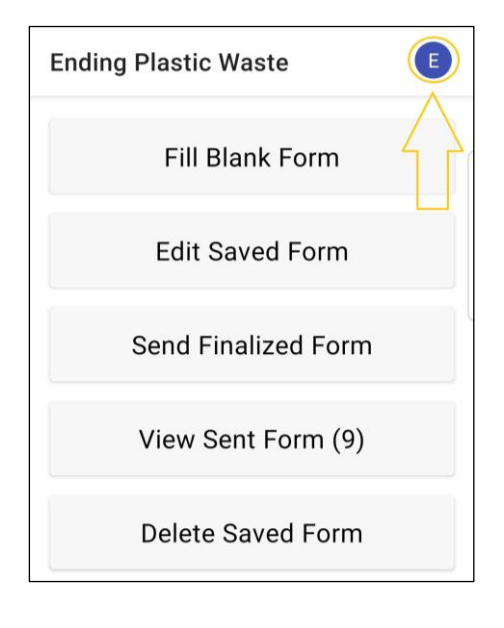

#### **Langkah 2:** Pilih 'Settings'.

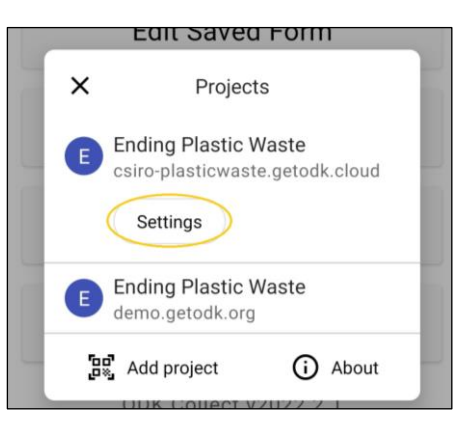

#### **Langkah 3:** Pilih 'User Interface'.

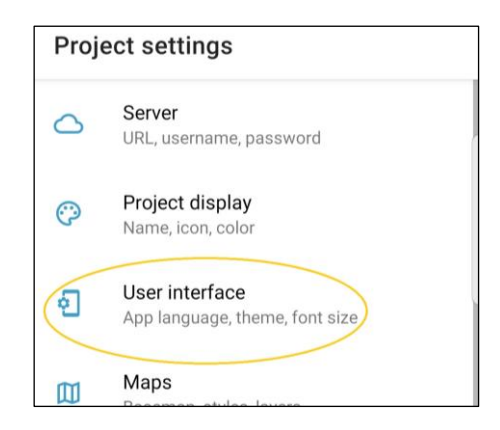

#### **Langkah 4:** Pilih 'Language'.

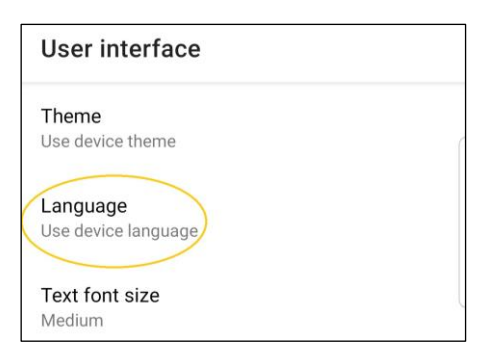

#### **Langkah 5:** Pilih bahasa pilihan Anda!

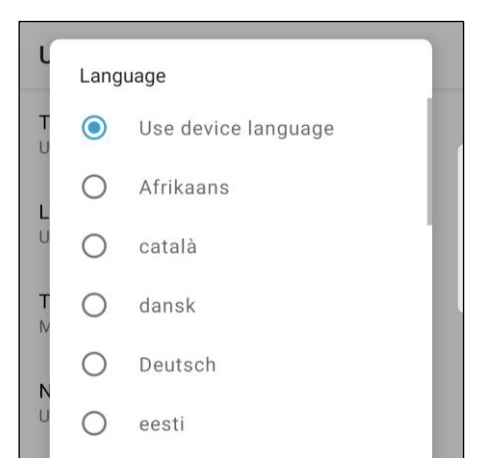

### <span id="page-20-0"></span>Shortcut untuk memilih/meninjau bidang data yang berbeda di ODK

Terdapat beberapa kolom/halaman entri data untuk formulir situs dan transek. Saat memasukkan data, kami selalu menelusurinya secara berurutan, namun jika Anda ingin meninjau entri data tertentu dengan cepat, ada shortcut untuk melihat daftar kolom.

**Langkah 1:** Pilih 'Ikon arahkan ke bidang' seperti yang ditunjukkan di sini.

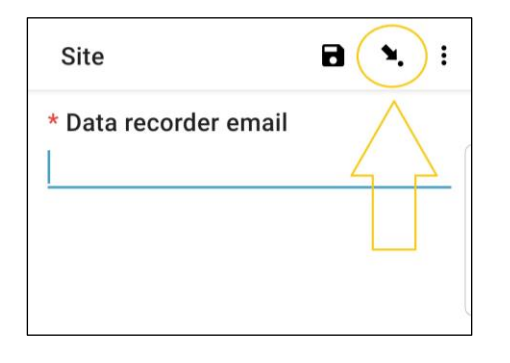

**Langkah 2:** Halaman berikutnya berisi daftar bidang data. Memilih salah satu akan membawa Anda kembali ke bidang/halaman entri data tersebut.

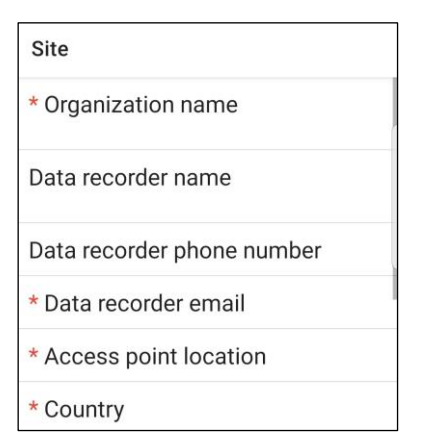

#### <span id="page-20-1"></span>Bidang entri data – memilih satu opsi atau beberapa opsi di ODK

Beberapa bidang entri data hanya memperbolehkan satu opsi yang dipilih, sementara di bidang lain Anda dapat memilih beberapa opsi. Di sini kami tunjukkan untuk mengetahui perbedaannya.

**Satu opsi:** Jika hanya satu opsi yang dapat dipilih, opsi tersebut akan dicantumkan dalam lingkaran.

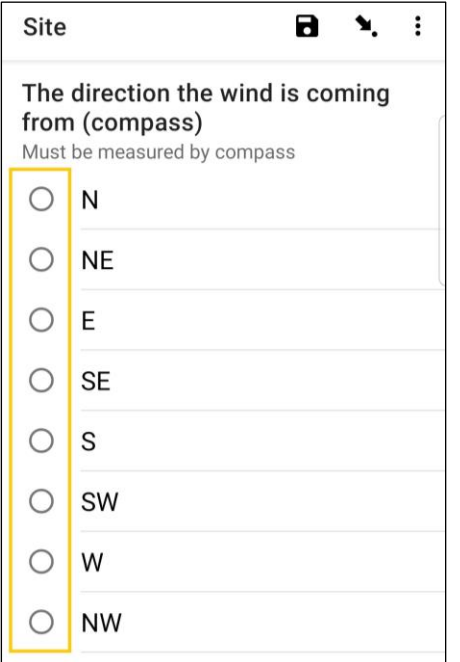

Site В ۰.  $\vdots$ Evidence of recent activities  $\Box$ None Clean-up or removal of  $\Box$ rubbish Apparent spilled trash or  $\Box$ rubbish Storm or flood  $\Box$ □ High winds  $\Box$ Public event Mowing □

tersebut akan dicantumkan dalam kotak.

**Opsi ganda:** Jika beberapa opsi dapat dipilih, opsi

### <span id="page-21-0"></span>Menambahkan area survei/kode QR baru di ODK

Saat menyiapkan formulir situs dan transek untuk negara atau kota tertentu, CSIRO akan memberi Anda kode QR yang akan diminta oleh ODK untuk Anda pindai saat pertama kali mengunduh aplikasi ODK. Namun, jika Anda sudah memindai satu kode QR dan perlu menambahkan kode QR lainnya (untuk melakukan kerja lapangan di situslain), Anda harus mengikuti petunjuk berikut.

**Langkah 1:** Pilih 'Ikon Profil' dari layar beranda ODK Anda. Ini biasanya merupakan huruf pertama dari nama profil ODK Anda.

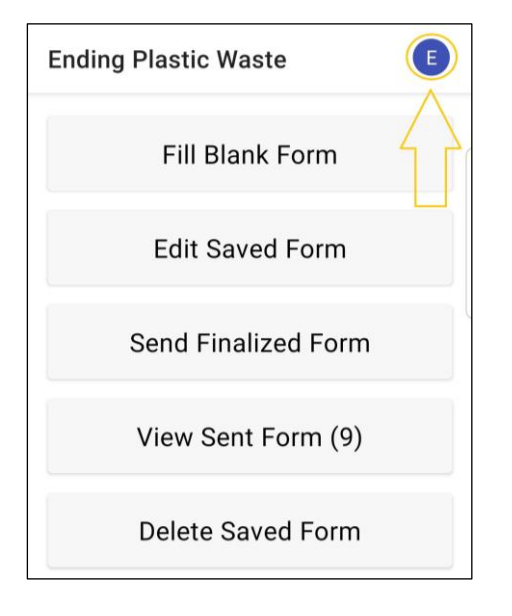

**Langkah 2:** Pilih ikon 'Tambahkan proyek'. Ini akan membuka pemindai QR di dalam ODK sehingga Anda dapat memindai kode/proyek QR baru.

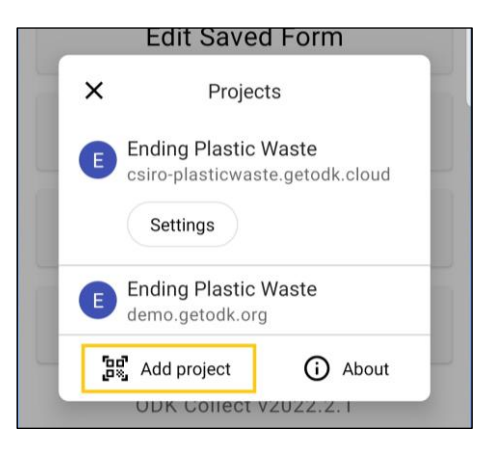

# <span id="page-21-1"></span>**7 Poin-poin penting yang perlu diingat**

- Sebelum memulai transek pertama, perhatikan area tersebut dengan cermat, dan tentukan apakah Anda perlu melakukan sub-sampel. Metode sub-sampling digunakan ketika terdapat terlalu banyak serpihan di dalam area survei sehingga penghitungan tidak dapat dilakukan secara akurat (lihat Sub-Sampling, Bagian 4.5).
- Survei **minimal tiga** dan **maksimal enam** transek per situs
- Lakukan transek di **setiap habitat utama atau tipe penggunaan lahan** (misalnya pasir, lempengan batu, bongkahan batu besar, hutan bakau, taman, jalan raya, lahan kosong, dll.).
- Untuk situs pesisir dan sungai, **transek harus ditempatkan paling sedikit 50 m dari titik akses situs** (idealnya semua harus ditempatkan pada sisi titik akses yang sama, kecuali jika mereka berada pada tipe habitat yang berbeda).
- Semua transek **Daratan** berukuran 12,5mx 2m atau 25mx 1m (lihat Bagian 9).
- Semua transek **Sungai** dimulai dari tepian air dan berakhir dua meter melewati puncak tepian (lihat Bagian 10). Lebar transek = 2m. Panjang transek akan bervariasi. Semua panjang transek harus dalam satuan meter seluruhnya.
- Semua **Pesisir** transek dimulai dari tepi air dan berakhir dua meter di dalam vegetasi terestrial terus-menerus. Lebar transek= 2m, panjang transek bervariasi (lihat Bagian 11). Semua panjang transek harus dalam satuan meter seluruhnya.
- Untuk memastikan pengumpulan data terstandar, **pencarian harus dilakukan dari posisi berdiri.** Saat mencari serpihan, JANGAN membungkuk. Berjalan tegak dan lihat ke bawah dengan mata Anda. Ambil apa pun yang Anda tidak yakin untuk diperiksa lebih dekat, karena banyak cangkang terlihat seperti plastik dan sebaliknya.

# <span id="page-22-0"></span>**8 Informasi situs**

Untuk setiap survei Daratan, Sungai, dan Pesisir, Anda perlu mengumpulkan informasi tentang situs umum tempat Anda melakukan transek. Informasi ini mencakup rincian tentang lingkungan, kondisi cuaca, dan cara penggunaan lahan. Gunakan bagian ini sebagai panduan cara memasukkan Informasi Situs ke dalam aplikasi ODK.

Berjalanlah ke lokasi GPS (**Daratan**) atau ke tempat Anda mengakses situs (untuk situs **Sungai** dan **pesisir)**. Jalur akses situs akan menjadi tempat Anda pertama kali memasuki pesisir/pantai/sungai. Seringkali bermanfaat untuk mengambil foto pertama di sini, terutama jika ada tanda dengan nama situs/pantai. Buka aplikasi ODK dan ikuti petunjuk di bawah ini.

#### <span id="page-22-1"></span>Memasukkan Informasi Situs ke dalam Aplikasi ODK

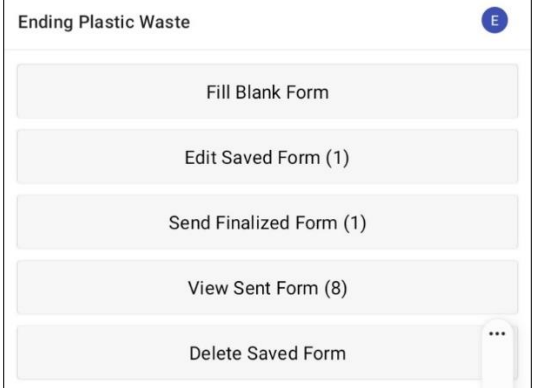

**Langkah 1:** Dari Pilihan Menu, pilih 'Fill Blank Form'.

#### **Langkah 2:** Pilih 'Situs' dari opsi formulir yang ditampilkan di layar.

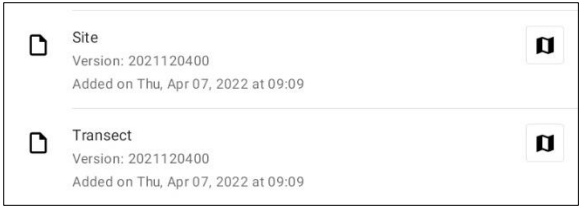

**Langkah 3:** Mulailah dengan memasukkan/memilih Nama Organisasi yang bertanggung jawab atas survei. Harap pastikan bahwa semua tanda baca sudah benar dan huruf besar serta huruf kecil

digunakan dengan benar. Lalu tekan 'NEXT' untuk berpindah ke layar berikutnya.

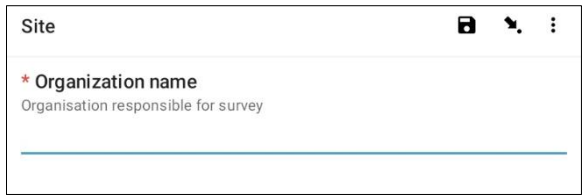

**Langkah 4:** Masukkan Nama Depan dan Nama Belakang orang yang mencatat data. (Jika ini Anda, masukkan nama Anda). Lalu tekan 'NEXT' untuk berpindah ke layar berikutnya.

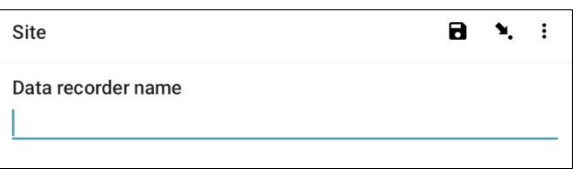

**Langkah 5:** Masukkan Nomor Telepon (termasuk kode negara) orang yang mencatat data. Lalu tekan 'NEXT' untuk berpindah ke layar berikutnya.

 $A \times I$ 

Data recorder phone number

Site

**Langkah 6:** Masukkan Alamat Email orang yang mencatat data. Lalu tekan 'NEXT' untuk berpindah ke layar berikutnya.

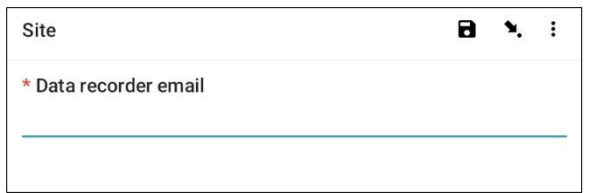

**Langkah 7:** Untuk masuk ke Access Point situs, pilih bar 'Start GeoPoint ' berwarna biru. Anda akan mendapatkan pembacaan satelit secara otomatis, mungkin memerlukan waktu beberapa menit. Begitu sistem mengidentifikasi kesalahan kurang dari 5m, pembacaan akan berhenti secara otomatis. Jika Anda tidak kunjung mendapatkan pemberitahuan kesalahan kurang dari 5m dalam waktu yang wajar, Anda dapat menekan tombol 'Save GeoPoint ' ketika kesalahan kurang dari 10m. Lalu tekan 'NEXT' untuk berpindah ke layar berikutnya.

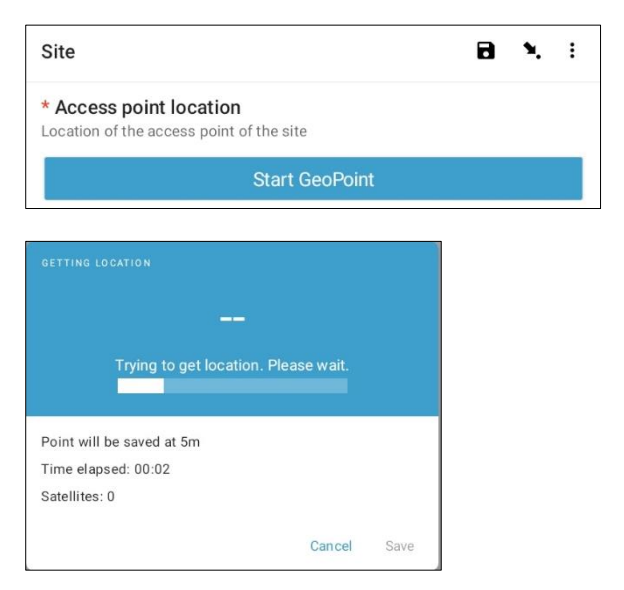

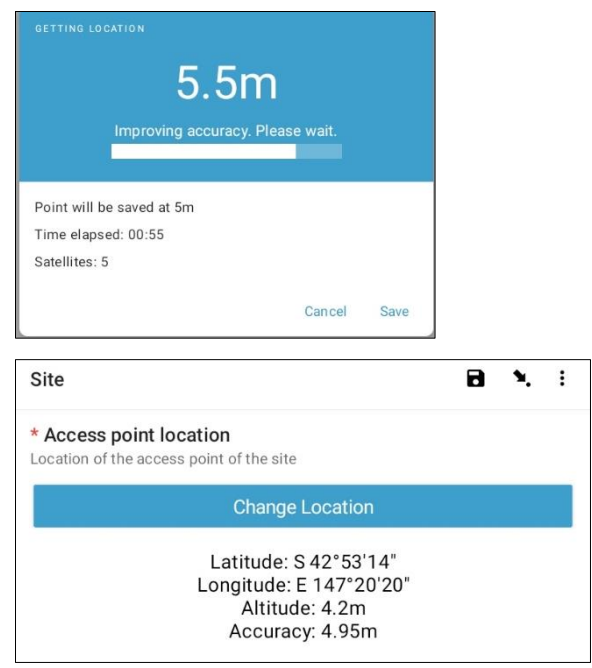

**Langkah 8:** Masuk/Pilih Negara situs. Lalu tekan 'NEXT' untuk berpindah ke layar berikutnya.

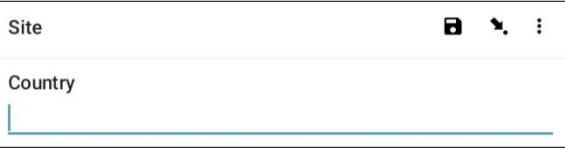

**Langkah 9:** Masukkan Kota/Kota/Kotamadya situs. Lalu tekan 'NEXT' untuk berpindah ke layar berikutnya.

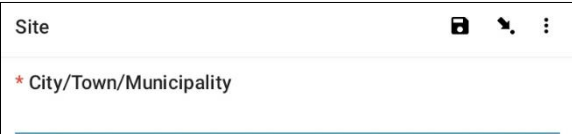

**Langkah 10:** Masukkan Tanggal Survei. Untuk melakukannya, pilih bilah 'Select date' berwarna biru dan telusuri opsi bulan dan hari hingga Anda mendapatkan tanggal yang benar. Perhatikan bahwa secara otomatis tanggal default-nya adalah tanggal sekarang. Lalu tekan 'NEXT' untuk berpindah ke layar berikutnya.

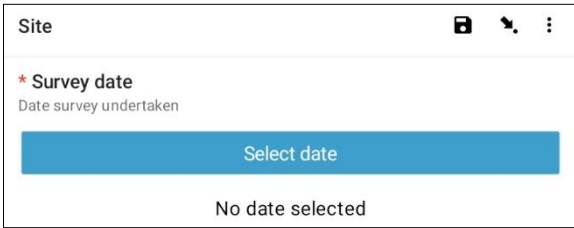

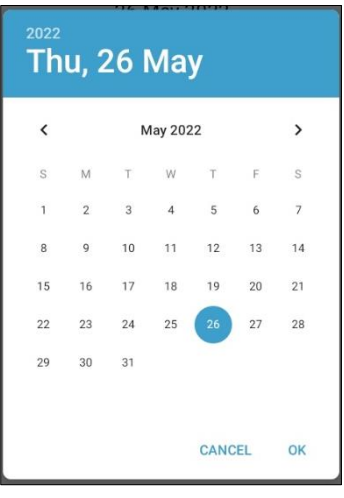

**Langkah 11:** Pilih Tipe Situs dari tiga opsi: Pesisir, Sungai, dan Daratan. Lalu tekan 'NEXT' untuk berpindah ke layar berikutnya.

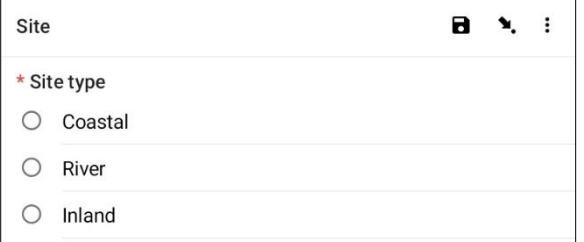

**Langkah 12:** Pilih kode ID Situs yang benar. Ini akan diberikan kepada Anda oleh CSIRO. Lalu tekan 'NEXT' untuk berpindah ke layar berikutnya.

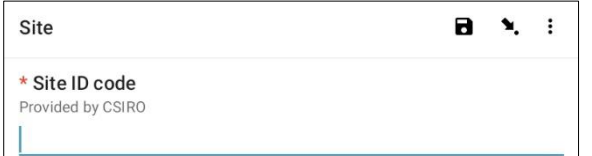

**Langkah 13:** Masukkan Nama Situs. Ini adalah nama yang Anda buat yang bersifat deskriptif dan unik untuk situs tersebut. Misalnya Nama Situs bisa berupa nama jalan, nama taman, keterangan di samping bangunan yang dikenal, dll. Jika Anda tidak dapat memikirkan Nama Situs, gunakan Kode ID Situs di atas menggunakan **HURUF KAPITAL.** Lalu tekan 'NEXT' untuk berpindah ke layar berikutnya.

 $B \times I$ Site Site name Unique name of site

**Langkah 14:** Ikuti petunjuk ODK dan unggah **empat** foto. Perhatikan bahwa Anda memiliki opsi untuk mengambil foto atau memilih gambar dari galeri foto Anda. Satu foto harus diunggah untuk setiap arah Utara, Timur, Selatan dan Barat. Gunakan kompas untuk membantu jika perlu. Tekan ok untuk setiap foto jika Anda menyukainya, lalu tekan 'NEXT' untuk berpindah ke layar berikutnya.

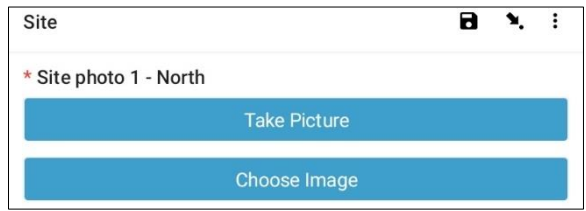

*Langkah-langkah berikut akan sedikit berbeda tergantung pada jenis situs.*

**Langkah 15:** Untuk **Sungai** dan **Daratan**, pilih Penggunaan Lahan Dominan dari opsi yang tersedia. Perhatikan bahwa hanya satu opsi yang dapat dipilih. Jika situs Anda mempunyai lebih dari satu penggunaan lahan, silakan pilih jenis lahan DOMINAN untuk jawaban Anda. Lalu tekan 'NEXT' untuk berpindah ke layar berikutnya.

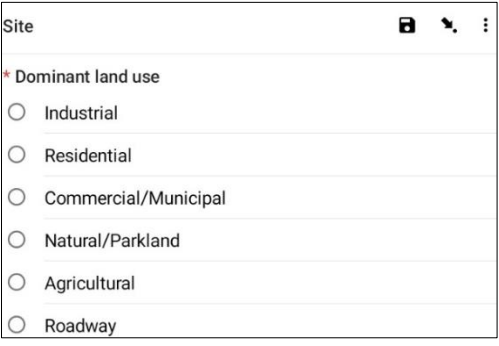

**Langkah 16:** Pilih Waktu saat situs diakses. Untuk melakukannya, pilih bilah 'Select Time' berwarna biru dan seret angka ke atas atau ke bawah untuk menavigasi ke waktu yang tepat. Pastikan Anda memilih AM atau PM dengan benar. Lalu tekan 'NEXT' untuk berpindah ke layar berikutnya.

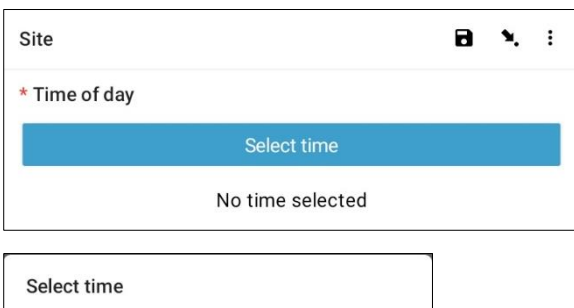

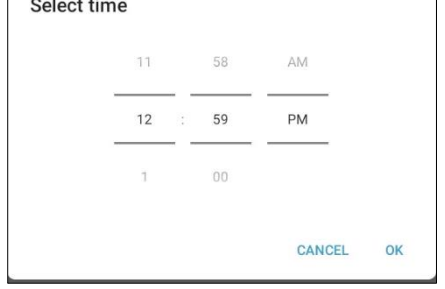

#### **Langkah 17:** Untuk situs **Pesisir** dan **Sungai,**

masukkan perkiraan Jarak Terlihat yang berarti seberapa jauh Anda melihat jarak tersebut. Ini biasanya merupakan perkiraan panjang pantai yang dapat Anda lihat (dalam meter) dengan pandangan yang jelas dan tidak terhalang. Lalu tekan 'NEXT' untuk berpindah ke layar berikutnya.

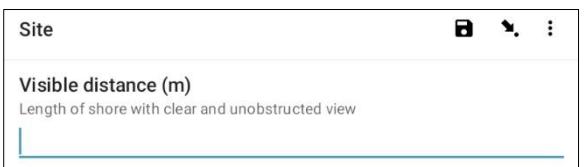

**Langkah 18:** Lakukan penghitungan cepat Jumlah Orang di area yang terlihat pada titik akses situs (situs di mana Anda berdiri saat ini). Perhatikan bahwa hitungan ini tidak termasuk Anda atau anggota tim Anda. Lalu tekan 'NEXT' untuk berpindah ke layar berikutnya.

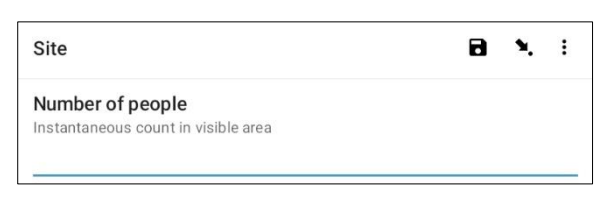

**Langkah 19:** Pilih Kondisi Cuaca Saat Ini dari opsi yang tersedia. Pilih opsi yang paling akurat pada saat survei. Lalu tekan 'NEXT' untuk berpindah ke layar berikutnya.

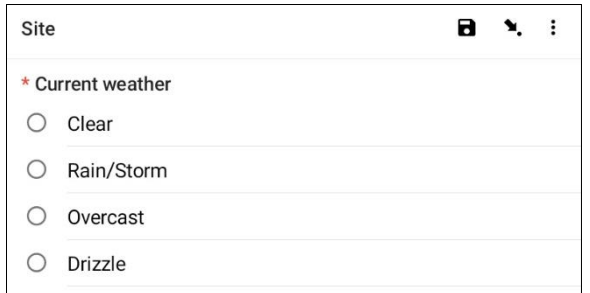

**Langkah 20:** Pilih Kecepatan Angin Saat Ini dari opsi yang tersedia. Pilih opsi yang paling akurat pada saat survei. Tidak perlu mengukur, gunakan saja penilaian Anda. Lalu tekan 'NEXT' untuk berpindah ke layar berikutnya.

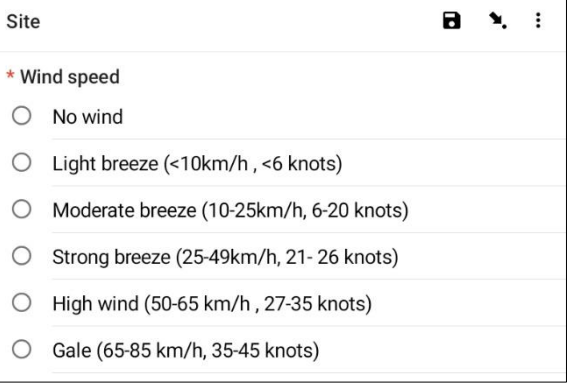

**Langkah 21:** Pilih Arah Angin. Anda dapat menentukannya dengan mengarahkan kompas ke arah datangnya angin dan memperhatikan apa yang ditunjukkan kompas. Pilih opsi yang paling dekat dengan apa yang ditunjukkan kompas kepada Anda. Lalu tekan 'NEXT' untuk berpindah ke layar berikutnya.

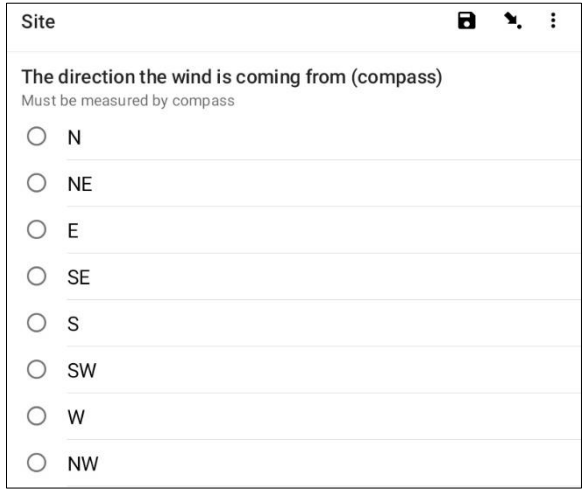

**Langkah 22:** Untuk **Pesisir** dan **sungai,** pilih arah angin relatif terhadap pantai dari opsi yang tersedia.

#### Lalu tekan 'NEXT' untuk berpindah ke layar berikutnya.

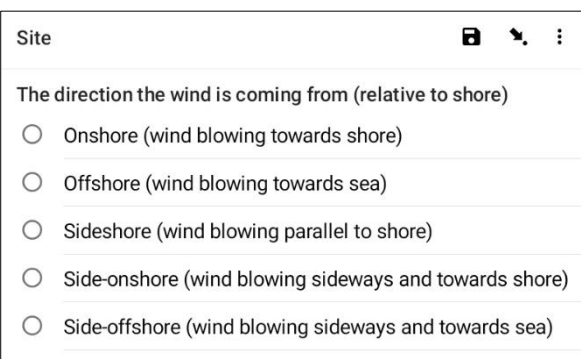

#### **Langkah 23:** Tahukah Anda tanggal pembersihan terakhir di situs tersebut?

Jika Ya pilih 'Ya' dan tekan 'NEXT' untuk berpindah ke layar berikutnya. Masukkan tanggal pembersihan terakhir dengan menekan bilah biru 'Select date'.

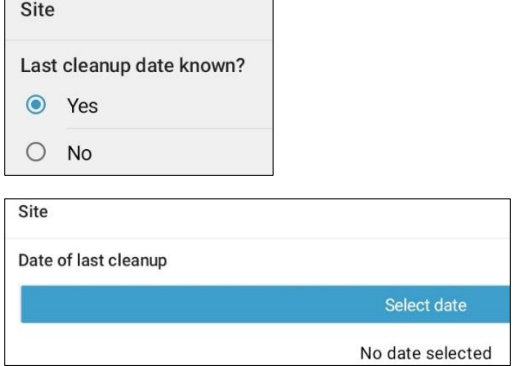

Kalender akan ditampilkan di layar. Navigasikan ke opsi bulan yang benar dengan menekan tanda panah di samping subheading bulan dan tahun, lalu pilih tanggal yang benar di kalender. Tanggal yang Anda pilih akan muncul pada bilah heading biru di atas kalender. Pastikan Anda menampilkan tahun, hari, tanggal dan bulan yang benar di heading ini sebelum Anda menekan 'OK' (di kanan bawah kalender). Lalu tekan 'NEXT' untuk berpindah ke layar berikutnya.

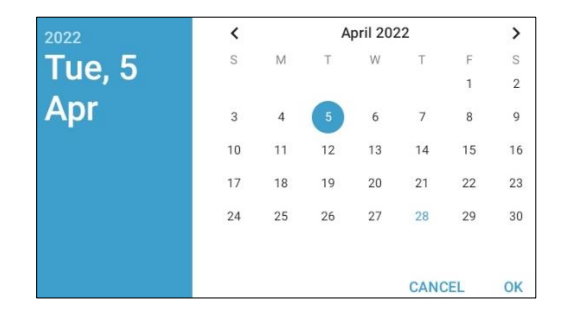

Jika Anda tidak mengetahui tanggal pembersihan terakhir, pilih 'Tidak' dan tekan 'NEXT' untuk berpindah ke layar berikutnya.

**Langkah 24:** Pilih jenis akses jalur yang Anda gunakan untuk menuju situs dari opsi yang disediakan. Jika jenis akses Anda tidak muncul, silakan pilih 'Lainnya' dan tekan 'NEXT' dan ketik deskripsi akses situs. Lalu tekan 'NEXT' untuk berpindah ke layar berikutnya.

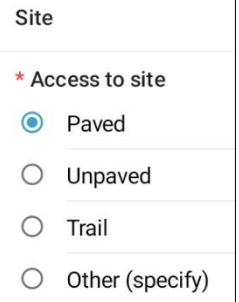

**Langkah 25:** Pilih apakah ada tempat sampah atau tempat sampah di situs. Pilih 'Ya' atau 'Tidak' dan tekan 'NEXT' untuk berpindah ke layar berikutnya.

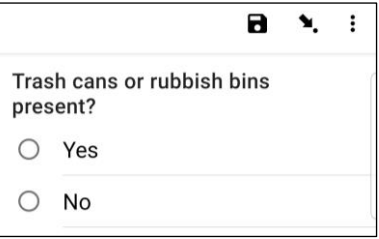

**Langkah 26:** Berikan perkiraan umum Kebersihan dari pandangan pertama di sekitar situs. Pilih opsi yang paling sesuai dari yang disediakan. Lalu tekan 'NEXT' untuk berpindah ke layar berikutnya.

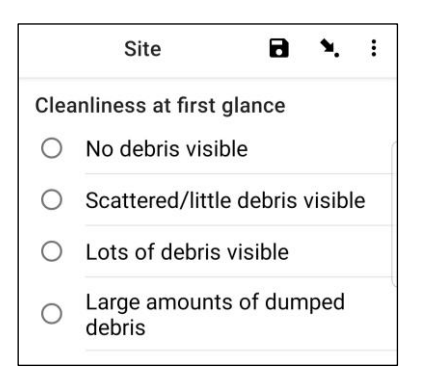

**Langkah 27:** Jika terdapat bukti Pembuangan Sampah yang Jelas terjadi di situs Anda, harap tentukan jenisnya dari opsi yang tersedia. Anda dapat memilih lebih dari satu opsi jika perlu. Anda dapat memilih 'Lainnya' dan tekan 'NEXT' untuk mengetikkan

jawaban yang berbeda dari yang tersedia. Tekan 'NEXT'. Jika tidak ada bukti adanya pembuangan sampah, pilih 'Tidak' lalu tekan 'NEXT' untuk berpindah ke layar berikutnya.

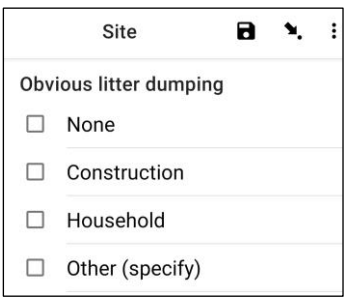

**Langkah 28:** Carilah bukti aktivitas terkini di situs tersebut dan pilih jawaban dari opsi yang tersedia. Lalu tekan 'NEXT' untuk berpindah ke layar berikutnya.

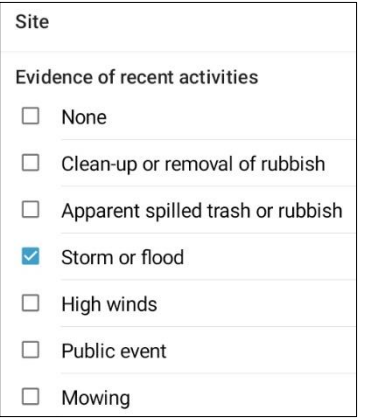

**Langkah 29:** Jika Anda mempunyai Komentar tambahan, silakan ketik pada bagian yang tersedia lalu tekan 'NEXT' untuk berpindah ke layar berikutnya.

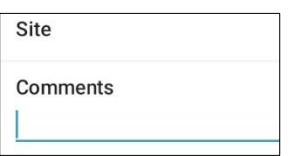

**Langkah 30:** Anda sekarang telah selesai memasukkan Informasi Situs. Di layar Anda akan melihat nama situs Anda. Sebelum menyimpan, Anda memiliki opsi untuk memilih apakah formulir Anda sudah diselesaikan atau belum. Opsi default adalah opsi yang diselesaikan tidak dicentang. Jika semua

data sudah dimasukkan dengan benar, centang kotak biru dan formulir akan diselesaikan.

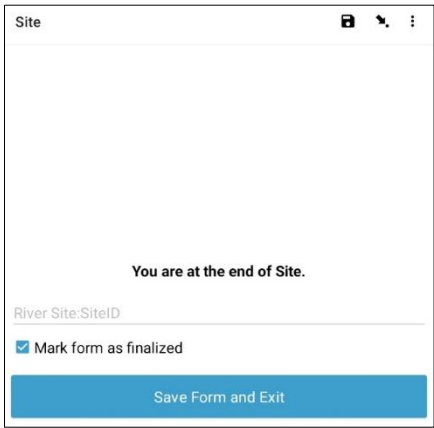

**Langkah 31:** Untuk menyimpan formulir, tekan bilah biru 'Save Form and Exit'. Anda sekarang akan diarahkan kembali ke halaman beranda.

**Catatan:** Ada baiknya untuk memeriksa informasi yang Anda masukkan untuk memastikan kebenarannya. Hal ini dapat dilakukan dengan menelusuri formulir dengan opsi 'BACK' atau 'NEXT' di bagian bawah layar sebelum menyimpan, atau dengan memeriksa ikhtisar formulir di 'Edit Saved Form'. Untuk instruksi tentang cara melakukan ini, lihat Bagian 12.

< BACK

Alternatifnya, pilih 'Ikon arahkan ke bidang' seperti yang ditunjukkan di sini.

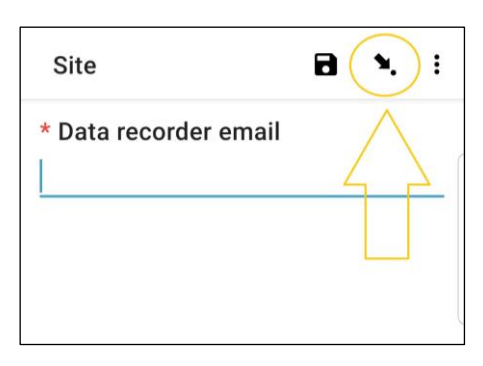

Halaman berikutnya berisi daftar bidang data. Memilih salah satu akan membawa Anda kembali ke bidang/halaman entri data tersebut.

NEXT >

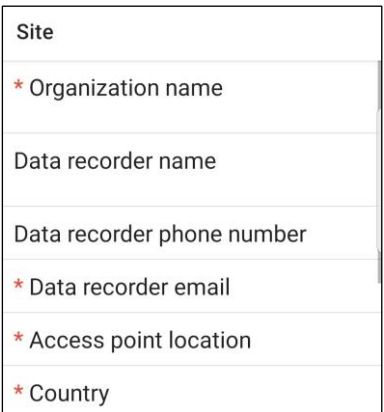

# <span id="page-28-0"></span>**9 Survei daratan**

Setelah mengumpulkan informasi situs, Anda perlu menentukan di mana transek daratan akan dilaksanakan. Anda akan menyelesaikan minimal 3 hingga maksimal 6 transek per situs. Jika terdeteksi sampah pada tiga transek pertama, maka Tugas Anda sudah selesai. Jika Anda tidak menemukan apa pun pada 3 transek pertama, tambahkan transek tambahan. Jika Anda tidak menemukan sampah di 6 transek, Tugas Anda sudah selesai. Jangan melakukan lebih dari 6 transek pada satu situs.

#### <span id="page-28-1"></span>Dimensi ukuran transek daratan

Transek daratan akan berukuran **12,5mx 2m** atau **25mx1m.** Perlu diperhatikan bahwa hal ini berbeda dengan survei sungai dan pantai yang panjangnya bervariasi berdasarkan ukuran wilayah pantai atau tepian sungai yang disurvei dan lebarnya selalu 2m. Biasanya, transek daratan berukuran **12,5mx 2m,** dan akan diselesaikan oleh 2 surveyor. Kadangkadang, kami memilih transek daratan berukuran 1m x 25m karena alasan keamanan – transek ini hanya dilakukan di sepanjang tepi jalan.

### <span id="page-28-2"></span>Memilih situs untuk melakukan transek daratan

Transek daratan akan ditempatkan pada tipe penggunaan lahan berbeda yang ditemukan dalam jarak 100 m dari titik Lokasi GPS yang telah diberikan kepada Anda. Bentuk transek daratan menentukan berbagai Tipe Penggunaan Lahan. Hal ini termasuk tempat parkir mobil/tempat parkir, jalan raya, sekolah, dan lain-lain. Idealnya memiliki minimal 3 transek pada tipe habitat yang berbeda.

Gambar 6 menunjukkan empat tipe habitat di daerah daratan – Taman, Tempat Parkir, Jalan dan Jalan setapak. Berdasarkan pedoman, Anda akan menyelesaikan satu transek di setiap tipe penggunaan lahan yang dominan: satu di taman (2m x 12,5m), satu di tempat parkir (2m x 12,5m) dan satu di sepanjang tepi jalan (1m x 25m).

Jika Anda harus menambahkan transek di luar tiga transek pertama karena Anda tidak menemukan serpihan, harap tambahkan transek tersebut terlebih dahulu pada tipe penggunaan lahan mana pun yang belum Anda survei, lalu tambahkan transek lainnya yang sebanding dengan tipe habitat di wilayah tersebut. Pada contoh di bawah (Gbr. 6), Anda akan menambahkan transek keempat di sepanjang jalan setapak. Jika hanya ada satu tipe habitat pada suatu situs, transek akan dilakukan pada tipe habitat yang sama.

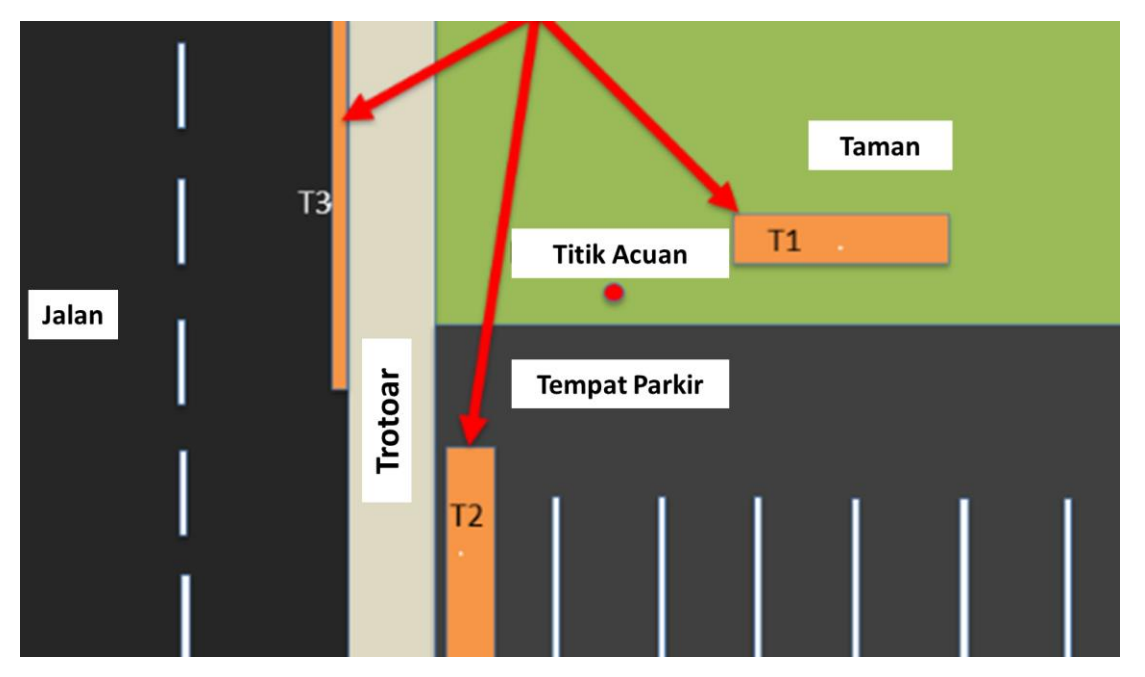

**Gambar 6: Contoh tipe habitat/penggunaan lahan yang berbeda di situs daratan.**

#### <span id="page-29-0"></span>Seberapa jauh jarak transek daratan harus dibuat?

Jika transek dilakukan pada tipe penggunaan lahan yang sama, misalnya semua dalam satu taman, transek harus dilakukan dengan **jarak minimal 30 m.** Jika transek berada pada tipe penggunaan lahan yang berbeda, tidak ada persyaratan jarak minimum antar transek.

#### <span id="page-29-1"></span>Memasukkan informasi transek daratan ke dalam aplikasi ODK

**Langkah 1:** Dari pilihan menu, pilih 'Fill Blank Form'.

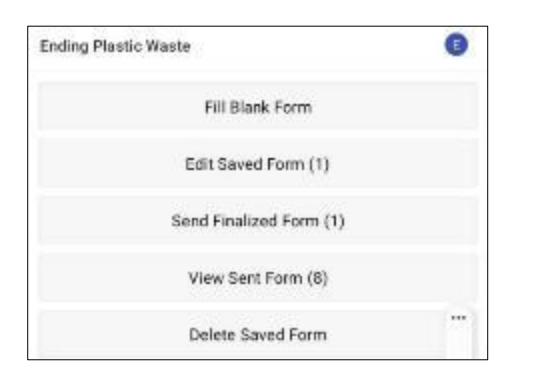

**Langkah 2:** Pilih 'Transect' dari opsi yang ditampilkan.

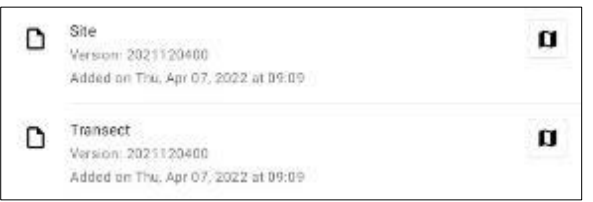

**Langkah 3:** Pilih **Daratan** dari tiga pilihan: Pesisir, Sungai dan Daratan. Lalu tekan 'NEXT' untuk berpindah ke layar berikutnya.

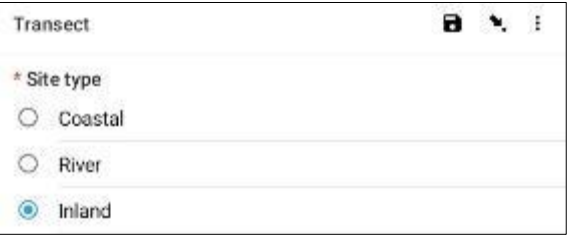

**Langkah 4:** Pilih dari Kode ID Situs yang tercantum yang akan cocok dengan Kode ID Situs terkait yang disediakan oleh CSIRO. Lalu tekan 'NEXT' untuk berpindah ke layar berikutnya.

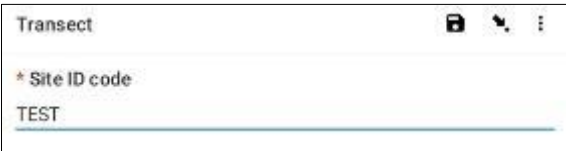

**Langkah 5:** Masukkan Nomor Transek (yaitu 1, 2 atau 3, dst.). Lalu tekan 'NEXT' untuk berpindah ke layar berikutnya.

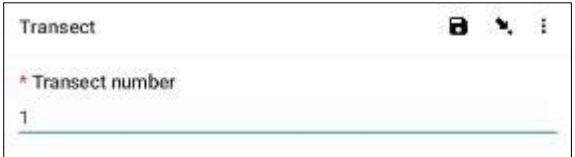

**Langkah 6:** Pilih Panjang Transek. Berbeda dengan survei Sungai dan Pesisir, Anda hanya mempunyai dua pilihan; 12,5m atau 25m. Jika memungkinkan, sebaiknya lakukan survei 12,5 m. Lalu tekan 'NEXT' untuk berpindah ke layar berikutnya.

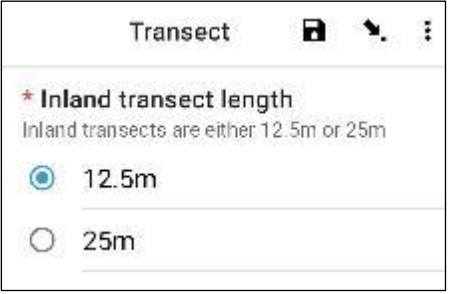

**Langkah 7:** Pilih Lebar Transek. Berbeda dengan survei Sungai dan Pesisir, Anda hanya akan diberikan satu pilihan berdasarkan panjang transek yang Anda masukkan pada langkah sebelumnya. Lalu tekan 'NEXT' untuk berpindah ke layar berikutnya.

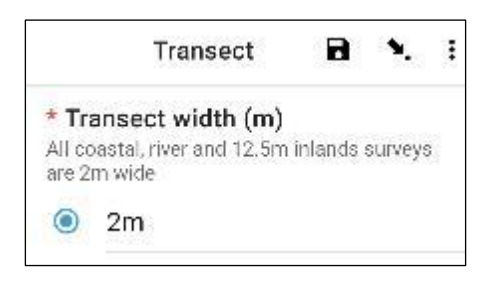

**Langkah 8:** Masukkan Jumlah Orang yang mensurvei transek. Ini akan default ke **2** (untuk transek standar 2m x 12,5m) kecuali Anda melakukan transek daratan berukuran 1m x 25m, maka nilai default-nya adalah **1.** Lalu tekan 'NEXT' untuk berpindah ke layar berikutnya.

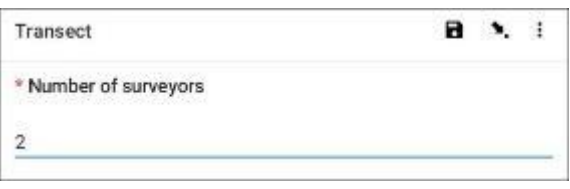

**Langkah 9:** Pilih Jenis Penggunaan Lahan dari opsi yang tersedia. Anda hanya boleh memiliki satu jawaban per situs, jadi jika lebih dari satu, silakan pilih jawaban DOMINAN. Lalu tekan 'NEXT' untuk berpindah ke layar berikutnya.

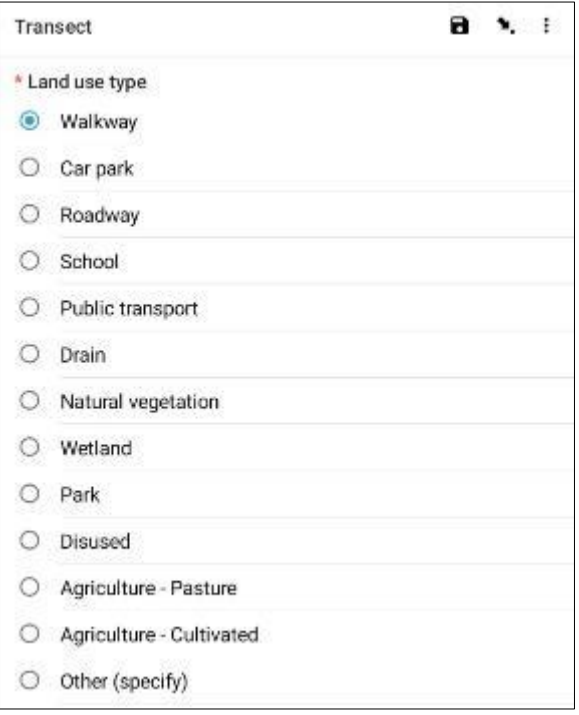

**Langkah 10:** Pilih Gradien Tanah di mana transek dilakukan (yaitu perbedaan ketinggian dari awal hingga akhir transek). Lalu tekan 'NEXT' untuk berpindah ke layar berikutnya.

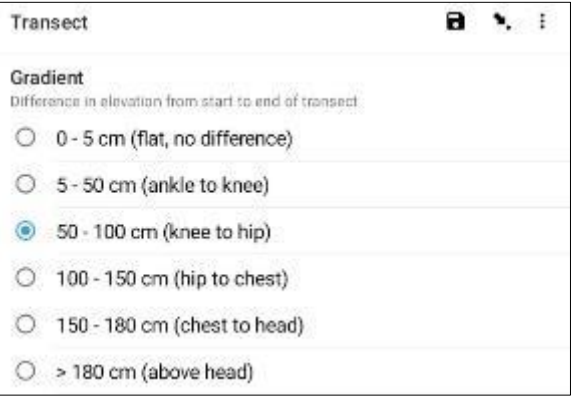

**Langkah 11:** Pilih Warna Media dari opsi yang tersedia. Perhatikan bahwa ini adalah warna tanah atau tanah, bukan vegetasinya. Anda hanya boleh memiliki satu jawaban per situs, jadi jika lebih dari satu, silakan pilih jawaban DOMINAN. Lalu tekan 'NEXT' untuk berpindah ke layar berikutnya.

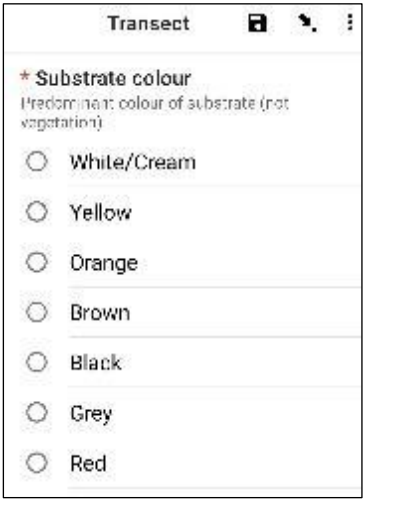

**Langkah 12:** Jika terdapat vegetasi, pilih Ketinggian Vegetasi dari pilihan yang tersedia. Jika tidak ada vegetasi, pilih 'Tidak ada vegetasi'. Lalu tekan 'NEXT' untuk berpindah ke layar berikutnya.

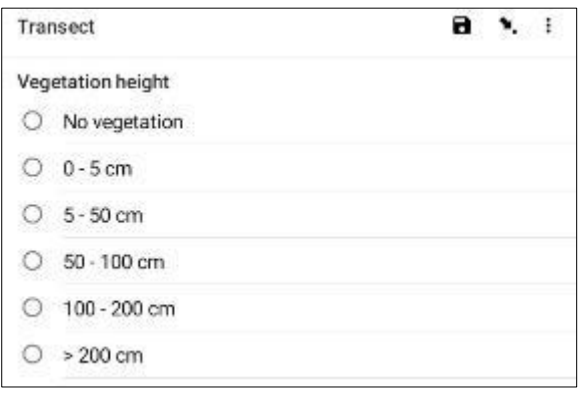

**Langkah 13:** Perkirakan persentase (%) Lahan Kosong (yaitu, lahan yang bebas vegetasi) pada transek dan pilih persentase (%) yang paling mendekati dari pilihan yang tersedia. Lalu tekan 'NEXT' untuk berpindah ke layar berikutnya.

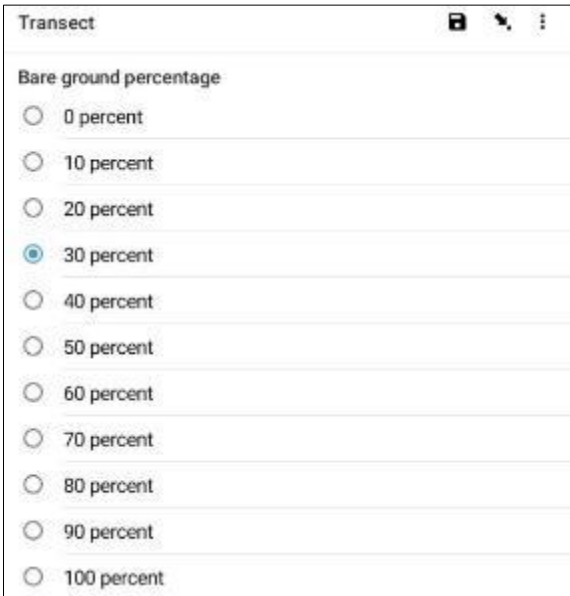

**Langkah 14:** Pilih perkiraan persentase (%) Luas Transek yang Disurvei dari pilihan yang tersedia. Artinya, seberapa luas area transek yang disurvei. Lalu tekan 'NEXT' untuk berpindah ke layar berikutnya.

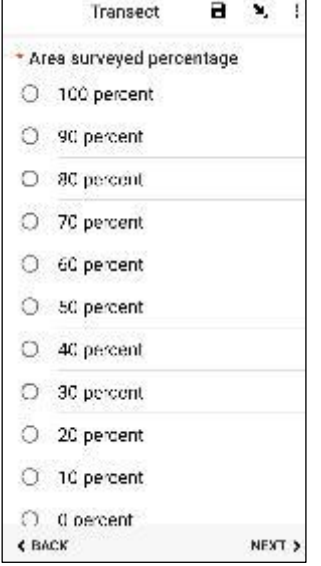

**Langkah 15:** Jika terdapat bukti adanya Pembuangan Sampah yang Jelas terjadi di lokasi transek, harap tentukan Jenisnya dengan memilih dari opsi yang tersedia. Anda dapat memilih lebih dari satu opsi jika diperlukan. Lalu tekan 'NEXT' untuk berpindah ke layar berikutnya.

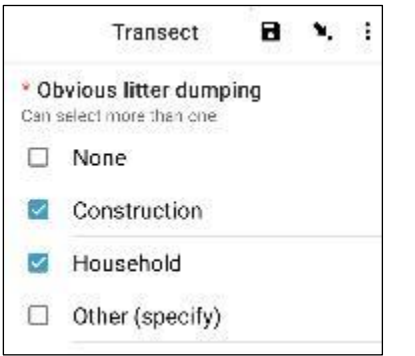

Anda dapat memilih 'Lainnya' dan tekan 'NEXT' untuk mengetikkan jawaban yang berbeda dari yang tersedia. Lalu tekan 'NEXT' untuk berpindah ke layar berikutnya.

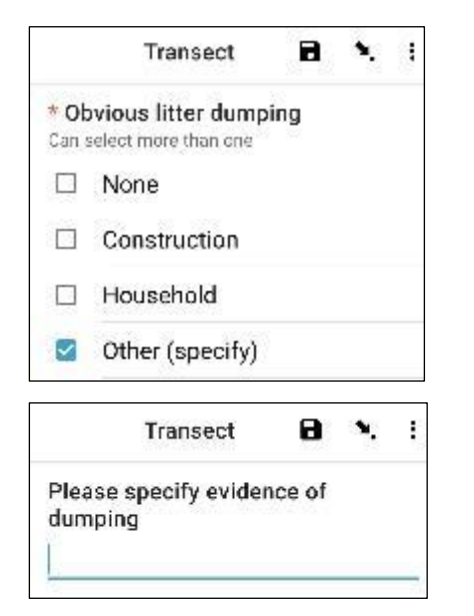

Jika tidak terlihat adanya pembuangan sampah, pilih 'Tidak Ada' dan tekan 'NEXT' untuk berpindah ke layar berikutnya.

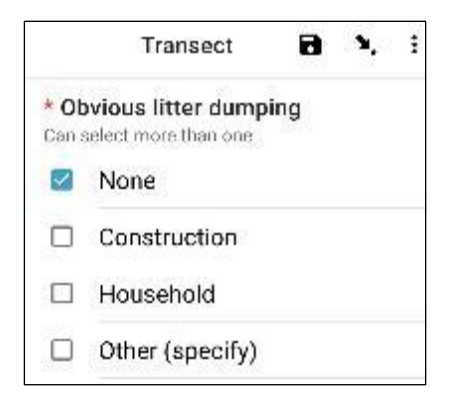

**Langkah 16:** Carilah Bukti Kegiatan Terkini di kawasan transek dan pilih dari opsi yang tersedia. Anda dapat memilih lebih dari satu opsi jika diperlukan. Lalu tekan 'NEXT' untuk berpindah ke layar berikutnya.

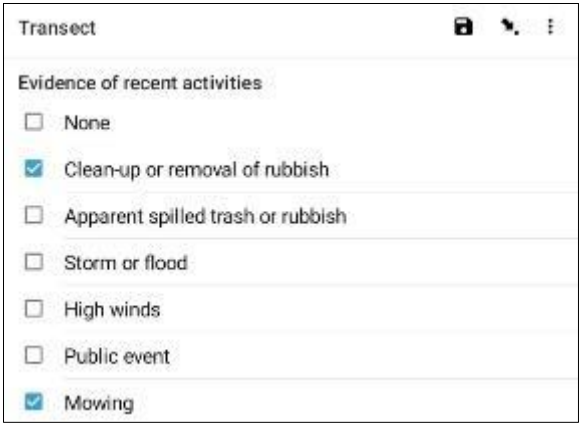

**Langkah 17:** Jika Anda mempunyai Komentar tambahan, silakan ketik pada bagian yang tersedia dan tekan 'NEXT' untuk berpindah ke layar berikutnya.

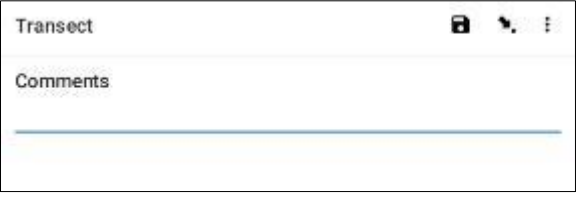

**Langkah 18:** Masukkan Nama Depan dan Nama Belakang orang yang mencatat data. (Jika ini Anda, masukkan nama Anda). Lalu tekan 'NEXT' untuk berpindah ke layar berikutnya.

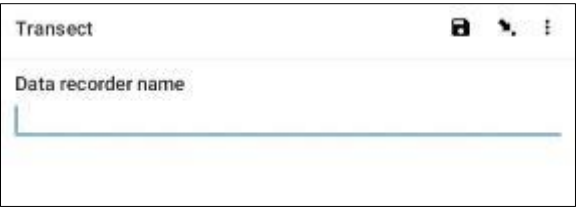

**Langkah 19:** Masukkan Nama Depan dan Nama Belakang orang yang melakukan survei/pengamatan transek. Lalu tekan 'NEXT' untuk berpindah ke layar berikutnya.

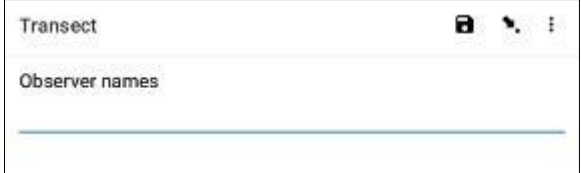

**Langkah 20:** Untuk masuk ke Situs Awal Transek, pilih bilah 'Start GeoPoint' berwarna biru. Anda akan mendapatkan pembacaan satelit secara otomatis, mungkin memerlukan waktu beberapa menit. Begitu sistem mengidentifikasi kesalahan kurang dari 5m, pembacaan akan berhenti secara otomatis. Jika Anda tidak kunjung mendapatkan pemberitahuan kesalahan kurang dari 5m dalam waktu yang wajar, Anda dapat menekan tombol 'Save GeoPoint ' ketika kesalahan kurang dari 10m. Lalu tekan 'NEXT' untuk berpindah ke layar berikutnya.

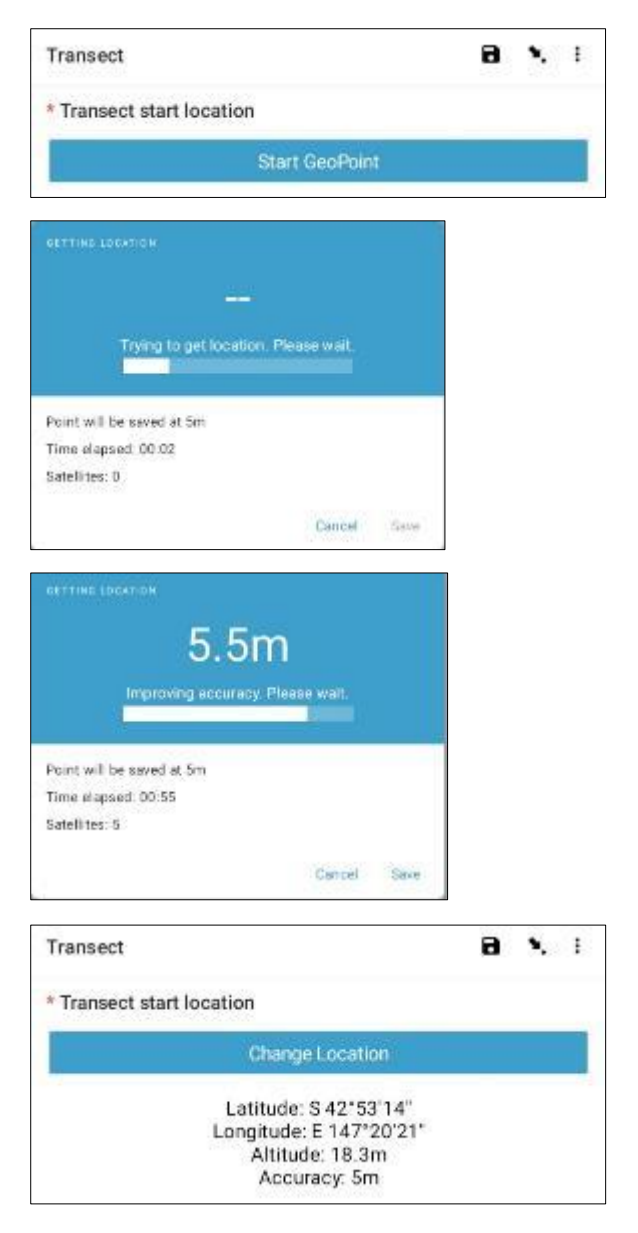

**Langkah 21:** Pilih Waktu saat Anda memulai transek. Untuk melakukannya, pilih bilah 'Select Time' berwarna biru dan seret angka ke atas atau ke bawah untuk menavigasi ke waktu yang tepat. Pastikan Anda memilih AM atau PM dengan benar. Lalu tekan 'NEXT' untuk berpindah ke layar berikutnya.

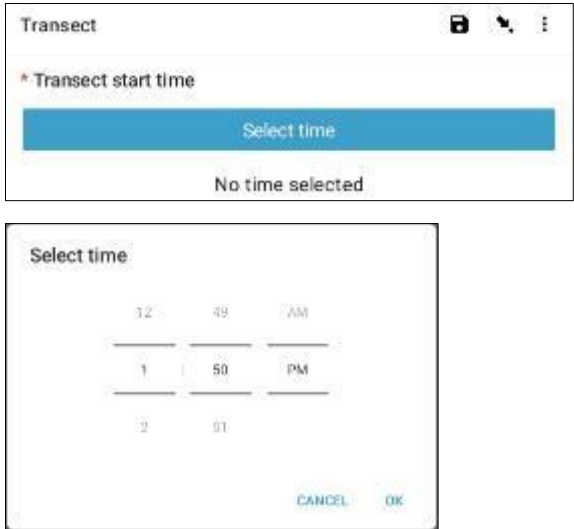

**Langkah 22:** Ambil foto yang memperlihatkan bagian awal pita transek, menghadap ke bagian akhir pita. Tekan ok pada foto jika Anda menyukainya, lalu tekan 'NEXT' untuk berpindah ke layar berikutnya. (Anda akan diberikan pilihan untuk mengambil foto lain jika ada sesuatu yang menarik pada transek seperti sampah yang dibuang atau objek yang patut diperhatikan.)

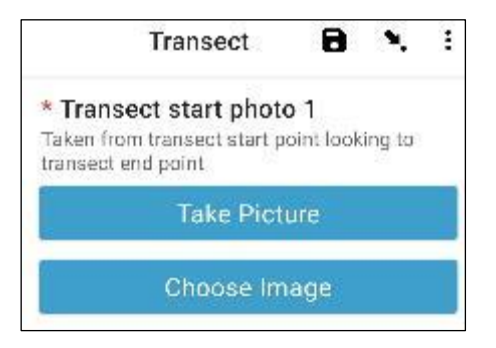

*Kami sekarang memindahkan kelas ukuran rekaman untuk masing-masing item. Setiap transek dibagi menjadi 10 interval untuk keperluan pencatatan. Aplikasi ODK akan membawa Anda mencatat informasi sampah dalam interval 1 hingga 10.*

**Langkah 23:** Apakah transek ini dijadikan Subsampel? Subsampling terjadi ketika terdapat terlalu banyak sampah yang tidak dapat dihitung secara akurat. Saat melakukan Subsampling, Anda akan menghitung semua item dalam persentase area transek.

Jika Anda dan rekan Anda akan melakukan Subsampling, klik 'Yes'. Kemudian tekan 'NEXT' dan masukkan persentase (%) setiap interval sepanjang transek yang akan Anda survei. Ini adalah Subsampled Percentage (%).

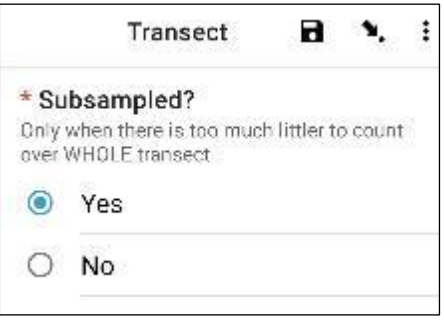

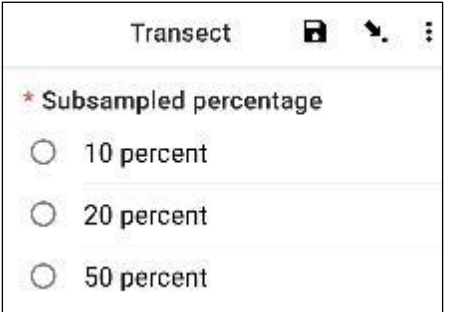

Jika Anda tidak melakukan Subsampling, pilih 'Tidak' lalu tekan 'NEXT' untuk berpindah ke layar berikutnya.

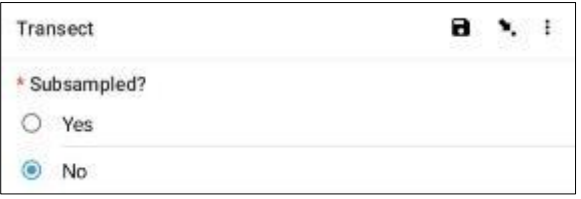

**Langkah 24:** Interval 1: Apakah ada sampah pada interval ini? Aplikasi ODK akan memberikan pengukuran untuk interval 1. Pada contoh di bawah, pengukurannya dimulai dari 0 (awal transek) hingga 1,25m di sepanjang pita transek.

Jika tidak ada sampah, pilih 'Tidak'. Lalu tekan 'NEXT' untuk berpindah ke layar Interval 2.

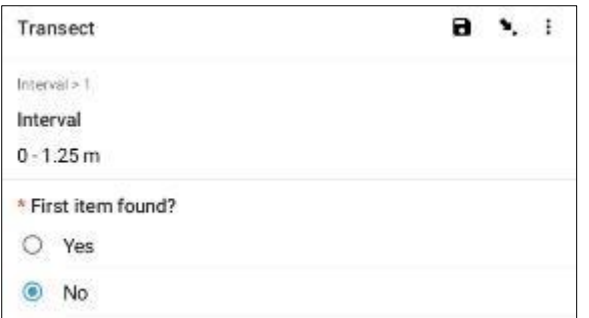

Jika ada sampah, pilih 'Ya'. Formulir lain akan muncul dan Anda perlu memasukkan informasi tentang benda sampah tersebut (termasuk situsnya di sepanjang transek, jenis dan benda sampah, apakah benda tersebut utuh atau sudah terpecah menjadi beberapa bagian, dan seberapa besar benda sampah tersebut. adalah). Gunakan menu tarik-turun untuk memandu Anda. Lihat Bagan Ukuran Barang (dalam Lampiran) jika Anda memerlukan pengingat Kelas Ukuran.

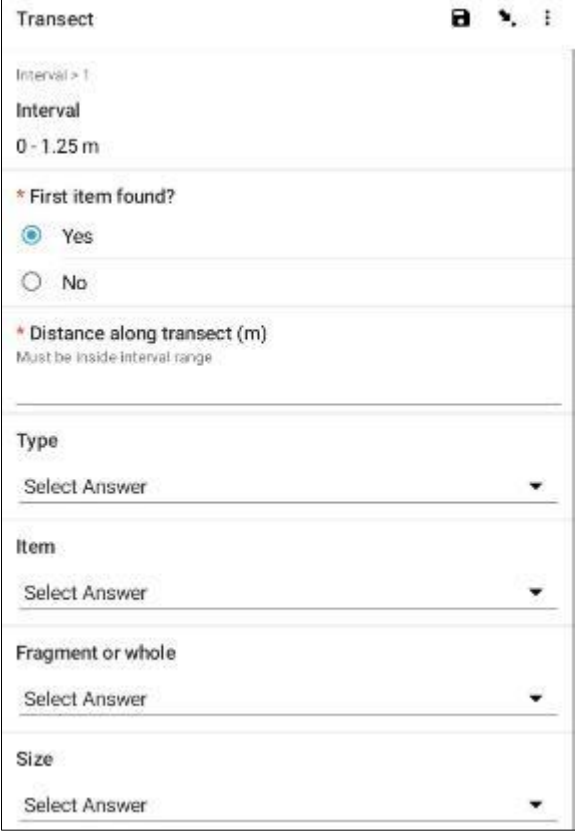

Aplikasi ODK akan menanyakan apakah Anda perlu menambahkan Item Tambahan. Gunakan fitur ini jika ditemukan lebih dari satu item sampah di Interval 1.

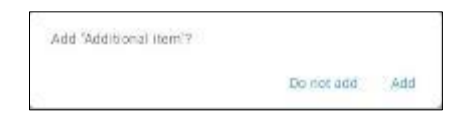

Jika Anda menemukan sesuatu yang lain di interval pertama, tekan 'Tambah'. Ini akan memberi Anda halaman drop-down yang mirip dengan halaman sebelumnya. Untuk Item Tambahan, Anda dapat mengelompokkan sampah dengan jenis dan item serupa. Contohnya, jika ada tambahan 8 pecahan kaca, kamu bisa menambahkannya dalam satu 'Item Tambahan'.

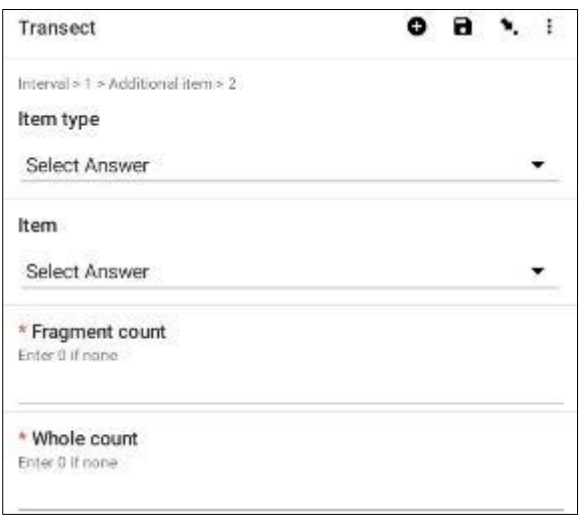

Terus tambahkan item sampai semua item di Interval 1 telah dihitung.

Ketika semua item telah dihitung (atau jika Anda tidak menemukan Item Tambahan) tekan 'Jangan Tambah'. Ini akan membawa Anda ke interval berikutnya sepanjang transek di mana proses tersebut diulangi.

**Langkah 25:** Ulangi Langkah 24 untuk interval 2 hingga 10.

**Langkah 26:** Mohon konfirmasi apakah Anda menemukan atau tidak menemukan sampah di transek ini (kelihatannya sudah jelas, namun jawaban ini membantu analisis statistik data setelah survei).

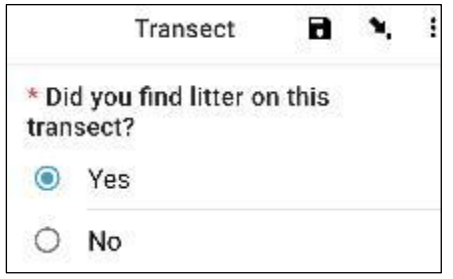

**Langkah 27:** Untuk memasukkan Situs Akhir Transek, pilih bilah 'Start GeoPoint' berwarna biru. Anda akan mendapatkan pembacaan satelit secara otomatis, mungkin memerlukan waktu beberapa menit. Begitu sistem mengidentifikasi kesalahan kurang dari 5m, pembacaan akan berhenti secara otomatis. Jika Anda tidak kunjung mendapatkan pemberitahuan kesalahan kurang dari 5m dalam waktu yang wajar, Anda dapat menekan tombol 'Save GeoPoint ' ketika kesalahan kurang dari 10m. Lalu tekan 'NEXT' untuk berpindah ke layar berikutnya.

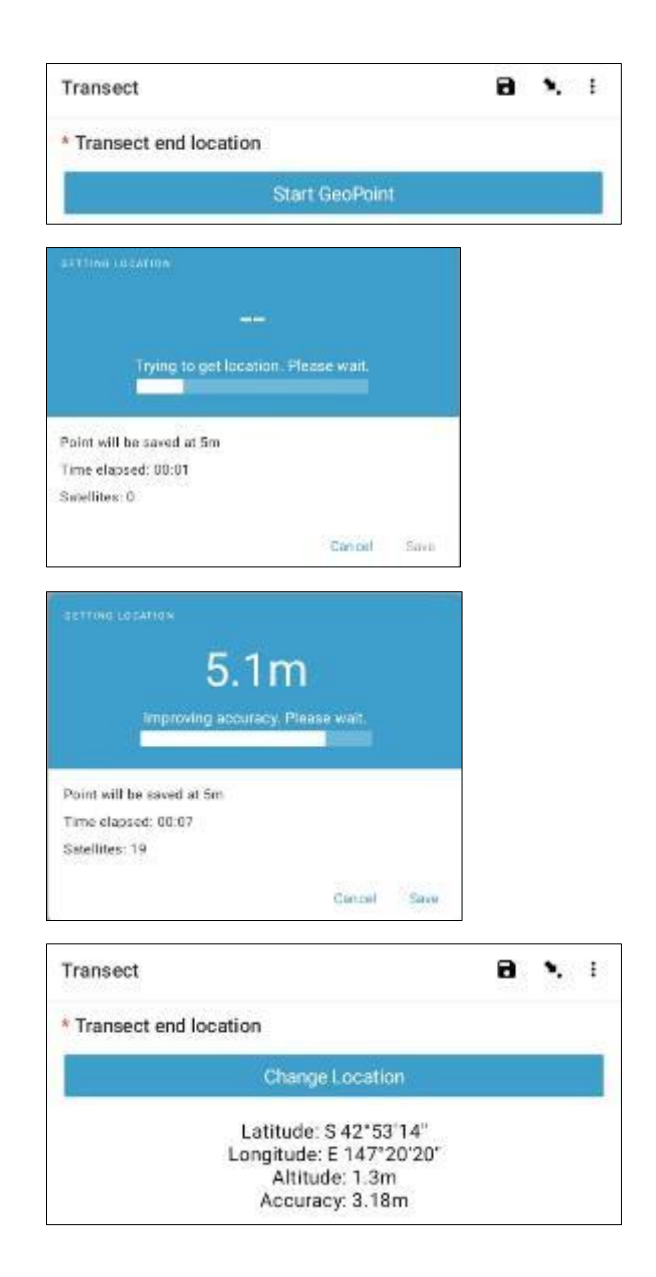

**Langkah 28:** Pilih Waktu saat transek selesai. Untuk melakukannya, pilih bilah 'Select Time' berwarna biru dan seret angka ke atas atau ke bawah untuk menavigasi ke waktu yang tepat. Pastikan Anda memilih AM atau PM dengan benar. Lalu tekan 'NEXT' untuk berpindah ke layar berikutnya.

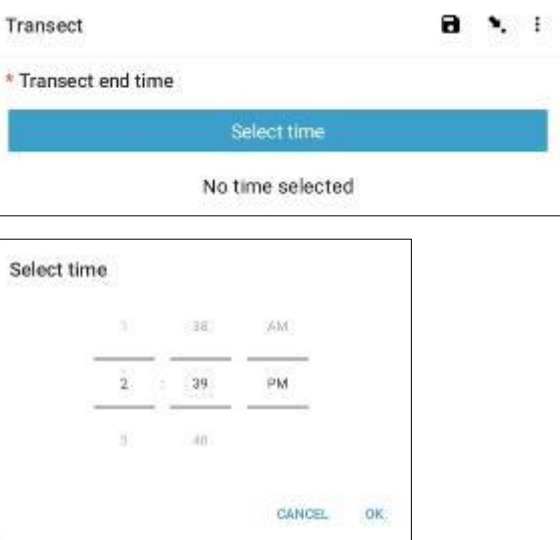
**Langkah 29:** Ambil foto yang menunjukkan akhir transek yang baru saja Anda selesaikan, sambil melihat kembali ke awal rekaman transek. Tekan ok pada foto jika Anda menyukainya tekan 'NEXT' untuk berpindah ke layar berikutnya. (Anda akan diberikan pilihan untuk mengambil foto lain jika ada sesuatu yang menarik pada transek seperti sampah yang dibuang atau objek yang patut diperhatikan.)

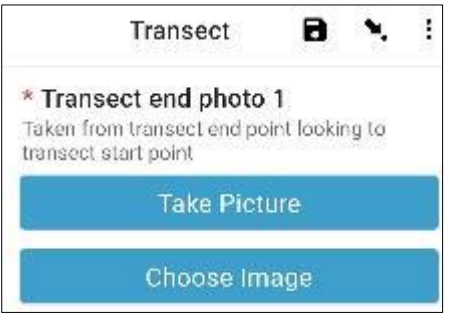

**Langkah 30:** Anda telah menyelesaikan transeknya! Centang kotak biru dan tekan 'Save Form and Exit'.

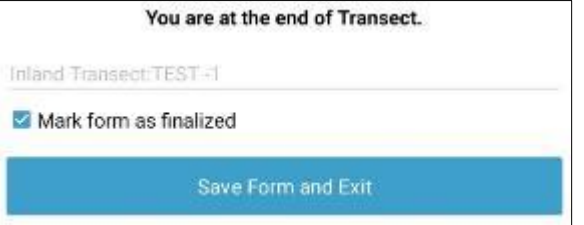

**Langkah 31:** Anda akan melihat bahwa formulir yang sudah diisi sekarang ada di tab 'Edit Saved Form'.

# **10 Survei sungai**

Setelah mengumpulkan informasi situs, Anda perlu menentukan di mana Anda dan tim Anda akan melakukan transek sungai. Anda akan menyelesaikan minimal 3 hingga maksimal 6 transek per situs. Jika ditemukan sampah pada tiga transek pertama, Anda akan berhenti – tidak diperlukan transek lebih lanjut. Jika Anda tidak menemukan apa pun pada 3 transek pertama, lakukan transek tambahan. Jika Anda mempunyai 6 transek yang tidak terdeteksi sampah, berarti Tugas Anda sudah selesai. Jangan melakukan lebih dari 6 transek pada satu situs.

Transek sungai pertama akan dilakukan setidaknya 50m dari situs yang Anda akses (titik akses) (Gbr. 7). Setiap transek berikutnya harus ditempatkan sekitar 50 m dari transek pertama.

Tekan tab ini dan periksa apakah semua informasi yang Anda masukkan pada formulir sudah benar. Lalu tekan 'Pergi ke Akhir'. Pastikan untuk mencentang kotak biru dan tekan **'Save Form and Exit'.**

**Langkah 32:** Formulir sekarang akan masuk ke tab Kirim Formulir yang Diselesaikan. Saat berikutnya Anda terhubung ke internet, formulir akan diunggah secara otomatis dan dipindahkan ke Tab Lihat Formulir Terkirim. Anda tidak dapat mengedit formulir lebih jauh.

*Catatan: pada tahap ini, jika Anda perlu melakukan perubahan pada informasi yang Anda masukkan, Anda perlu mengirim email kepada TJ di [tj.lawson@csiro.au .](mailto:tj.lawson@csiro.au)*

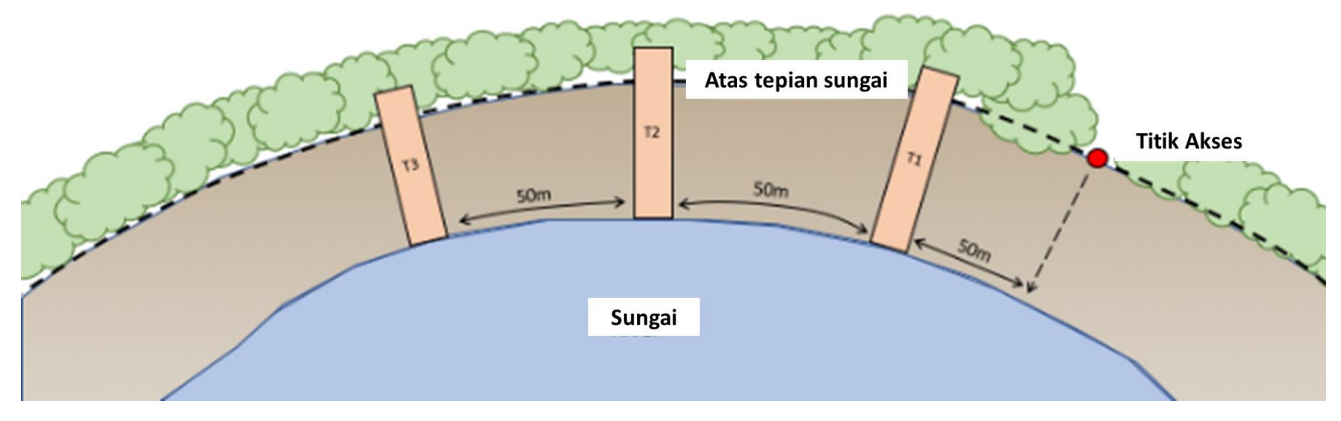

**Gambar 7: Tiap transek sungai dipisahkan paling sedikit 50m.**

Transek sungai dimulai dari garis air/tepian sungai dan berlanjut hingga 2 m setelah puncak tepian sungai (Gbr. 8) (panjang transek sungai bervariasi tergantung situs masing-masing). Transek sungai selalu lebarnya 2m. Pada transek sungai Anda akan diminta mengukur Garis Serpihan yang Jelas dan Pengaruh Sungai. Jika Anda tidak dapat melihatnya, centang kotak 'tidak' pada jawaban pertanyaan.

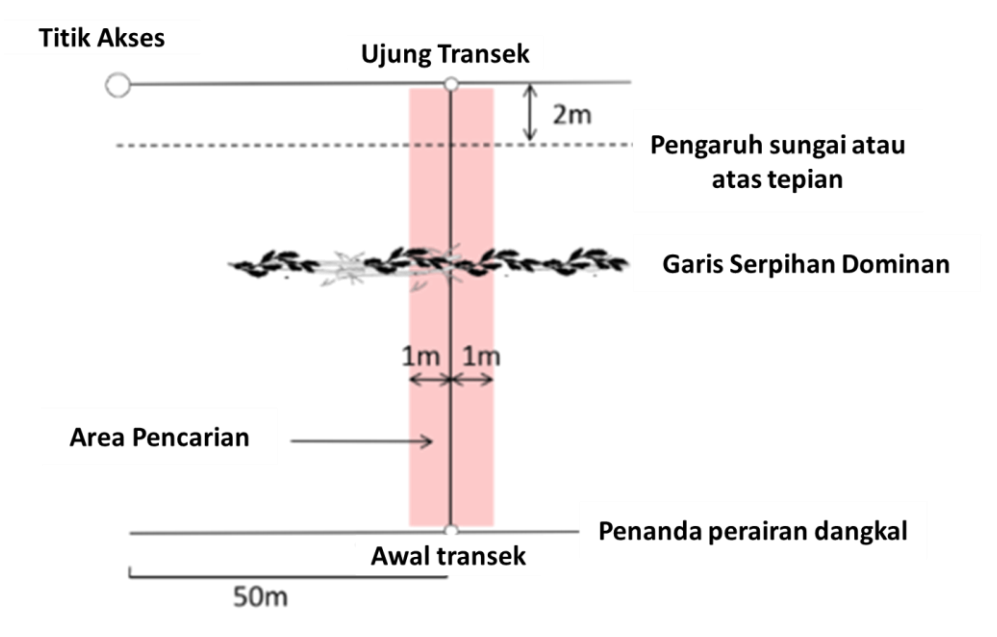

**Gambar 8: Transek sungai dimulai dari garis air dan berlanjut hingga 2m melewati tepian sungai.**

Jika Anda menjumpai 'sungai dengan alur bercabang (braided)', buatlah transek dari tepi sungai utama hingga 2 m melewati puncak tepi sungai samping yang paling luar.

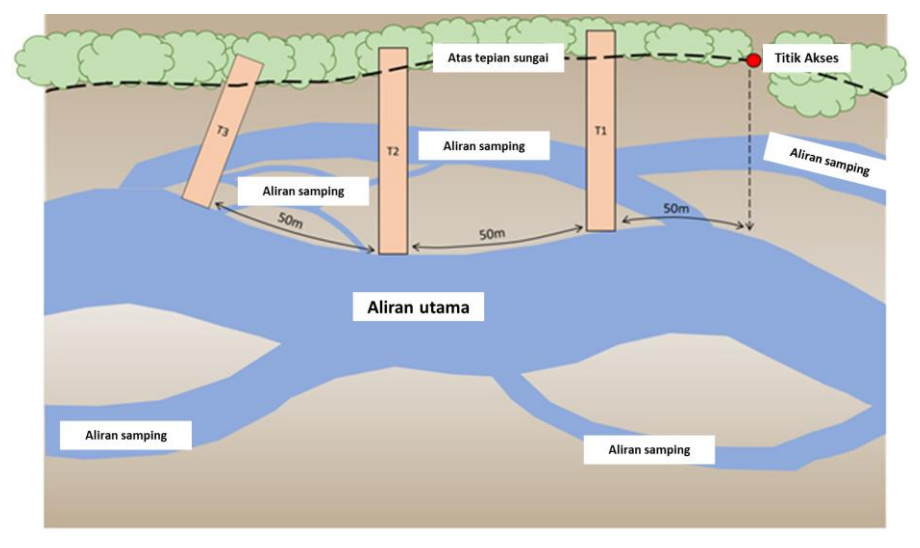

**Gambar 9: Contoh penempatan transek pada situs aliran sungai.**

Letakkan pita pengukur transek dari garis air hingga 2 m di luar tepian sungai, buka aplikasi ODK dan ikuti instruksi yang diberikan.

# Seberapa jauh jarak transek sungai?

Transek sungai akan berjarak '50m lebih'. 'Plus' adalah jumlah langkah acak (antara 1 dan 15) yang Anda pilih sebelum tiba di situs. Hal ini menambah unsur keacakan dalam memilih lokasi transek tanpa dipengaruhi oleh situs itu sendiri.

# Bagaimana jika dasar sungai kering?

Anda tetap bisa melakukan survei jika dasar sungai kering. Temukan titik tengah dasar sungai lalu lakukan transek sepanjang dasar sungai hingga ke tepian sungai, ditambah 2 meter di luar tepian (seperti biasa). Harap membuat catatan di situs dan transeksi formulir bahwa hal ini telah terjadi.

### Bagaimana jika sungai itu banjir?

Jika sungai banjir, jangan melakukan survei jika tidak aman! Keselamatan Anda adalah pertimbangan paling penting selama kerja lapangan, dan kami tidak ingin Anda menempatkan diri Anda dalam situasi berbahaya. Kami menyarankan Anda meninggalkan situs sungai yang banjir dan kembali ke sana setelah banjir surut. Namun, jika hal ini tidak memungkinkan, buatlah situs di daratan sedekat mungkin dengan situs sungai asli dengan aman. Pastikan untuk memberi nama situs daratan dan transek dengan ID yang sama dengan situs sungai. Harap catat di situs dan formulir transek bahwa hal ini telah terjadi dan beri tahu CSIRO mengenai perubahan ini.

### Memasukkan informasi transek sungai ke dalam aplikasi ODK

**Langkah 1:** Dari pilihan menu dan pilih 'Fill Blank Form'.

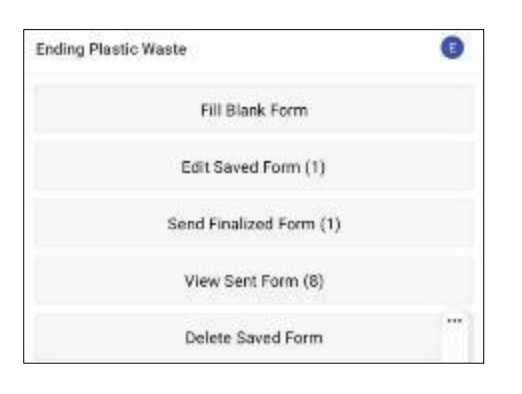

**Langkah 2:** Pilih 'Transect' dari opsi yang ditampilkan.

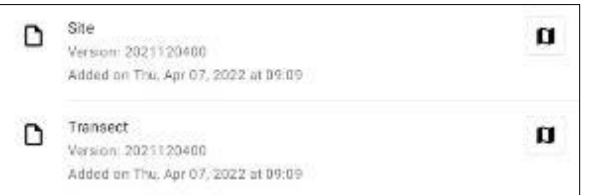

**Langkah 3:** Pilih **Sungai** dari tiga pilihan: Pesisir, Sungai dan Daratan. Lalu tekan 'NEXT' untuk berpindah ke layar berikutnya.

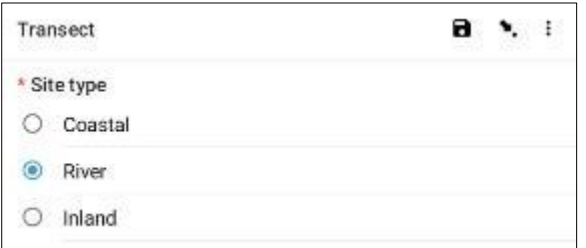

**Langkah 4:** Pilih dari Kode ID Situs yang tercantum yang akan cocok dengan Kode ID Situs terkait yang disediakan oleh CSIRO. Lalu tekan 'NEXT' untuk berpindah ke layar berikutnya.

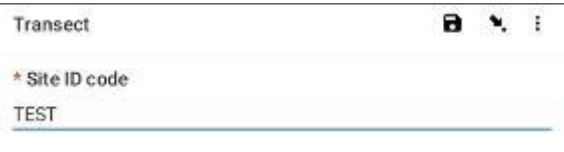

**Langkah 5:** Masukkan Nomor Transek (yaitu 1, 2 atau 3, dst.). Lalu tekan 'NEXT' untuk berpindah ke layar berikutnya.

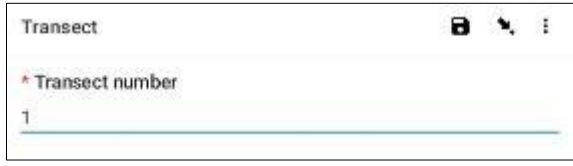

**Langkah 6:** Masukkan Panjang Transek. Untuk Transek **Sungai,** ini adalah panjang dari tepi air hingga 2 m melewati puncak tepian sungai (masukkan panjangnya sebagai bilangan bulat). Lalu tekan 'NEXT' untuk berpindah ke layar berikutnya.

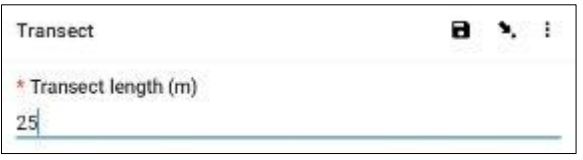

**Langkah 7:** Masukkan Lebar Transek, default-nya adalah 2. Lalu tekan 'NEXT' untuk pindah ke layar berikutnya.

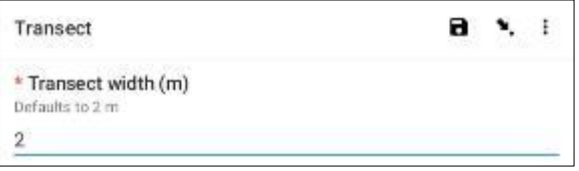

**Langkah 8:** Masukkan Jumlah Orang yang mensurvei transek. Ini harus selalu menjadi **2** (catatan: 2 adalah pengaturan default di aplikasi ODK). Lalu tekan 'NEXT' untuk berpindah ke layar berikutnya.

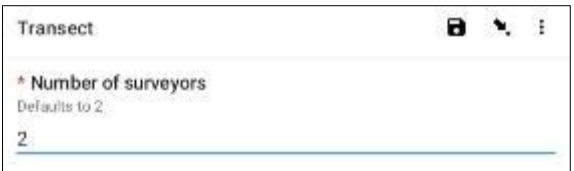

**Langkah 9:** Apakah terdapat Garis Serpihan yang jelas atau dominan?

Jika tidak ada Garis Serpihan yang jelas, pilih 'Tidak' dan tekan 'NEXT' untuk berpindah ke layar berikutnya.

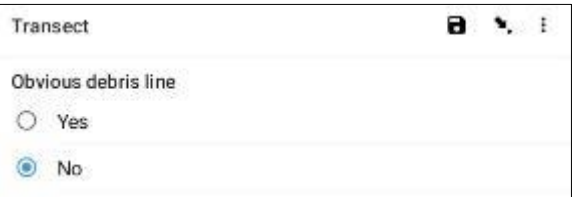

Jika ada Garis Serpihan yang terlihat jelas, pilih 'Ya', lalu tekan 'NEXT' untuk berpindah ke layar berikutnya. Aplikasi ODK kemudian akan meminta Anda memasukkan jarak sepanjang pita ke Garis Serpihan (hingga 0,10 meter terdekat: misalnya 2,3 m atau 3,0 m). Lakukan pengukuran di tengah garis serpihan

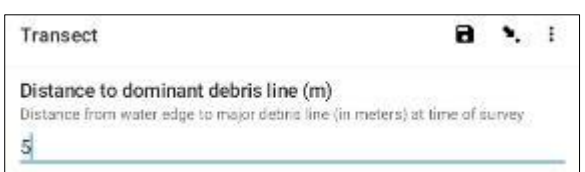

**Langkah 10:** Masukkan jarak ke Puncak Tepi Sungai dengan mencatat angka satu desimal, misal 2.3. Tekan 'NEXT' untuk berpindah ke layar berikutnya.

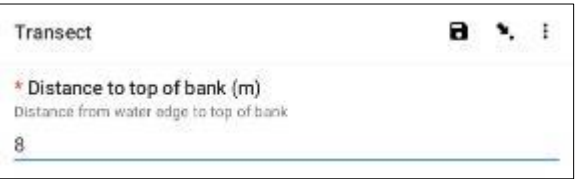

**Langkah 11:** Dapatkah Anda melihat Pengaruh Sungai/Garis Erosi? Ini adalah titik tertinggi di mana air sungai naik hingga ke tepian.

Jika Tidak, jangan masukkan apa pun dan tekan 'NEXT' untuk berpindah ke layar berikutnya.

Jika Ya, masukkan jarak sepanjang pita pengukur dan tekan 'NEXT' untuk berpindah ke layar berikutnya.

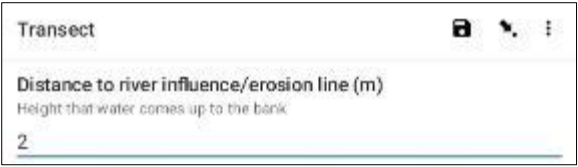

**Langkah 12:** Pilih Gradien Tanah di mana transek dilakukan (yaitu perbedaan ketinggian dari awal hingga akhir transek). Lalu tekan 'NEXT' untuk berpindah ke layar berikutnya.

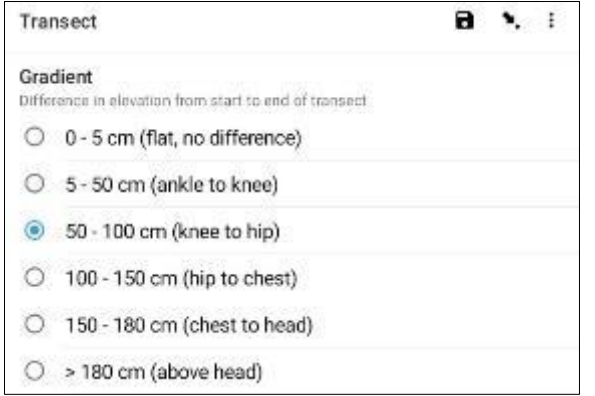

**Langkah 13:** Pilih Jenis Media dari opsi yang tersedia. Anda hanya boleh memiliki satu jawaban per situs, jadi jika lebih dari satu, silakan pilih jawaban DOMINAN. Lalu tekan 'NEXT' untuk berpindah ke layar berikutnya.

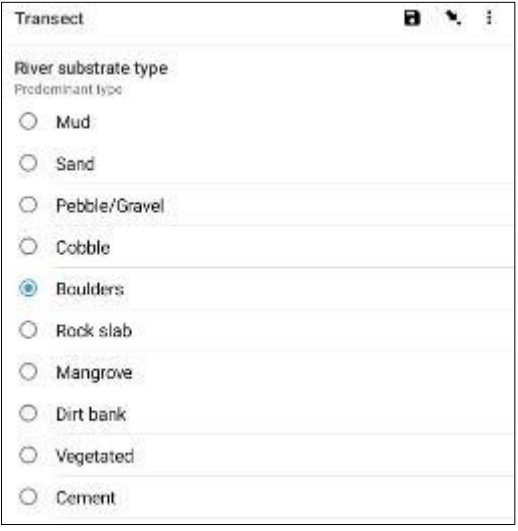

**Langkah 14:** Pilih Warna Media dari opsi yang tersedia. Perhatikan bahwa ini adalah warna tanah atau tanah, bukan vegetasinya. Anda hanya boleh memiliki satu jawaban per situs, jadi jika lebih dari satu, silakan pilih jawaban DOMINAN. Lalu tekan 'NEXT' untuk berpindah ke layar berikutnya.

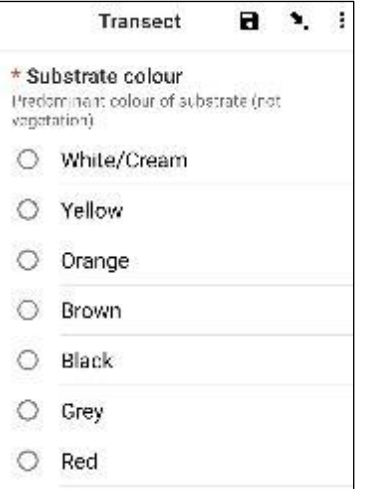

**Langkah 15:** Pilih Jenis Vegetasi Tepian Sungai dari pilihan yang tersedia (jika tidak ada vegetasi, silakan pilih 'Tidak Ada'). Anda hanya boleh memiliki satu jawaban per situs, jadi jika lebih dari satu, silakan pilih jawaban DOMINAN. Lalu tekan 'NEXT' untuk berpindah ke layar berikutnya.

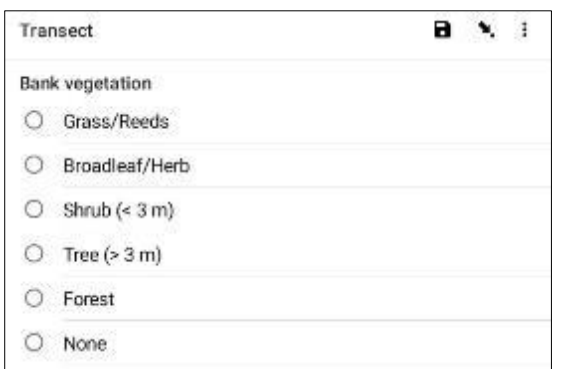

**Langkah 16:** Jika terdapat vegetasi, pilih Ketinggian Vegetasi dari pilihan yang tersedia. Jika tidak ada vegetasi, pilih 'Tidak ada vegetasi'. Lalu tekan 'NEXT' untuk berpindah ke layar berikutnya.

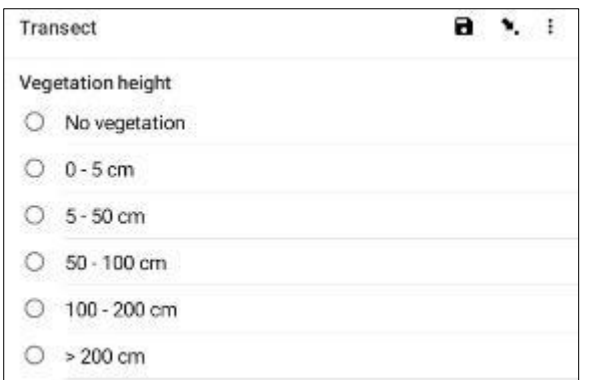

**Langkah 17:** Perkirakan persentase (%) Lahan Kosong (yaitu, lahan yang bebas vegetasi) pada transek dan pilih persentase (%) yang paling mendekati dari pilihan yang tersedia. Lalu tekan 'NEXT' untuk berpindah ke layar berikutnya.

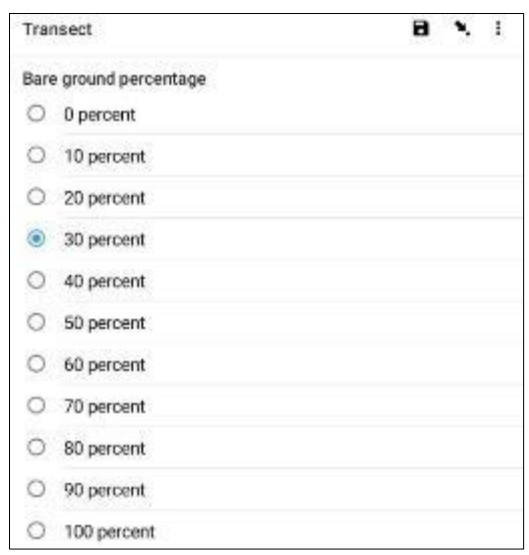

**Langkah 18:** Pilih perkiraan persentase (%) Luas Transek yang Disurvei dari pilihan yang tersedia. Artinya, seberapa luas area transek yang disurvei. Lalu tekan 'NEXT' untuk berpindah ke layar berikutnya.

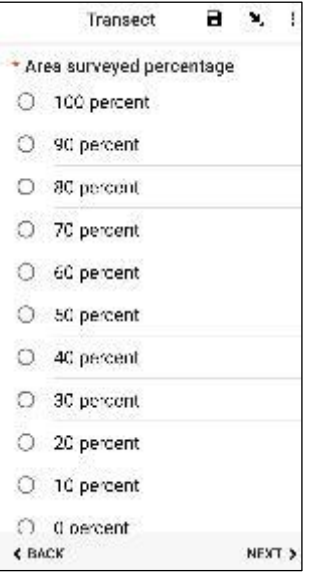

**Langkah 19:** Pilih Paparan Pantai atau Bentuk Situs dalam jarak 25 meter di kedua sisi tempat Anda melakukan transek. 'Cove/Bay' berbentuk bulat dengan ujung-ujungnya seperti senyuman terbalik . 'Lurus' berarti garis pantai tempat Anda berada dan sisi lain Anda sepanjang 25 meter di setiap arah cukup lurus dan teratur. 'Headland' berarti Anda berada di area yang berbentuk seperti kerutan – kebalikan dari teluk atau senyuman  $\left(\cdot\right)$ . Setelah selesai, tekan 'NEXT' untuk berpindah ke layar berikutnya.

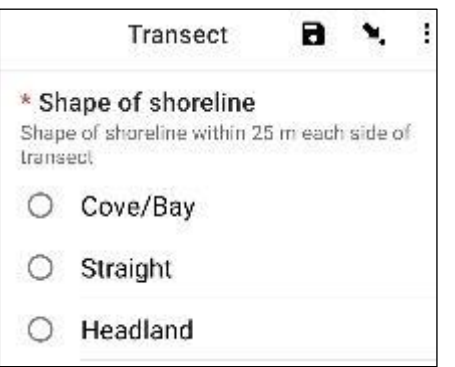

**Langkah 20:** Pilih Aspek situs sungai yang paling sesuai – yaitu arah yang Anda lihat saat menghadap ke air. Tekan 'NEXT' untuk berpindah ke layar berikutnya.

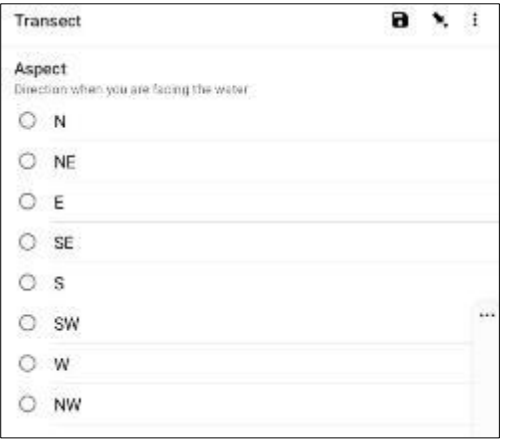

**Langkah 21:** Apakah tepian sungai telah disalurkan? Artinya, apakah ada campur tangan manusia terhadap alur sungai tersebut? Pilih 'Ya' atau 'Tidak' dan tekan 'NEXT' untuk berpindah ke layar berikutnya.

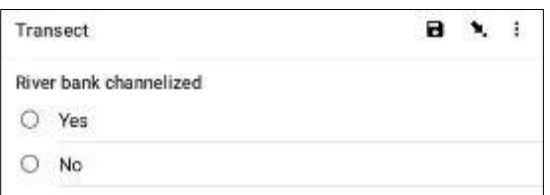

**Langkah 22:** Apakah ada Saluran Air Badai? Pilih 'Ya' atau 'Tidak' dan tekan 'NEXT' untuk berpindah ke layar berikutnya.

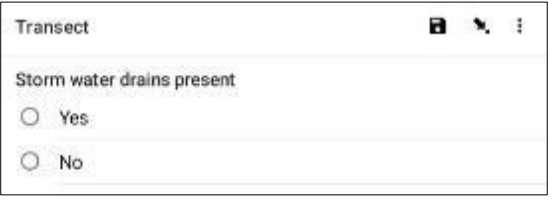

**Langkah 23:** Jika terdapat bukti Pembuangan Sampah yang Jelas terjadi di lokasi transek, harap tentukan Jenisnya dengan memilih dari opsi yang tersedia. Anda dapat memilih lebih dari satu opsi jika diperlukan. Lalu tekan 'NEXT' untuk berpindah ke layar berikutnya.

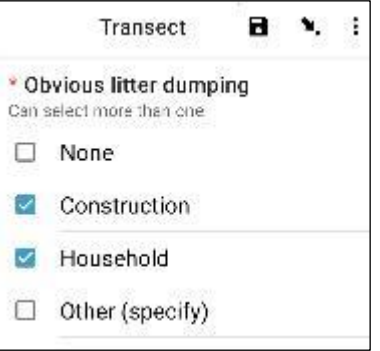

Anda dapat memilih 'Lainnya' dan tekan 'NEXT' untuk mengetikkan jawaban yang berbeda dari yang tersedia. Lalu tekan 'NEXT' untuk berpindah ke layar berikutnya.

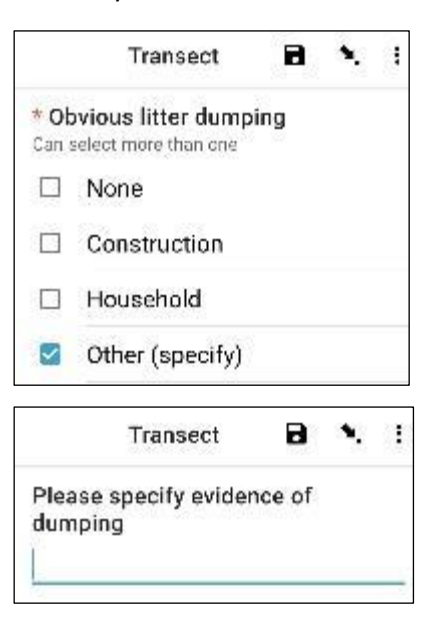

Jika tidak terlihat adanya pembuangan sampah, pilih 'Tidak Ada' dan tekan 'NEXT' untuk berpindah ke layar berikutnya.

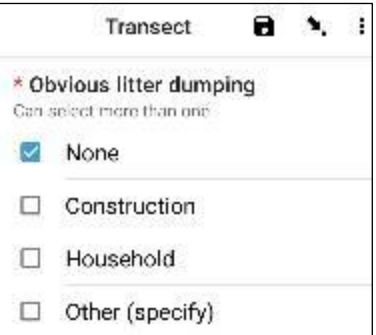

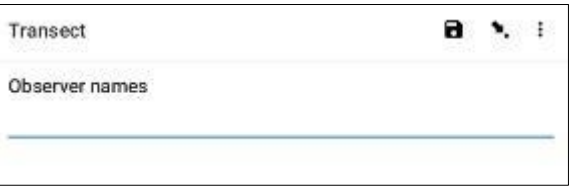

**Langkah 24:** Carilah Bukti Kegiatan Terkini di kawasan transek dan pilih dari opsi yang tersedia. Anda dapat memilih lebih dari satu opsi jika diperlukan. Lalu tekan 'NEXT' untuk berpindah ke layar berikutnya.

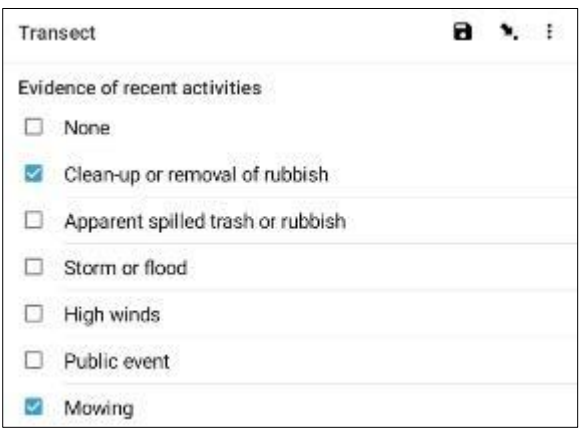

**Langkah 25:** Jika Anda mempunyai Komentar tambahan, silakan ketik pada bagian yang tersedia dan tekan 'NEXT' untuk berpindah ke layar berikutnya.

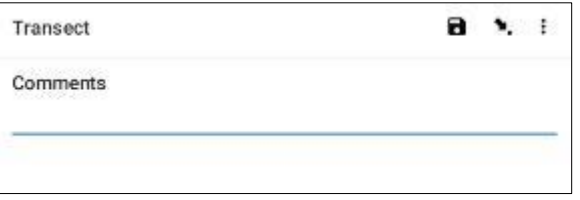

**Langkah 26:** Masukkan Nama Depan dan Nama Belakang orang yang mencatat data. (Jika ini Anda, masukkan nama Anda). Lalu tekan 'NEXT' untuk berpindah ke layar berikutnya.

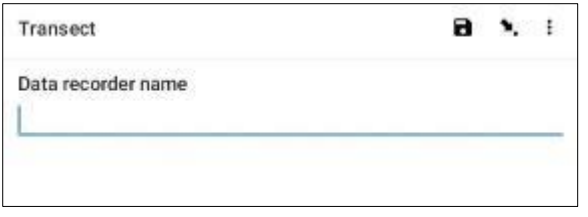

**Langkah 27:** Masukkan Nama Depan dan Nama Belakang orang yang melakukan survei/pengamatan transek. Lalu tekan 'NEXT' untuk berpindah ke layar berikutnya.

**Langkah 28:** Untuk masuk ke Situs Awal Transek, pilih bilah 'Start GeoPoint' berwarna biru. Anda akan mendapatkan pembacaan satelit secara otomatis, mungkin memerlukan waktu beberapa menit. Begitu sistem mengidentifikasi kesalahan kurang dari 5m, pembacaan akan berhenti secara otomatis. Jika Anda tidak kunjung mendapatkan pemberitahuan kesalahan kurang dari 5m dalam waktu yang wajar, Anda dapat menekan tombol 'Save GeoPoint ' ketika kesalahan kurang dari 10m. Lalu tekan 'NEXT' untuk berpindah ke layar berikutnya.

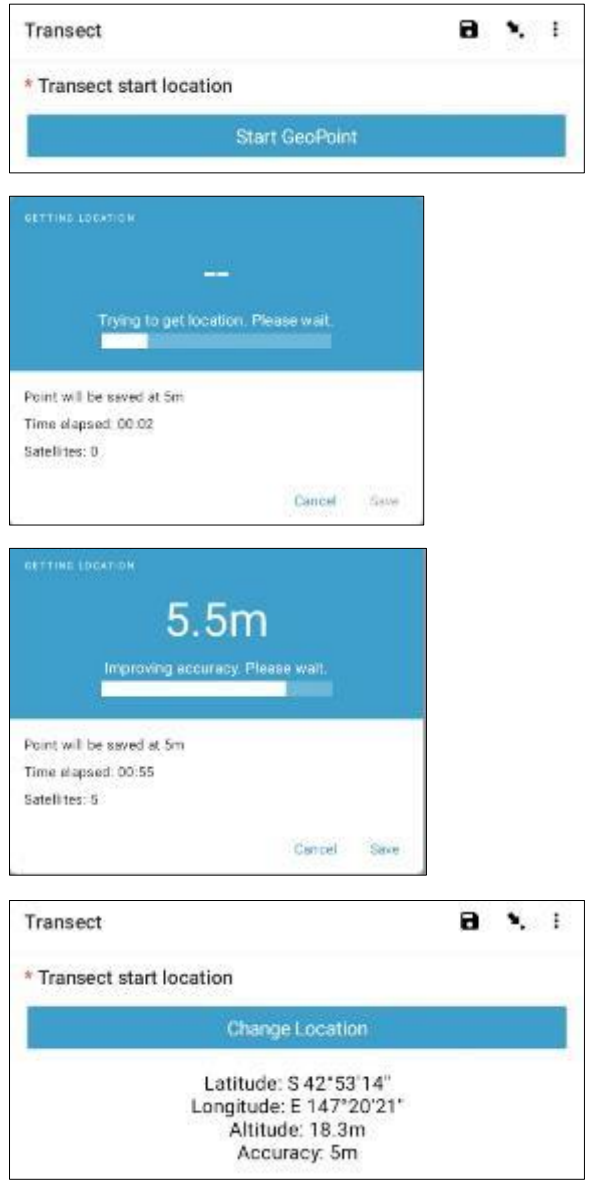

**Langkah 29:** Pilih Waktu saat Anda memulai transek. Untuk melakukannya, pilih bilah 'Select Time' berwarna biru dan seret angka ke atas atau ke bawah untuk menavigasi ke waktu yang tepat. Pastikan Anda memilih AM atau PM dengan benar. Lalu tekan 'NEXT' untuk berpindah ke layar berikutnya.

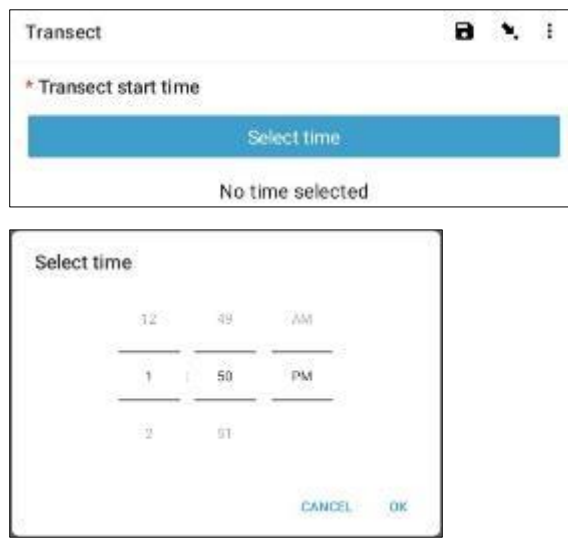

**Langkah 30:** Ambil foto yang memperlihatkan bagian awal pita transek, menghadap ke bagian akhir pita. Tekan ok pada foto jika Anda menyukainya, lalu tekan 'NEXT' untuk berpindah ke layar berikutnya. (Anda akan diberikan pilihan untuk mengambil foto lain jika ada sesuatu yang menarik pada transek seperti sampah yang dibuang atau objek yang patut diperhatikan.)

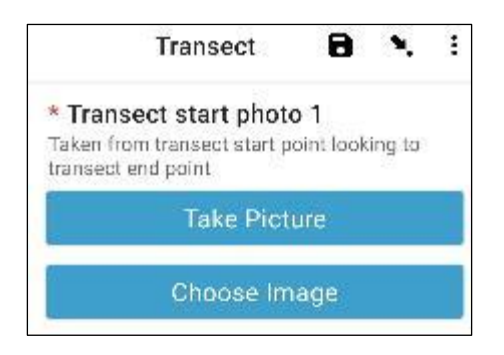

*Kami sekarang beralih ke bagian untuk mencatat item sampah yang sebenarnya. Setiap transek dibagi menjadi 10 interval untuk keperluan pencatatan. Aplikasi ODK akan membawa Anda mencatat informasi sampah dalam interval 1 hingga 10.*

**Langkah 31:** Apakah transek ini dijadikan Subsampel? Subsampling terjadi ketika terdapat terlalu banyak sampah yang tidak dapat dihitung secara akurat di sepanjang transek. Saat melakukan Subsampling, Anda akan menghitung persentase sampah di sepanjang transek.

Jika Anda dan rekan Anda akan melakukan Subsampling, klik 'Yes'. Kemudian tekan 'NEXT' dan masukkan persentase (%) setiap interval sepanjang transek yang akan Anda survei. Ini adalah Persentase Subsampel (%).

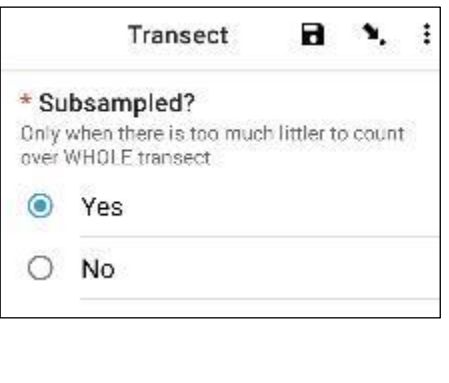

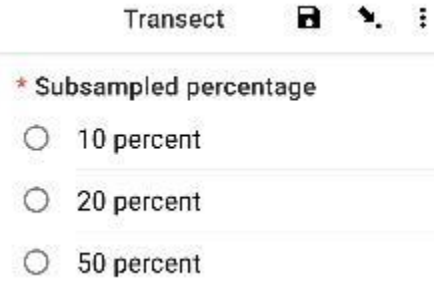

Jika Anda tidak melakukan Subsampling, pilih 'Tidak' lalu tekan 'NEXT' untuk berpindah ke layar berikutnya.

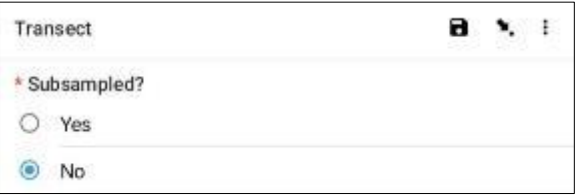

**Langkah 32:** Interval 1: Apakah ada sampah pada interval ini? Aplikasi ODK akan memberi tahu Anda pengukuran untuk interval 1. Pada contoh di bawah, nilainya dari 0 (awal transek) hingga 2,5m di sepanjang pita transek.

Jika tidak ada sampah, pilih 'Tidak'. Lalu tekan 'NEXT' untuk berpindah ke layar Interval 2.

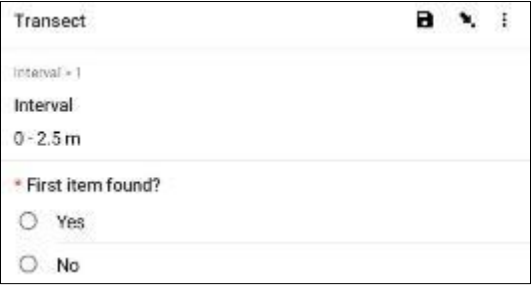

Jika ada sampah, pilih 'Ya'. Formulir lain akan muncul dan Anda perlu memasukkan informasi tentang benda sampah tersebut (termasuk situsnya di sepanjang transek, jenis dan benda sampah, apakah benda tersebut utuh atau sudah terpecah menjadi beberapa bagian, dan seberapa besar benda sampah tersebut. adalah). Gunakan menu tarik-turun untuk memandu Anda. Lihat Bagan Ukuran Barang (dalam Lampiran) jika Anda memerlukan pengingat Kelas Ukuran.

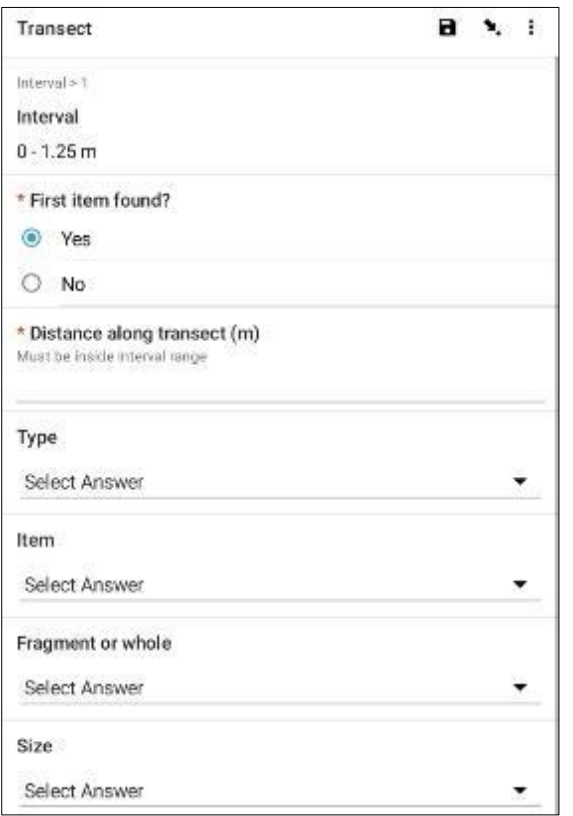

Aplikasi ODK akan menanyakan apakah Anda perlu menambahkan Item Tambahan. Gunakan fitur ini jika ditemukan lebih dari satu item sampah di Interval 1.

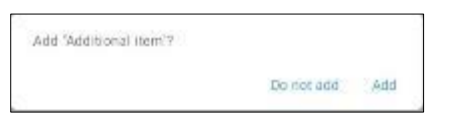

Jika Anda menemukan sesuatu yang lain di interval pertama, tekan 'Tambah'. Ini akan memberi Anda halaman drop-down yang mirip dengan halaman sebelumnya. Untuk Item Tambahan, Anda dapat mengelompokkan sampah dengan jenis dan item serupa. Contohnya, jika ada tambahan 8 pecahan kaca, kamu bisa menambahkannya dalam satu 'Item Tambahan'.

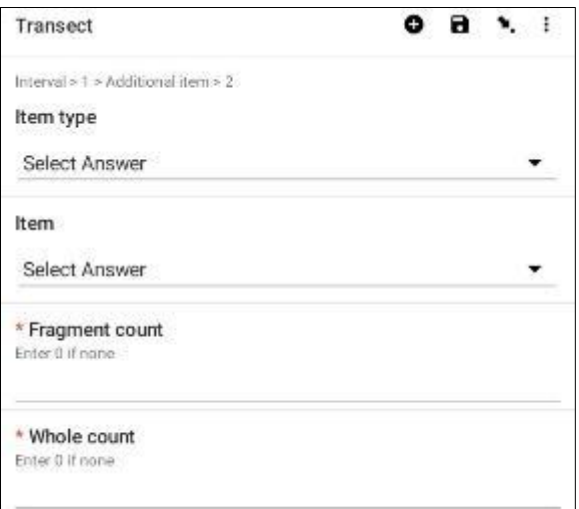

Terus tambahkan item sampai semua item di Interval 1 telah dihitung.

Ketika semua item telah dihitung (atau jika Anda tidak menemukan Item Tambahan) tekan 'Jangan Tambah'. Ini akan membawa Anda ke interval berikutnya sepanjang transek di mana proses tersebut diulangi.

**Langkah 33:** Ulangi Langkah 32 untuk interval 2 hingga 10.

**Langkah 34:** Mohon konfirmasi apakah Anda menemukan atau tidak menemukan sampah di transek ini (kelihatannya sudah jelas, namun jawaban ini membantu analisis statistik data setelah survei).

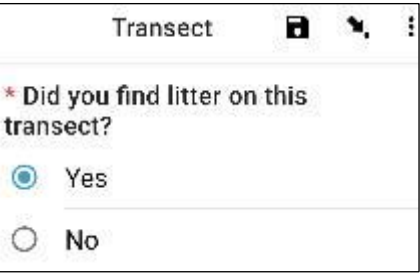

**Langkah 35:** Untuk memasukkan Situs Akhir Transek, pilih bilah 'Start GeoPoint' berwarna biru. Anda akan mendapatkan pembacaan satelit secara otomatis, mungkin memerlukan waktu beberapa menit. Begitu sistem mengidentifikasi kesalahan kurang dari 5m, pembacaan akan berhenti secara otomatis. Jika Anda tidak kunjung mendapatkan pemberitahuan kesalahan kurang dari 5m dalam waktu yang wajar, Anda dapat menekan tombol 'Save GeoPoint ' ketika kesalahan kurang dari 10m. Lalu tekan 'NEXT' untuk berpindah ke layar berikutnya.

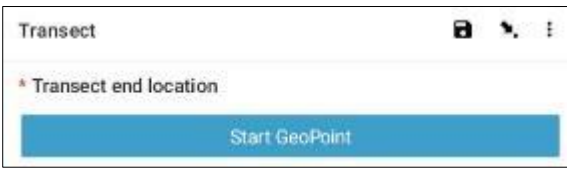

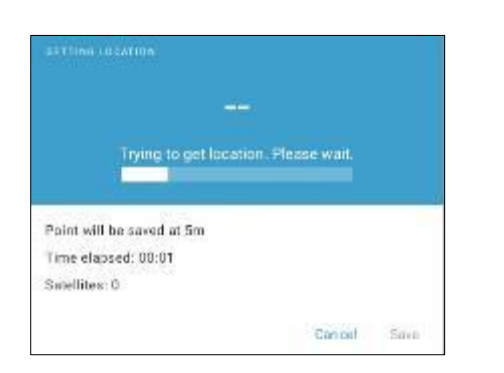

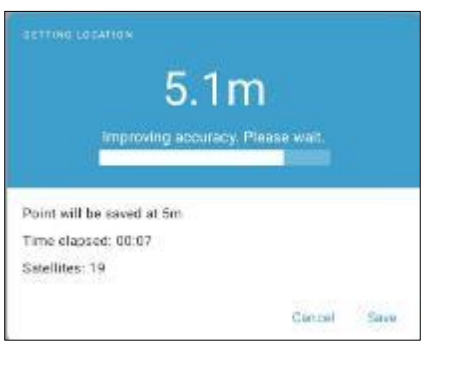

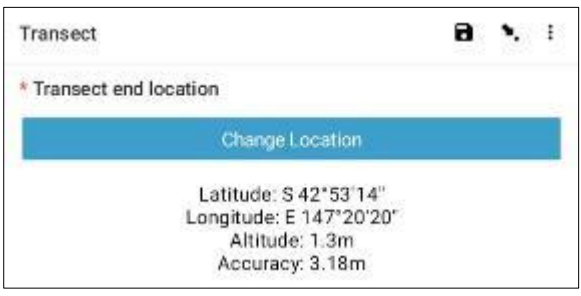

**Langkah 36:** Pilih Waktu saat transek selesai. Untuk melakukannya, pilih bilah 'Select Time' berwarna biru dan seret angka ke atas atau ke bawah untuk menavigasi ke waktu yang tepat. Pastikan Anda memilih AM atau PM dengan benar. Lalu tekan 'NEXT' untuk berpindah ke layar berikutnya.

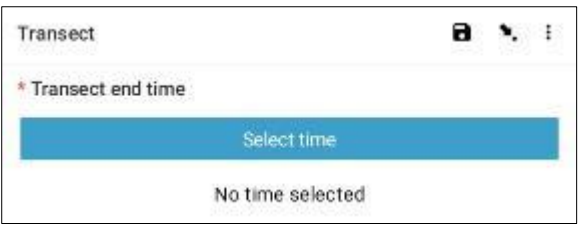

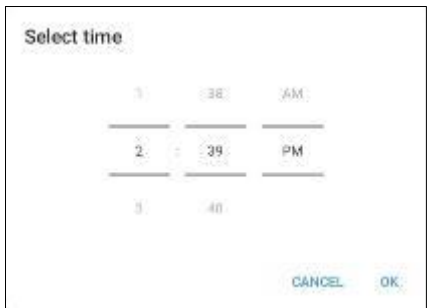

**Langkah 37:** Ambil foto yang menunjukkan akhir transek yang baru saja Anda selesaikan, sambil melihat kembali ke awal rekaman transek. Tekan ok pada foto jika Anda menyukainya, lalu tekan 'NEXT' untuk berpindah ke layar berikutnya. (Anda akan diberikan pilihan untuk mengambil foto lain jika ada sesuatu yang menarik pada transek seperti sampah yang dibuang atau objek yang patut diperhatikan.)

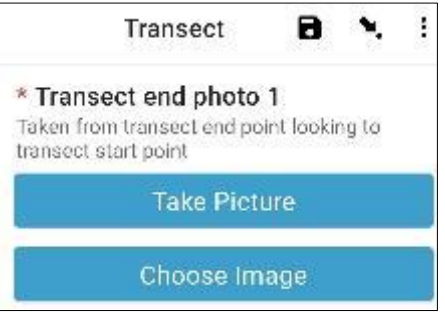

**Langkah 38:** Anda telah menyelesaikan transeknya! Centang kotak biru dan tekan 'Save Form and Exit'.

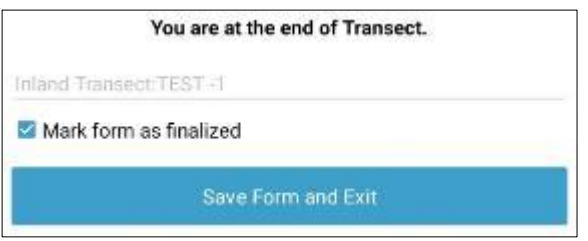

**Langkah 39:** Anda akan melihat bahwa formulir yang sudah diisi sekarang ada di tab 'Edit Saved Form'. Tekan tab ini dan periksa apakah semua informasi yang Anda masukkan pada formulir sudah benar. Lalu tekan 'Pergi ke Akhir'. Pastikan untuk mencentang kotak biru dan tekan **'Save Form and Exit'.**

**Langkah 40:** Formulir sekarang akan masuk ke tab pengiriman formulir selesai Anda. Saat berikutnya Anda terhubung ke internet, formulir akan diunggah secara otomatis dan dipindahkan ke Tab Lihat

Formulir Terkirim. Anda tidak dapat mengedit formulir lebih jauh.

*Catatan: pada tahap ini, jika Anda perlu melakukan perubahan pada informasi yang Anda masukkan,* 

*Anda perlu mengirim email kepada TJ di [tj.lawson@csiro.au .](mailto:tj.lawson@csiro.au)*

# **11 Survei pesisir**

Setelah mengumpulkan informasi situs, Anda perlu menentukan di mana melakukan transek pesisir. Anda akan menyelesaikan minimal 3 dan maksimal 6 transek per situs. Apabila terdeteksi adanya sampah pada 3 transek pertama maka tidak perlu dilakukan lagi. Jika tidak terdeteksi sampah pada 3 transek pertama, tambahkan transek tambahan. Jika Anda mempunyai 6 transek yang tidak terdeteksi sampah, berarti Tugas Anda sudah selesai. Jangan melakukan lebih dari 6 transek pada satu situs.

Transek pantai pertama harus dilakukan minimal 50m dari situs yang Anda akses (access point). Setiap transek berikutnya harus berjarak minimal 50m dari transek pertama.

Pertama, lihatlah lingkungan di sekitar Anda. Jika lanskapnya sangat mirip, semua transek dapat ditempatkan pada tipe habitat yang sama (misalnya pasir), dengan mempertimbangkan jarak minimum dari titik akses (50m) dan antar transek (50m).

Jika terdapat beberapa tipe habitat berbeda di situs, pilihlah 3 transek awal yang proporsional antar tipe habitat. Misalnya, suatu situs Pesisir mungkin berisi wilayah pantai berpasir dan wilayah lempengan berbatu seperti yang ditunjukkan pada Gambar 10.

Karena sebagian besar pantainya berpasir, buatlah 2 transek di area berpasir dan 1 transek di sepanjang area berbatu.

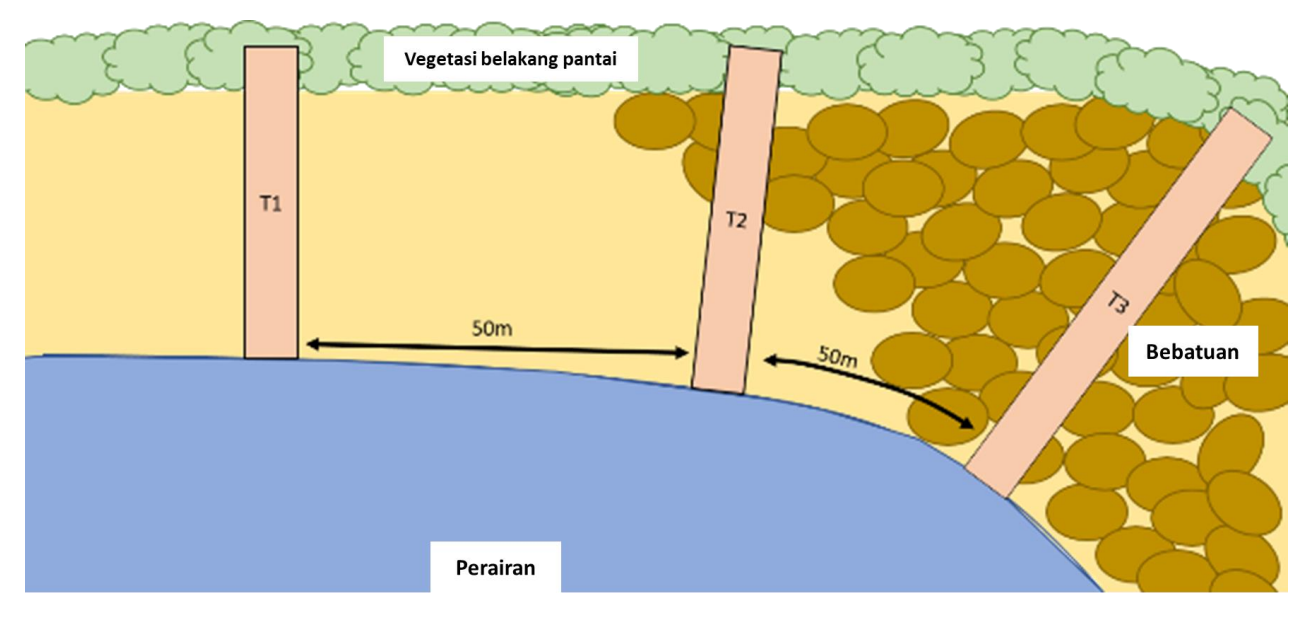

**Gambar 10: Contoh penempatan transek pada situs pesisir dengan berbagai tipe habitat.**

Semua transek pantai dimulai dari tepi perairan dan bergerak ke atas pantai hingga 2 m melewati garis vegetasi yang terus menerus atau sampai ke tembok laut/tebing (Gbr. 11) (panjang transek pantai bervariasi tergantung situs). Pastikan panjang transek **seluruhnya** meter (misalnya, 26m, bukan 26,4m). Transek pantai selalu lebarnya 2m.

### Seberapa jauh jarak transek pantai yang diperlukan?

Transek pantai akan berjarak '50m lebih'. 'Plus' adalah jumlah langkah acak (antara 1 dan 15) yang Anda pilih sebelum tiba di situs. Hal ini menambah unsur keacakan dalam memilih lokasi transek tanpa dipengaruhi oleh situs itu sendiri.

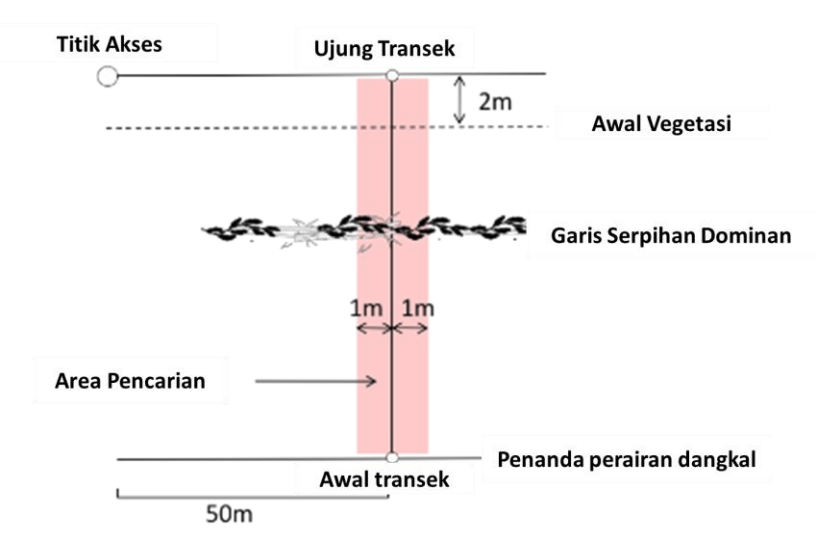

**Gambar 11: Transek pantai dimulai dari tepi perairan dan berlanjut hingga 2m melewati garis vegetasi yang terus menerus.**

# Bagaimana jika ada tembok laut di belakang situs?

Jika terdapat area yang sesuai antara tepi perairan dan tembok laut, lakukan transek di situs tersebut. Namun, survei tidak dapat dilakukan jika tidak ada pantai (atau batu, batu, atau lempengan) antara garis pasang dan tembok laut.

Jika tidak memungkinkan untuk menyelesaikan transek di situs yang dipilih, pilihlah situs pesisir terdekat dengan lokasi GPS awal untuk melakukan survei. Harap catat perubahan ini pada formulir situs ODK.

### Bagaimana jika pantainya tidak cukup panjang?

Kami merekomendasikan untuk melakukan survei di pantai/garis pantai yang panjangnya minimal 150m untuk mendapatkan jarak yang tepat antara titik akses situs dan antar transek. Jarak antar transek dapat dikurangi hingga 30m dalam kasus yang jarang terjadi di mana pantai/garis pantai tidak cukup panjang dan tidak ada garis pantai lain yang cocok di dekatnya. Namun, jika Anda tidak dapat memiliki jarak minimal 30m antar transek, Anda perlu memilih situs pesisir lain yang sedekat mungkin dengan lokasi GPS asli. Harap catat hal ini di formulir situs ODK.

Memasukkan informasi transek Pesisir ke dalam aplikasi ODK

**Langkah 1:** Dari pilihan menu dan pilih 'Fill Blank Form'.

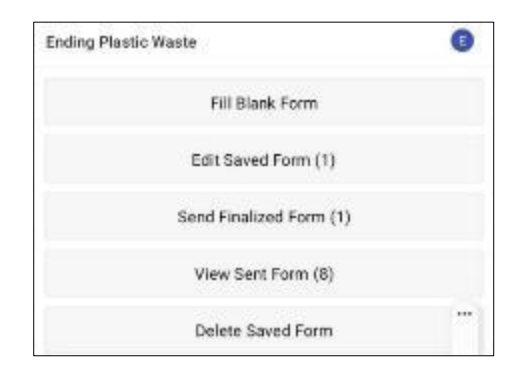

**Langkah 2:** Pilih 'Transect' dari opsi yang ditampilkan.

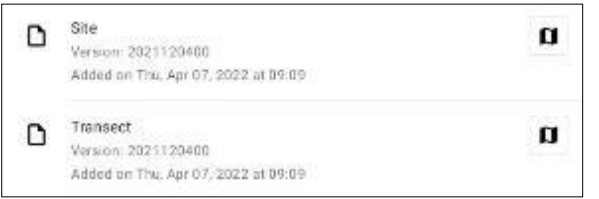

**Langkah 3:** Pilih **Pesisir** dari tiga opsi: Pesisir, Sungai, dan Daratan. Lalu tekan 'NEXT' untuk berpindah ke layar berikutnya.

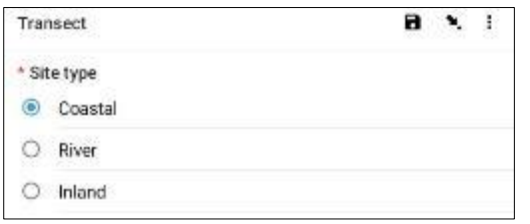

**Langkah 4:** Pilih dari Kode ID Situs yang tercantum yang akan cocok dengan Kode ID Situs terkait yang disediakan oleh CSIRO. Lalu tekan 'NEXT' untuk berpindah ke layar berikutnya.

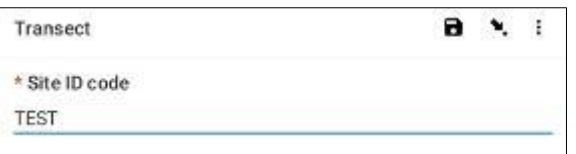

**Langkah 5:** Masukkan Nomor Transek (yaitu 1, 2 atau 3, dst.). Lalu tekan 'NEXT' untuk berpindah ke layar berikutnya.

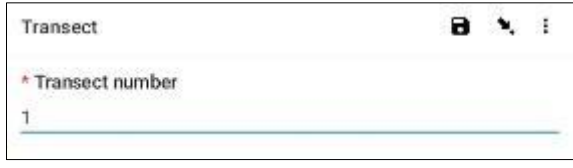

**Langkah 6:** Masukkan Panjang Transek. Untuk Transek **Pesisir,** ini adalah panjang dari tepi perairan sampai 2 m di luar garis vegetasi yang terus menerus atau sampai ke tembok laut/tebing (masukkan panjang sebagai bilangan bulat). Jika memungkinkan, Anda akan melanjutkan perjalanan sejauh 2 meter dari puncak tembok laut ke area di luarnya. Lalu tekan 'NEXT' untuk berpindah ke layar berikutnya.

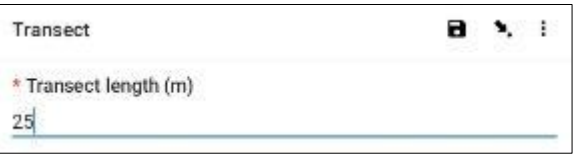

**Langkah 7:** Masukkan Lebar Transek, default-nya adalah 2. Lalu tekan 'NEXT' untuk pindah ke layar berikutnya.

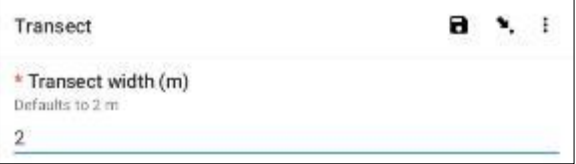

**Langkah 8:** Masukkan Jumlah Orang yang mensurvei transek. Ini harus selalu terjadi **2** (catatan: 2 adalah pengaturan default di aplikasi ODK). Lalu tekan 'NEXT' untuk berpindah ke layar berikutnya.

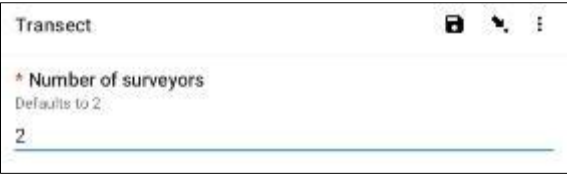

**Langkah 9:** Apakah terdapat Garis Serpihan yang jelas atau dominan?

Jika tidak ada Garis Serpihan yang jelas, pilih 'Tidak' dan tekan 'NEXT' untuk berpindah ke layar berikutnya.

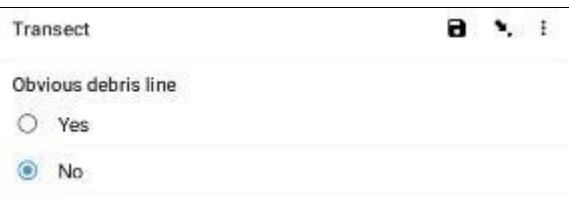

Jika ada Garis Serpihan yang terlihat jelas, pilih 'Ya', lalu tekan 'NEXT' untuk berpindah ke layar berikutnya. Aplikasi ODK kemudian akan meminta Anda memasukkan jarak sepanjang pita ke Garis Serpihan (hingga 0,10 meter terdekat: misalnya 2,5m atau 3,0 m).

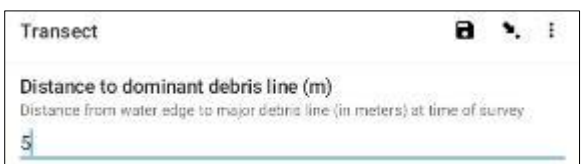

**Langkah 10:** Pilih Gradien Tanah di mana transek dilakukan (yaitu perbedaan ketinggian dari awal hingga akhir transek). Lalu tekan 'NEXT' untuk berpindah ke layar berikutnya.

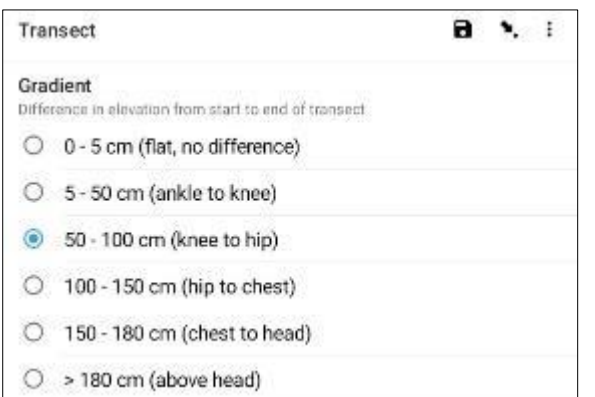

**Langkah 11:** Pilih Jenis Media dari opsi yang tersedia. Anda hanya boleh memiliki satu jawaban per situs, jadi jika lebih dari satu, silakan pilih jawaban DOMINAN. Lalu tekan 'NEXT' untuk berpindah ke layar berikutnya.

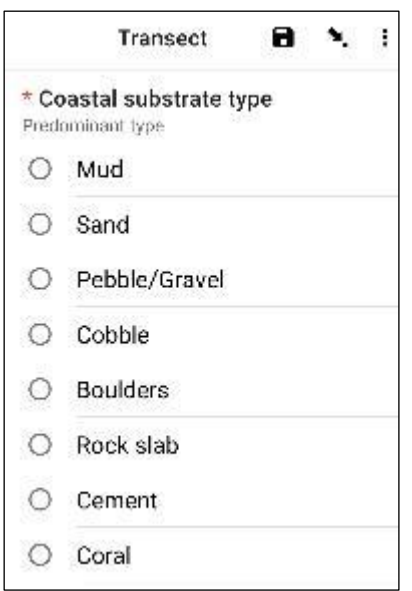

**Langkah 12:** Pilih Warna Media dari opsi yang tersedia. Perhatikan bahwa ini adalah warna tanah atau tanah, bukan vegetasinya. Anda hanya boleh memiliki satu jawaban per situs, jadi jika lebih dari satu, silakan pilih jawaban DOMINAN. Lalu tekan 'NEXT' untuk berpindah ke layar berikutnya.

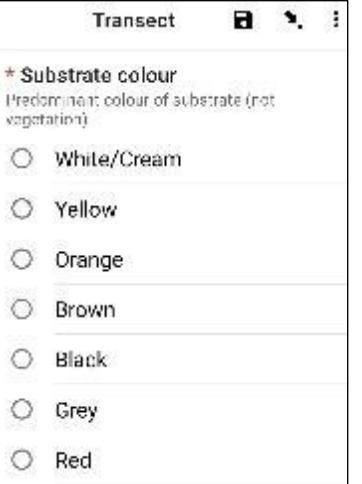

**Langkah 13:** Pilih Tipe Backshore yang paling sesuai. Lalu tekan 'NEXT' untuk berpindah ke layar berikutnya.

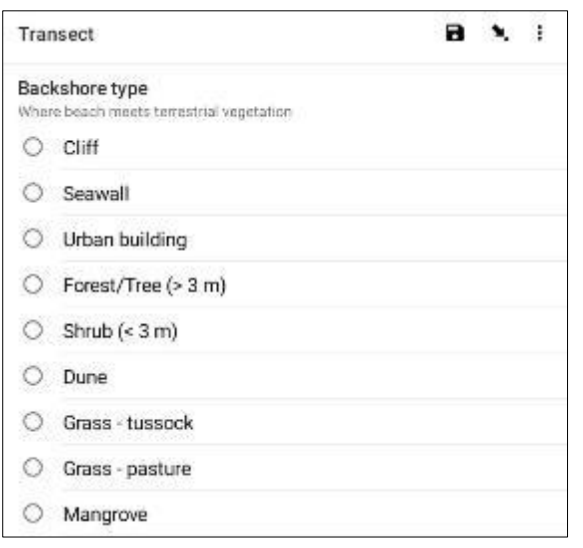

**Langkah 14:** Pilih Bentuk Garis Pantai dalam jarak 25 meter di kedua sisi tempat Anda melakukan transek. 'Cove/Bay' berbentuk bulat dengan ujung-ujungnya seperti senyuman terbalik  $\circled{c}$ . 'Lurus' berarti garis pantai tempat Anda berada dan sisi lain Anda sepanjang 25 meter di setiap arah cukup lurus dan teratur. 'Headland' berarti Anda berada di area yang berbentuk seperti kerutan – kebalikan dari teluk atau senyuman  $\bigodot$ . Setelah selesai, tekan 'NEXT' untuk berpindah ke layar berikutnya.

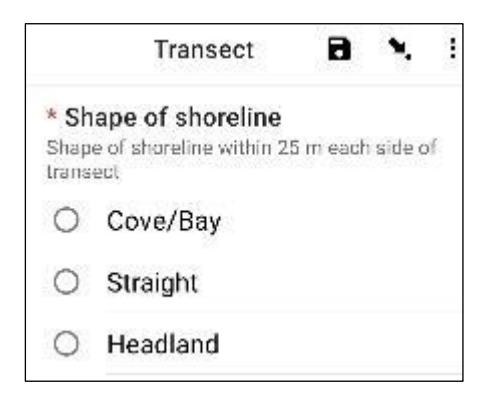

**Langkah 15:** Pilih Aspek situs sungai yang paling sesuai – yaitu arah yang Anda lihat saat menghadap ke air. Tekan 'NEXT' untuk berpindah ke layar berikutnya.

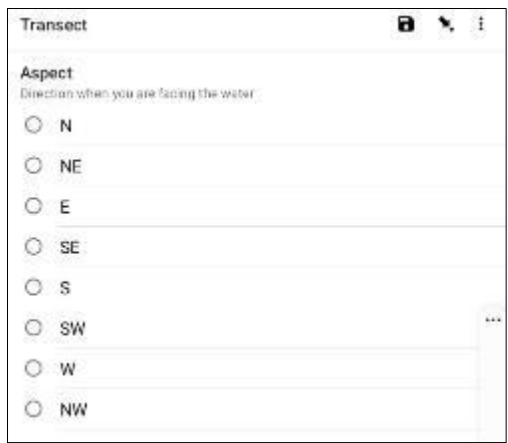

**Langkah 16:** Jika terdapat bukti Pembuangan Sampah yang Jelas terjadi di lokasi transek, harap tentukan Jenisnya dengan memilih dari opsi yang tersedia. Anda dapat memilih lebih dari satu opsi jika diperlukan. Lalu tekan 'NEXT' untuk berpindah ke layar berikutnya.

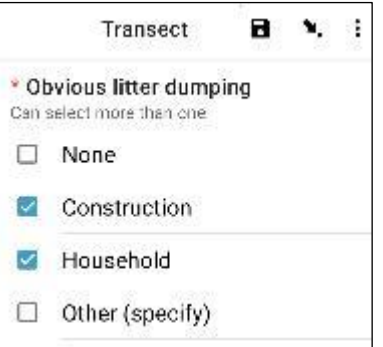

Anda dapat memilih 'Lainnya' dan tekan 'NEXT' untuk mengetikkan jawaban yang berbeda dari yang tersedia. Lalu tekan 'NEXT' untuk berpindah ke layar berikutnya.

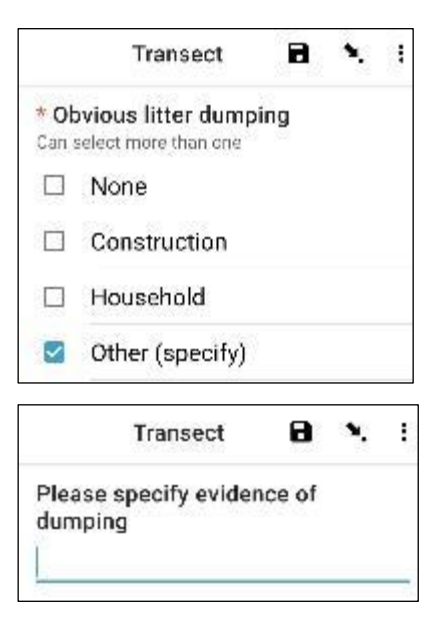

Jika tidak terlihat adanya pembuangan sampah, pilih 'Tidak Ada' dan tekan 'NEXT' untuk berpindah ke layar berikutnya.

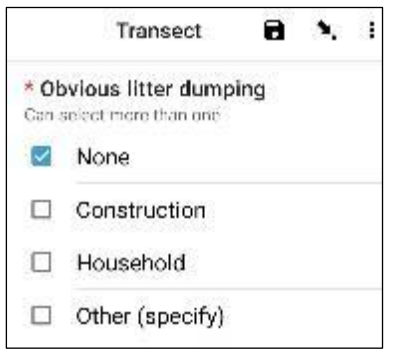

**Langkah 17:** Carilah Bukti Kegiatan Terkini di kawasan transek dan pilih dari opsi yang tersedia. Anda dapat memilih lebih dari satu opsi jika diperlukan. Lalu tekan 'NEXT' untuk berpindah ke layar berikutnya.

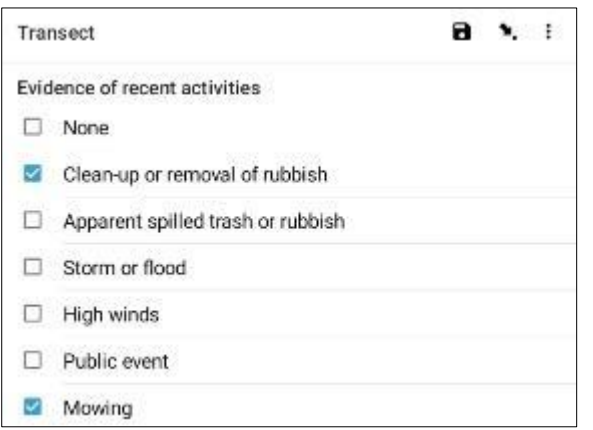

**Langkah 18:** Jika Anda mempunyai Komentar tambahan, silakan ketik pada bagian yang tersedia dan tekan 'NEXT' untuk berpindah ke layar berikutnya.

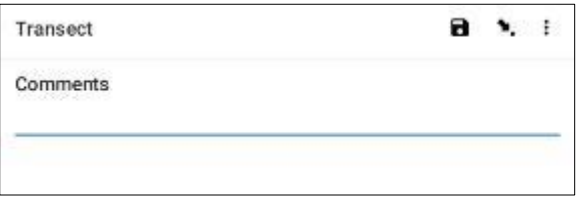

**Langkah 19:** Masukkan Nama Depan dan Nama Belakang orang yang mencatat data. (Jika ini Anda, masukkan nama Anda). Lalu tekan 'NEXT' untuk berpindah ke layar berikutnya.

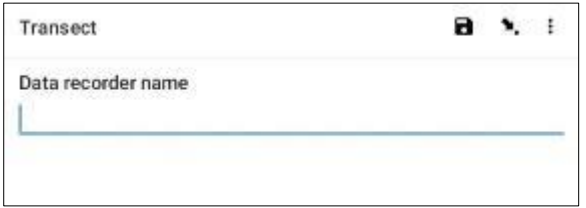

**Langkah 20:** Masukkan Nama Depan dan Nama Belakang orang yang melakukan survei/pengamatan transek. Lalu tekan 'NEXT' untuk berpindah ke layar berikutnya.

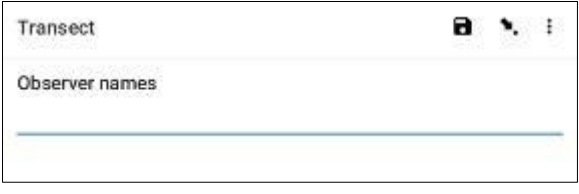

**Langkah 21:** Untuk masuk ke Situs Awal Transek, pilih bilah 'Start GeoPoint' berwarna biru. Anda akan mendapatkan pembacaan satelit secara otomatis, mungkin memerlukan waktu beberapa menit. Begitu sistem mengidentifikasi kesalahan kurang dari 5m, pembacaan akan berhenti secara otomatis. Jika Anda tidak kunjung mendapatkan pemberitahuan kesalahan kurang dari 5m dalam waktu yang wajar, Anda dapat menekan tombol 'Save GeoPoint ' ketika kesalahan kurang dari 10m. Lalu tekan 'NEXT' untuk berpindah ke layar berikutnya.

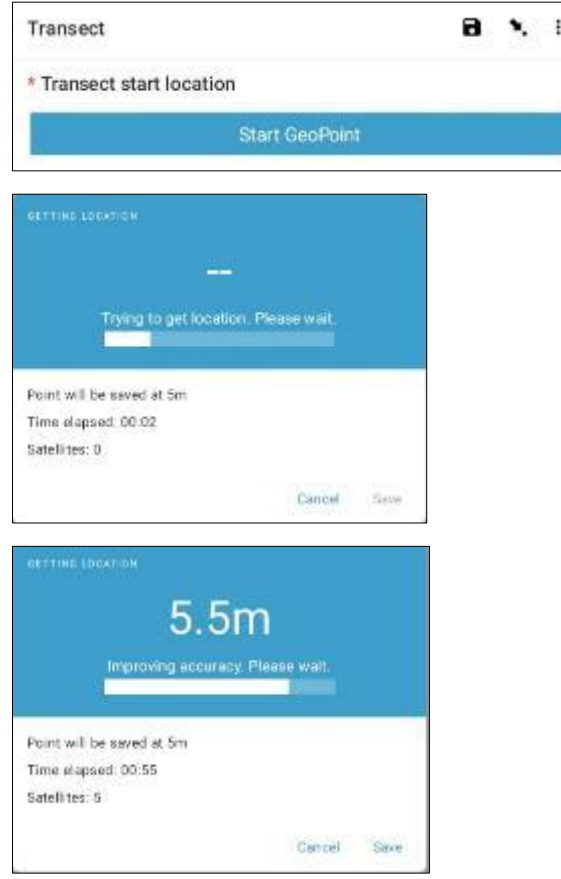

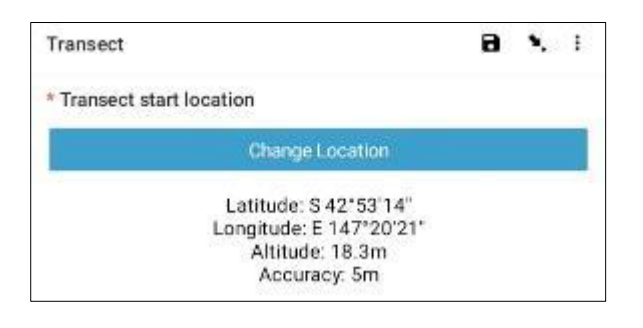

**Langkah 22:** Pilih Waktu saat Anda memulai transek. Untuk melakukannya, pilih bilah 'Select Time' berwarna biru dan seret angka ke atas atau ke bawah untuk menavigasi ke waktu yang tepat. Pastikan Anda memilih AM atau PM dengan benar. Lalu tekan 'NEXT' untuk berpindah ke layar berikutnya.

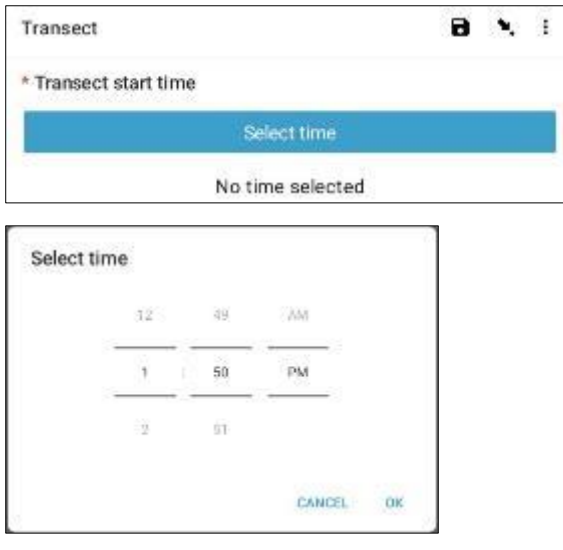

**Langkah 23:** Ambil foto yang memperlihatkan bagian awal pita transek, menghadap ke bagian akhir pita. Tekan ok pada foto jika Anda menyukainya, lalu tekan 'NEXT' untuk berpindah ke layar berikutnya. (Anda akan diberikan pilihan untuk mengambil foto lain jika ada sesuatu yang menarik pada transek seperti sampah yang dibuang atau objek yang patut diperhatikan.)

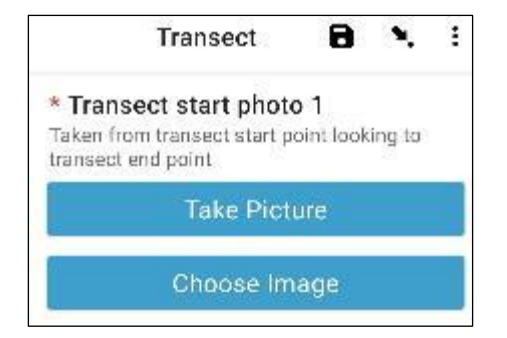

*Kami sekarang beralih ke bagian untuk mencatat item sampah yang sebenarnya. Setiap transek dibagi menjadi 10 interval untuk keperluan pencatatan. Aplikasi ODK akan membawa Anda mencatat informasi sampah dalam interval 1 hingga 10.*

**Langkah 24:** Apakah transek ini dijadikan Subsampel? Subsampling terjadi ketika terdapat terlalu banyak sampah yang tidak dapat dihitung secara akurat. Saat melakukan Subsampling, Anda akan menghitung persentase sampah di sepanjang transek.

Jika Anda dan rekan Anda akan melakukan Subsampling, klik 'Yes'. Kemudian tekan 'NEXT' dan masukkan persentase (%) setiap interval sepanjang transek yang akan Anda survei. Ini adalah Persentase Subsampel (%).

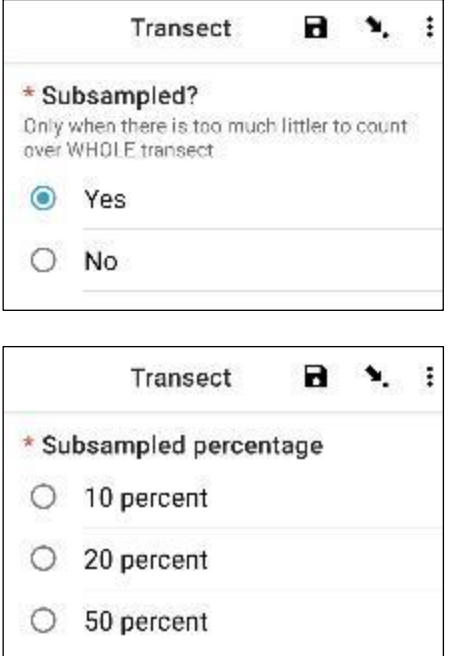

Jika Anda tidak melakukan Subsampling, pilih 'Tidak' lalu tekan 'NEXT' untuk berpindah ke layar berikutnya.

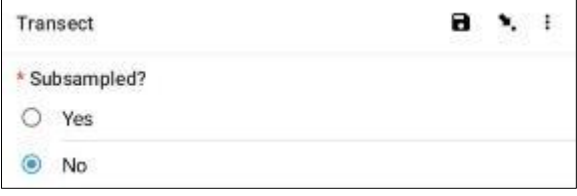

**Langkah 25:** Interval 1: Apakah ada sampah pada interval ini? Aplikasi ODK akan memberi tahu Anda pengukuran untuk interval 1. Pada contoh di bawah, nilainya dari 0 (awal transek) hingga 2,5m di sepanjang pita transek.

Jika tidak ada sampah, pilih 'Tidak'. Lalu tekan 'NEXT' untuk berpindah ke layar Interval 2.

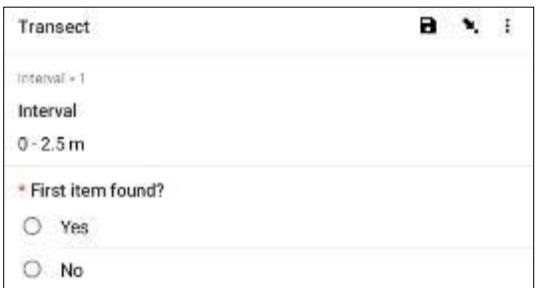

Jika ada sampah, pilih 'Ya'. Formulir lain akan muncul dan Anda perlu memasukkan informasi tentang benda sampah tersebut (termasuk situsnya di sepanjang transek, jenis dan benda sampah, apakah benda tersebut utuh atau sudah terpecah menjadi beberapa bagian, dan seberapa besar benda sampah tersebut. adalah). Gunakan menu tarik-turun untuk memandu Anda. Lihat Bagan Ukuran Barang (dalam Lampiran) jika Anda memerlukan pengingat Kelas Ukuran.

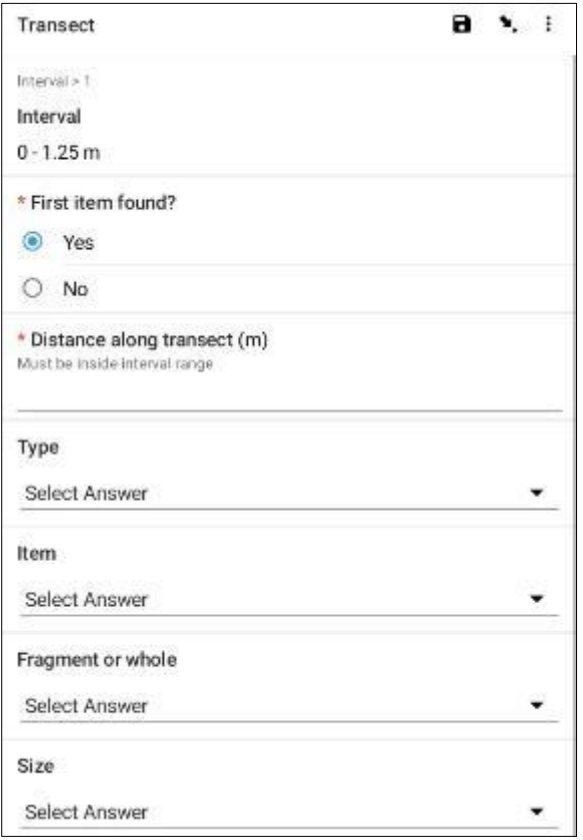

Aplikasi ODK akan menanyakan apakah Anda perlu menambahkan Item Tambahan. Gunakan fitur ini jika ditemukan lebih dari satu item sampah di Interval 1.

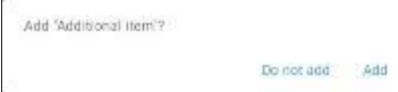

Jika Anda menemukan sesuatu yang lain di interval pertama, tekan 'Tambah'. Ini akan memberi Anda halaman drop-down yang mirip dengan halaman sebelumnya. Untuk Item Tambahan, Anda dapat mengelompokkan sampah dengan jenis dan item serupa. Contohnya, jika ada tambahan 8 pecahan kaca, kamu bisa menambahkannya dalam satu 'Item Tambahan'.

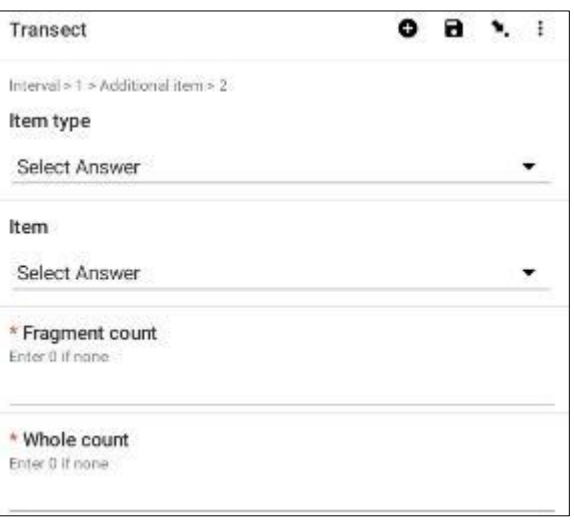

Terus tambahkan item sampai semua item di Interval 1 telah dihitung.

Ketika semua item telah dihitung (atau jika Anda tidak menemukan Item Tambahan) tekan 'Jangan Tambah'. Ini akan membawa Anda ke interval berikutnya sepanjang transek di mana proses tersebut diulangi.

**Langkah 26:** Ulangi Langkah 25 untuk interval 2 hingga 10.

**Langkah 27:** Harap konfirmasi apakah Anda menemukan atau tidak menemukan sampah di transek ini (kelihatannya sudah jelas, namun jawaban ini membantu analisis statistik data setelah survei).

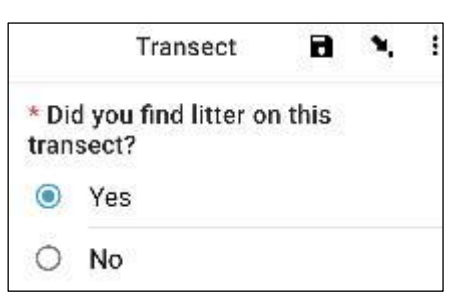

**Langkah 28:** Untuk memasukkan Situs Akhir Transek, pilih bilah 'Start GeoPoint' berwarna biru. Anda akan mendapatkan pembacaan satelit secara otomatis, mungkin memerlukan waktu beberapa menit. Begitu sistem mengidentifikasi kesalahan kurang dari 5m, pembacaan akan berhenti secara otomatis. Jika Anda tidak kunjung mendapatkan pemberitahuan kesalahan kurang dari 5m dalam waktu yang wajar, Anda dapat menekan tombol 'Save GeoPoint ' ketika kesalahan kurang dari 10m. Lalu tekan 'NEXT' untuk berpindah ke layar berikutnya.

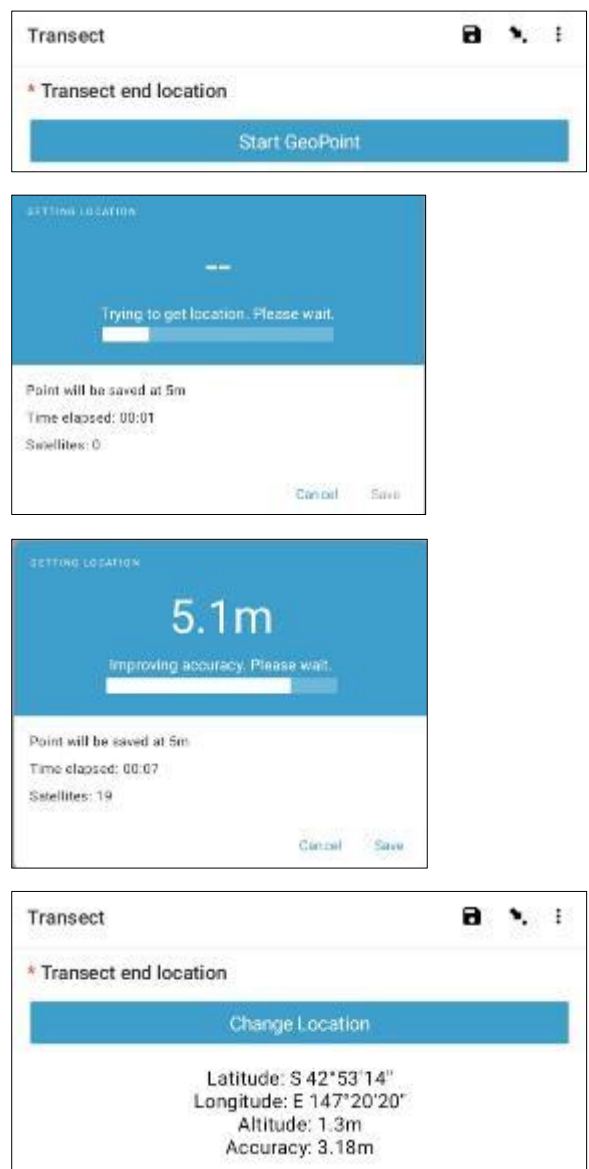

**Langkah 29:** Pilih Waktu saat transek selesai. Untuk melakukannya, pilih bilah 'Select Time' berwarna biru dan seret angka ke atas atau ke bawah untuk menavigasi ke waktu yang tepat. Pastikan Anda memilih AM atau PM dengan benar. Lalu tekan 'NEXT' untuk berpindah ke layar berikutnya.

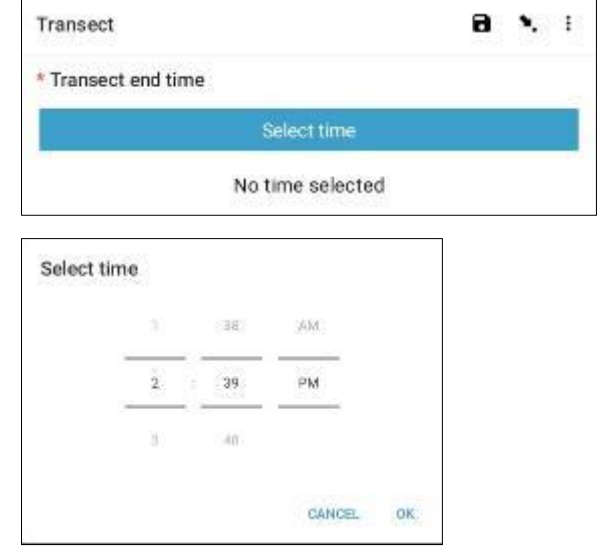

**Langkah 30:** Ambil foto yang menunjukkan akhir transek yang baru saja Anda selesaikan, sambil melihat kembali ke awal rekaman transek. Tekan ok pada foto jika Anda menyukainya, lalu tekan 'NEXT' untuk berpindah ke layar berikutnya. (Anda akan diberikan pilihan untuk mengambil foto lain jika ada sesuatu yang menarik pada transek seperti sampah yang dibuang atau objek yang patut diperhatikan.)

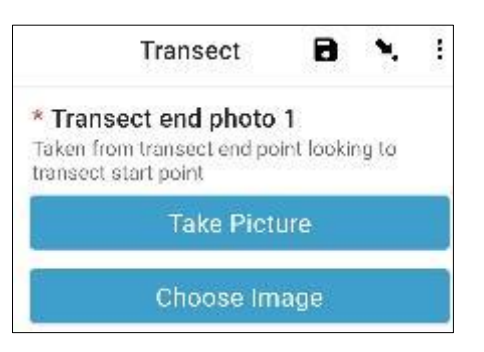

**Langkah 31:** Anda telah menyelesaikan transeknya! Centang kotak biru dan tekan 'Save Form and Exit'.

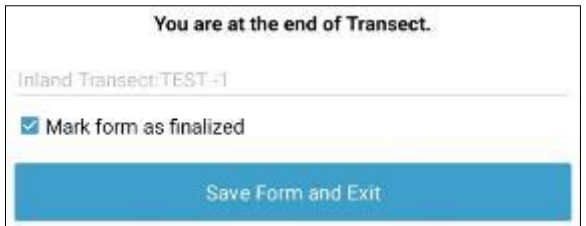

**Langkah 32:** Anda akan melihat bahwa formulir yang sudah diisi sekarang ada di tab 'Edit Saved Form'. Tekan tab ini dan periksa apakah semua informasi yang Anda masukkan pada formulir sudah benar. Lalu tekan 'Pergi ke Akhir'. Pastikan untuk mencentang kotak biru dan tekan **'Save Form and Exit'.**

*Catatan: pada tahap ini, jika Anda perlu melakukan perubahan pada informasi yang Anda masukkan, Anda perlu mengirim email kepada TJ di [tj.lawson@csiro.au .](mailto:tj.lawson@csiro.au)*

**Langkah 3 3:** Formulir sekarang akan masuk ke tab pengiriman formulir selesai Anda. Saat berikutnya Anda terhubung ke internet, formulir akan diunggah secara otomatis dan dipindahkan ke Tab Lihat Formulir Terkirim. Anda tidak dapat mengedit formulir lebih jauh.

# **12 Informasi lebih lanjut tentang penggunaan ODK**

### Mengedit formulir ODK yang disimpan

Baca opsi menu dan pilih 'Edit Saved Form'.

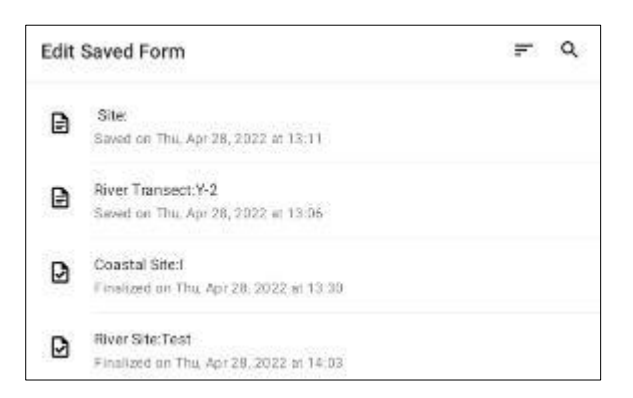

Formulir yang Anda simpan akan ditampilkan di layar dalam tampilan daftar. Anda dapat mengurutkan formulir dengan mengetuk ikon tiga garis yang ditampilkan di kanan atas layar. Pilih opsi 'Sort' yang diinginkan dari daftar yang ditampilkan.

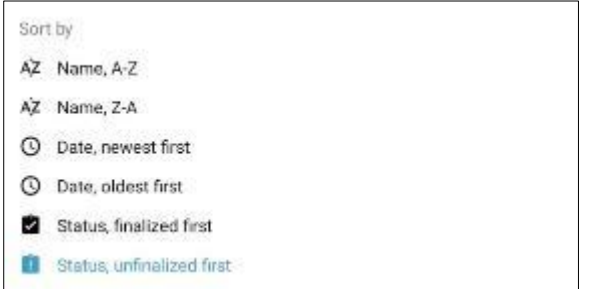

Alternatifnya, Anda dapat mencari formulir dengan mengetuk 'ikon Pencarian' di kanan atas layar. Pada bilah pencarian, ketik jenis atau nama situs, atau jenis atau nama transek dan pilih bentuk yang diinginkan dari daftar yang ditampilkan.

Setelah Anda memilih formulir yang ingin Anda edit, Anda akan diberikan tampilan daftar semua informasi yang telah dimasukkan.

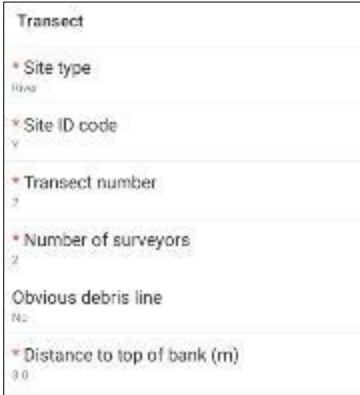

Dua opsi ditampilkan di bagian bawah layar. 'Go to Start' membawa Anda ke awal formulir, dan 'Go to End' membawa Anda ke akhir formulir. Alternatifnya, Anda dapat menggulir halaman ke bawah atau ke atas dan mengetuk informasi spesifik yang ingin Anda edit.

Setelah Anda mulai mengedit informasi dalam formulir, gunakan opsi 'NEXT' atau 'KEMBALI' untuk menelusuri informasi. Mengetuk 'Ikon Panah' akan membawa Anda kembali ke tampilan daftar semua informasi yang telah dimasukkan.

Anda dapat menyimpan formulir yang telah diedit dengan memilih 'Ikon Simpan' di kanan atas layar (saat dalam tampilan formulir), atau dengan mengetuk 'Ke Akhir' dan memilih bilah 'Save Form and Exit' berwarna biru di akhir formulir. Perhatikan di sini Anda mempunyai opsi untuk menandai formulir sebagai telah diselesaikan dengan mencentang atau menghapus centang pada kotak di samping 'Tandai formulir sebagai telah diselesaikan'.

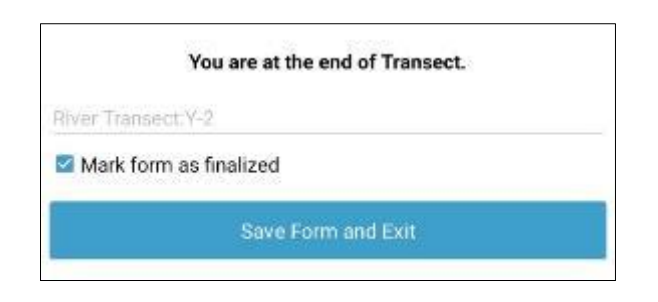

Setelah formulir Anda disimpan, Anda akan dibawa kembali ke halaman beranda. Perhatikan jika Anda keluar dari formulir tanpa menyimpan, sebuah kotak akan muncul untuk memungkinkan Anda menyimpan atau mengabaikan perubahan. Jika ini terjadi pilih opsi yang Anda perlukan dan Anda akan dibawa kembali ke halaman beranda.

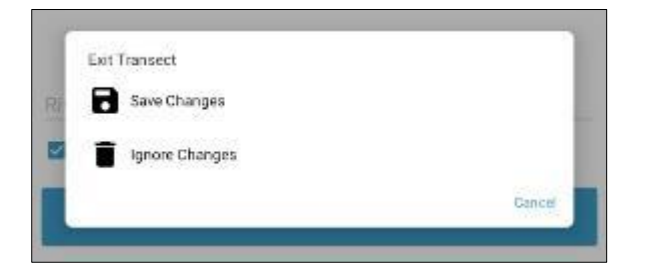

### Melihat formulir ODK yang dikirim

Catatan: setelah formulir diselesaikan dan dikirim, Anda TIDAK dapat mengedit formulir.

Baca opsi menu dan pilih 'Lihat Formulir Terkirim'.

Formulir terkirim Anda akan ditampilkan di layar dalam tampilan daftar. Anda dapat mengurutkan formulir dengan mengetuk ikon tiga garis yang ditampilkan di kanan atas layar dan memilih opsi 'Sort' yang diinginkan dari daftar yang ditampilkan.

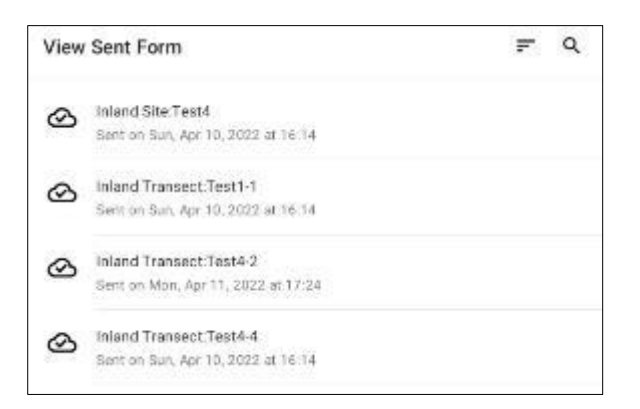

Alternatifnya, Anda dapat mencari formulir dengan mengetuk 'ikon Pencarian' di kanan atas layar. Di bilah pencarian, ketik jenis atau nama situs, atau jenis atau nama transek dan daftar formulir yang cocok dengan entri pencarian Anda akan ditampilkan

Pilih formulir yang diinginkan dengan mengetuk headingnya.

Untuk melihat informasi yang terdapat dalam formulir yang dikirim, pilih formulir yang diinginkan dari daftar yang ditampilkan. Anda dapat menggulir ke atas dan ke bawah dengan menyeret layar ke atas atau ke

bawah untuk melihat semua informasi. Perhatikan bahwa Anda tidak akan dapat mengedit informasi dalam formulir setelah dikirimkan.

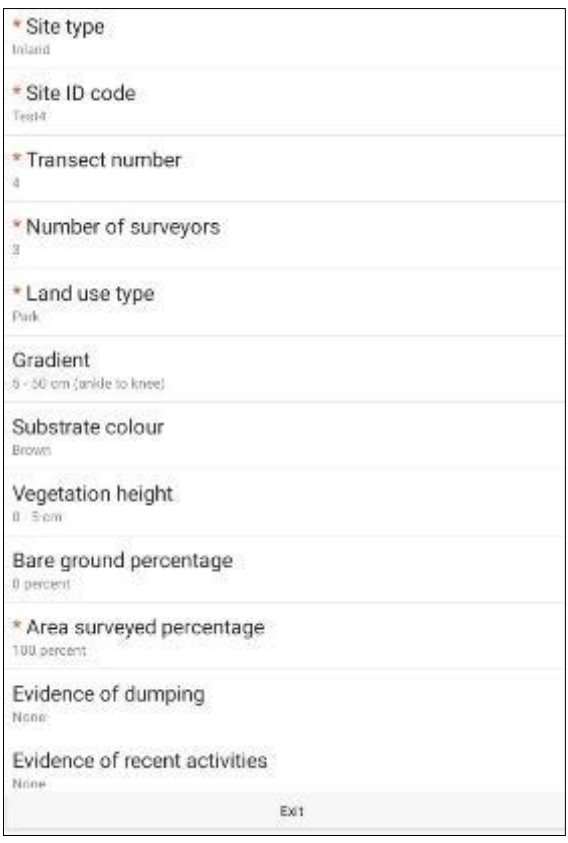

Mengetuk bilah 'Exit' di bagian bawah layar akan membawa Anda kembali ke halaman beranda.

# **13 Survei pencarian menyeluruh (trawl) di laut**

Berbeda dengan survei daratan, sungai, dan pantai, survei pencarian menyeluruh (trawl) di laut dilakukan dalam dua bagian. Bagian pertama adalah proses trawling permukaan laut dari perahu (Gbr. 12), sedangkan bagian kedua adalah penyortiran kembali di darat, menghitung dan mencatat sampah/sampah laut yang terperangkap dalam jaring trawl.

Survei pencarian menyeluruh (trawl) biasanya dilakukan sepanjang tiga jalur trawl yang membentang dari muara sungai terbesar di wilayah pengambilan sampel lapangan. Setiap jalur trawl memakan waktu sekitar 3 jam dan seiring dengan persiapan dan perjalanan antar situs, pengambilan sampel trawl di laut biasanya memakan waktu 1,5 hingga 2 hari.

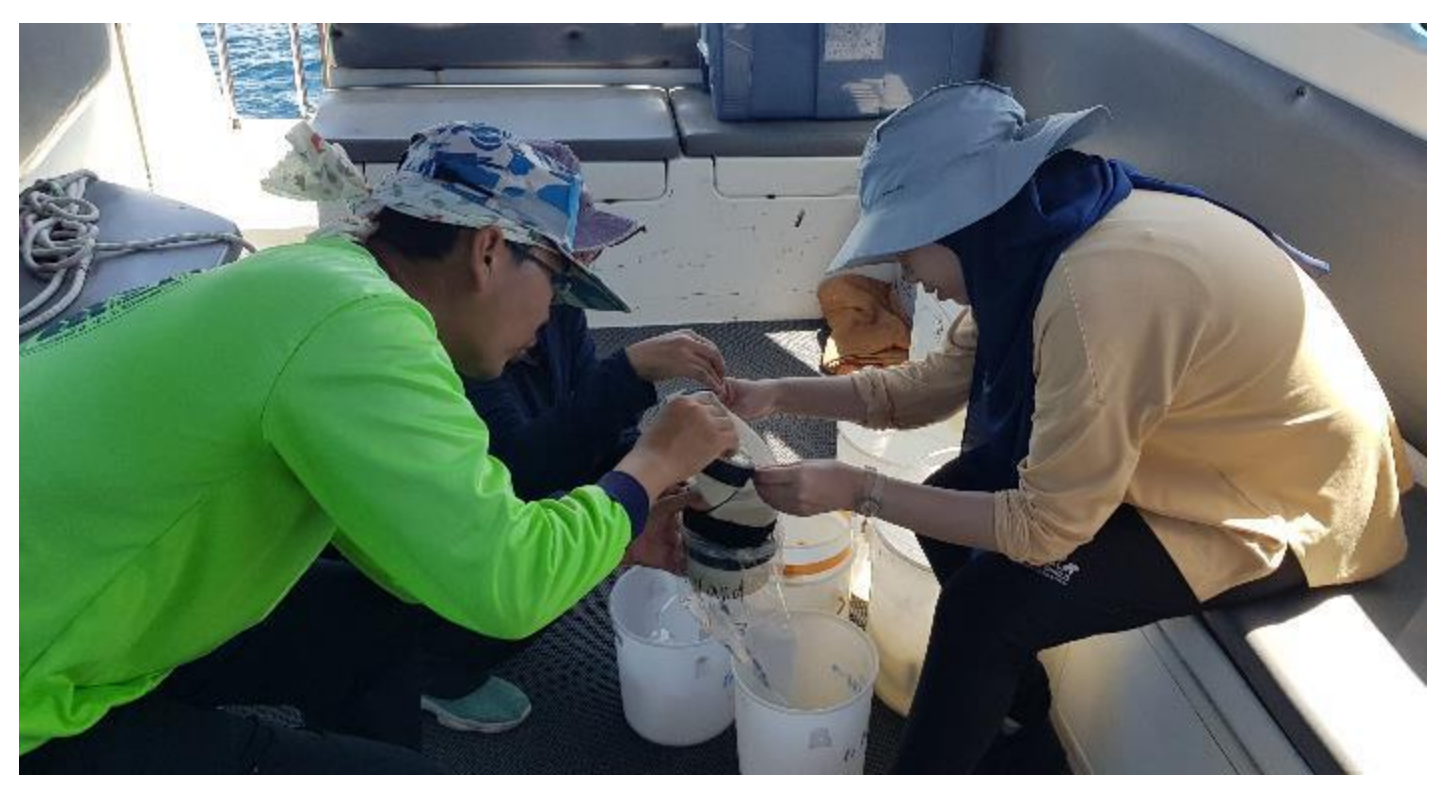

**Gambar 12: Anggota tim mengosongkan sampel trawl untuk disortir kembali ke daratan.**

Pengambilan sampel trawl perlu dilakukan pada hari-hari tenang hingga angin/gelombang rendah, di mana kondisinya sesuai untuk pengoperasian jaring trawl. Jika cuaca terlalu berangin atau ombak besar, jaring akan melompat keluar dari air sehingga menyebabkan ketidakakuratan dalam pengumpulan data – dan juga mabuk laut!

Perahu yang digunakan untuk melakukan pengambilan sampel trawl harus mampu **melaju perlahan dengan**  kecepatan 2-3 knot. Ini harus cukup besar untuk menampung minimal tiga surveyor ditambah pengemudi. Idealnya harus ada kemampuan untuk memasang boom untuk menahan jaring pengambilan sampel di sisi kiri kapal.

Boom harus cukup kuat untuk menahan tekanan signifikan dari jaring yang terseret ke dalam air. Kami tidak memberikan ledakan; ini harus disediakan oleh Anda atau oleh pemilik kapal. Umumnya, yang terbaik adalah mendiskusikan kebutuhan kapal dengan staf CSIRO secara langsung.

Ingatlah bahwa mabuk laut dapat menjadi masalah dan rencanakan staf serta jadwal Anda dengan tepat.

Setelah trawl selesai dibuat, **sampel trawl yang dikumpulkan perlu disortir.** Ini adalah pekerjaan yang terperinci dan dapat memakan waktu cukup lama setelah trawl selesai, biasanya tambahan 2 hingga 3 hari. Pastikan untuk mengasituskan waktu untuk menyortir sampel trawl.

# **13.1 Peralatan yang dibutuhkan**

CSIRO akan menyediakan jaring trawl dan peralatan terkait yang diperlukan untuk pengambilan sampel trawl di laut, namun organisasi tuan rumah bertanggung jawab untuk **mengatur kapal tersebut.** dan menyediakan semua peralatan lainnya. Silakan hubungi CSIRO jika Anda memiliki pertanyaan atau kekhawatiran mengenai peralatan tersebut. Kami menyediakan daftar lengkap peralatan berguna yang diperlukan untuk membuat prosesnya sesederhana dan semudah mungkin.

# Peralatan disediakan oleh CSIRO

Jaring pukat, Tali penarik, Ujung cod (X3) untuk dipasang pada ujung jaring pukat, Meter alir (ekor putar sebelah kanan), Alat penyambung meter alir (batang dan mur 3 X).

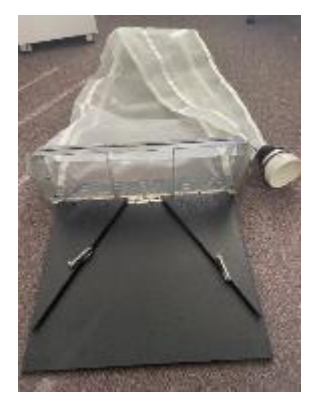

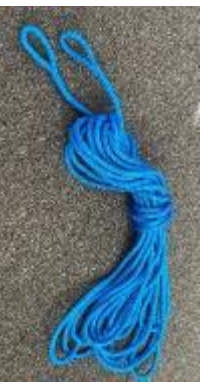

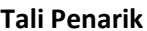

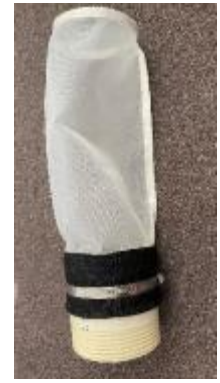

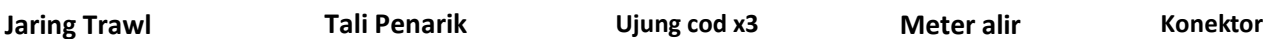

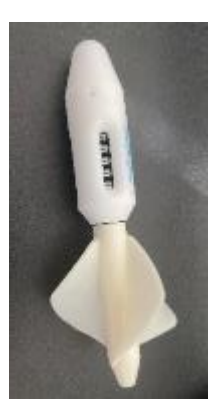

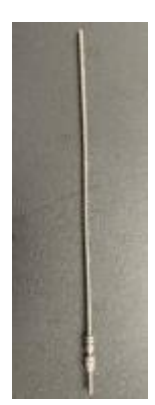

# Peralatan disediakan oleh organisasi mitra

**Perlengkapan yang harus dibawa ke kapal (singkatnya):** Ember (ember 2-3 x 10-15 liter (lebih besar boleh)), Stoples kedap air (x27) atau kantong ziplock (x54 – kantong ganda), Spidol permanen (Sharpie) dan/atau label, Botol pemeras, Sendok atau cangkir, GPS, Kamera, Kompas, Lembar data, Papan Klip, Pensil/Pena.

**Peralatan yang akan digunakan di darat di laboratorium atau stasiun pemilahan (singkatnya):** Bak plastik (bening atau putih, X3 per tempat penyortiran), Pinset, Cawan petri, Spidol permanen (Sharpie), Penggaris, Alumunium foil, Senter/sumber cahaya, Timer, Kertas putih.

# Rincian lebih lanjut tentang peralatan yang disediakan oleh organisasi mitra

#### **Perlengkapan yang harus dibawa ke kapal**

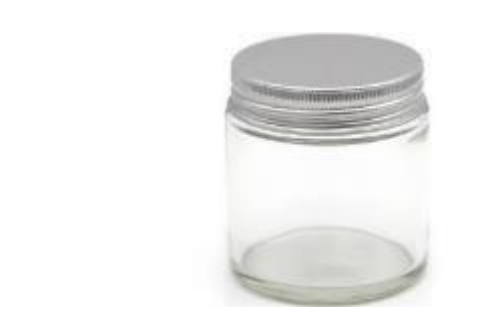

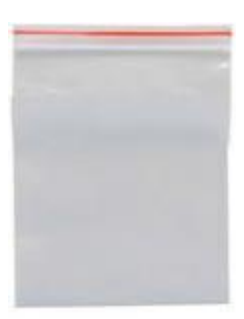

- Botol peras (setidaknya volume 200mL) untuk diisi dengan air laut untuk membilas sisa-sisa cod.
- Wadah penyimpanan kedap air, seperti toples besar atau kantong zip lock besar dengan volume minimal 1L, digunakan untuk menampung serpihan/sampah (dan air laut) selama penarikan. Satu wadah diperlukan untuk setiap penarikan, yang berjumlah 3 penarikan untuk masing-masing dari 3 stasiun, di setiap dari 3 jalur trawl. Dengan total sembilan stasiun di tiga jalur trawl, akan ada 27 sampel terpisah. Jika menggunakan kantong zip lock, ketebalan plastik minimal harus 0,12 mm dan cukup untuk menampung dua kali lipat kantong setiap sampel (total 54).
- Ember untuk air laut (2-3), volumenya kira-kira 10L
- 1. Marking pen yang dapat menandai nomor sampel pada wadah/kantong, ditambah label jika diperlukan.
- 2. Lembar data
- 3. GPS sebaiknya dipegang dengan tangan atau di konsol perahu, karena penerimaan di laut mungkin tidak mengizinkan lokasi GPS yang akurat dari telepon seluler.
- 4. Kamera bisa di ponsel.
- 5. Kompas konsol perahu atau GPS genggam.
- 6. Aplikasi kecepatan angin

#### **Peralatan untuk digunakan kembali di darat di laboratorium atau stasiun pemilahan**

7. Bak penyortiran - 3 x bak, baki, atau ember plastik bening, putih atau berwarna terang.

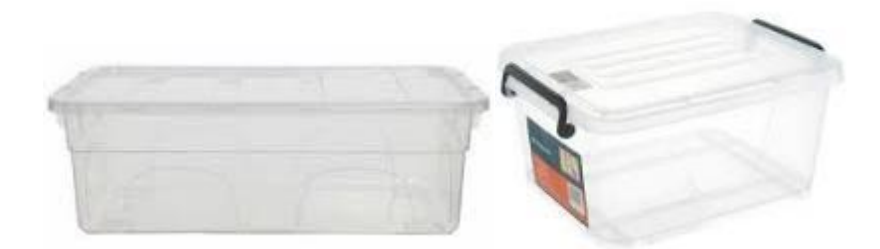

8. Pinset/penjepit – satu pasang untuk setiap orang yang memproses sampel, ditambah satu cadangan. Pinset dengan jarum yang sangat halus adalah pilihan yang ideal, dan sering kali dua pasang pinset memudahkan pemindahan sampel dari bak ke cawan petri atau kertas timah.

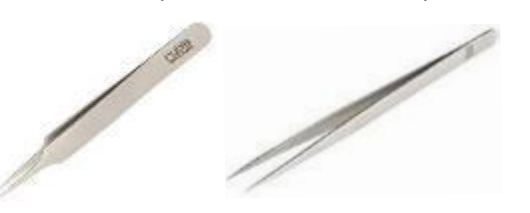

9. Cawan petri, berukuran minimal 70 mm (dengan kisi-kisi 1cm x 1cm – dapat digambar menggunakan spidol permanen halus)

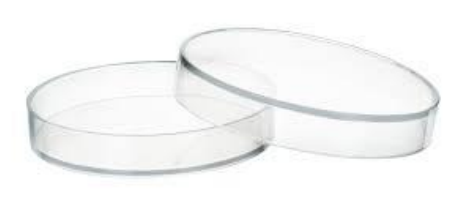

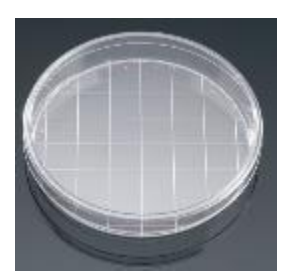

- 10. Marking pen yang dapat menandai nomor sampel pada cawan petri, dll.
- 11. Aluminium foil untuk menyimpan sampel
- 12. Sumber cahaya obor atau senter bertenaga baterai atau telepon dapat membantu mendeteksi plastik dalam sampel
- 13. Pengatur waktu Anda dapat menggunakan pengatur waktu di ponsel Anda
- 14. Penggaris
- 15. kertas putih

### Entri data untuk survei pencarian menyeluruh (trawl)

Berbeda dengan survei Daratan, Sungai dan Pesisir, kami masih menggunakan formulir berbasis kertas untuk mencatat data trawl. Kami telah menggunakan ODK untuk mencatat data trawl, namun ternyata formulir berbasis kertas jauh lebih mudah. Hal ini karena ketika memulai penarikan, banyak data yang dicatat pada waktu yang sama, biasanya dari beberapa orang yang berbeda. Saat ini, keharusan untuk menelusuri formulir elektronik secara berurutan merupakan sebuah tantangan, oleh karena itu formulir berbasis kertas dapat Anda temukan di akhir bagian ini.

# **13.2 Metodologi**

Metodologi pengambilan sampel trawl mencakup langkah-langkah yang harus dilakukan sebelum meninggalkan daratan, cara memasang jaring trawl di permukaan, dan menyimpan sampah/sampah laut yang dikumpulkan (jika ada). Kemudian cara memilah dan menghitung barang yang dikumpulkan. Metode ini dibagi menjadi beberapa bagian berikut:

- Persyaratan untuk kapal survei
- Memilih situs pengambilan sampel trawl
- Sebelum meninggalkan daratan
- Di kapal
	- o Menyiapkan peralatan trawl
	- o Pelaksanaan setiap trawl
	- o Skala laut Bagan bilangan Beaufort
- Menyortir sampel begitu tiba di daratan

# Persyaratan kapal/perahu survei

Perahu yang digunakan untuk pengambilan sampel trawl harus mampu melaju dengan kecepatan 2-3 knot dan menempuh jarak setidaknya 12-15 mil laut di lepas pantai. Ini harus cukup besar untuk menampung minimal tiga surveyor ditambah seorang sopir. Idealnya harus ada kemampuan memasang boom untuk menahan jaring di sisi perahu. Boom harus cukup kuat untuk menahan tekanan signifikan dari jaring yang terseret ke dalam air. Anda juga memerlukan cara memasang boom ke perahu, biasanya tali atau lakban yang tebal sudah cukup. Jaring umumnya dipasang di sisi bawah angin perahu.

Kami merekomendasikan untuk mengirimkan foto kapal yang ingin Anda gunakan kepada tim CSIRO untuk berdiskusi mengenai persyaratan boom, penempatan, dan metode pemasangan.

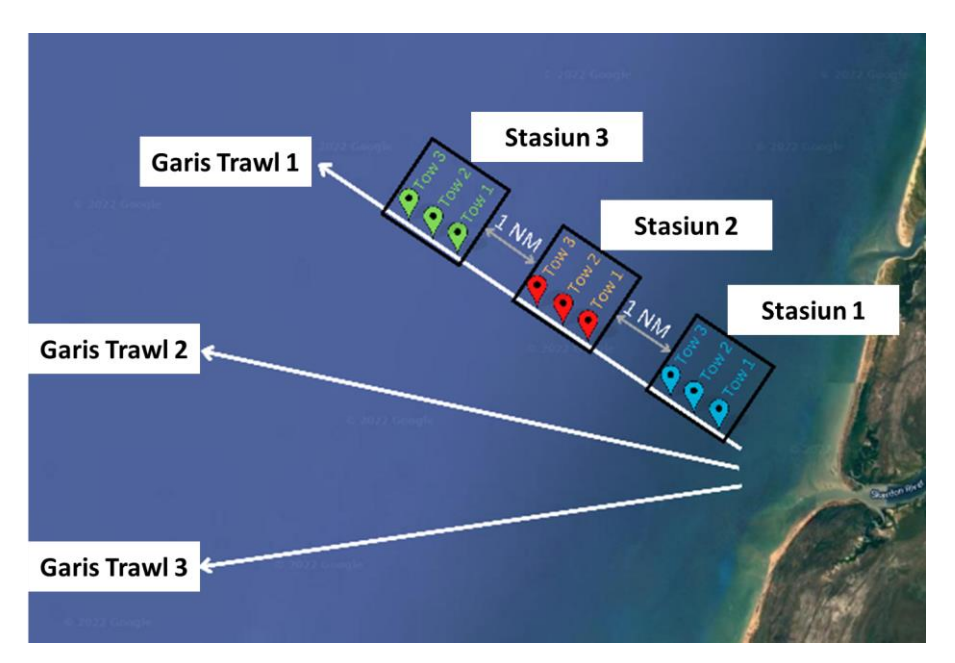

**Gambar 13: Untuk pengambilan sampel trawl di laut, kami mengambil sampel di sepanjang tiga jalur trawl dengan total sembilan penarikan di setiap jalur trawl.**

### Memilih situs pengambilan sampel trawl

Trawl dilakukan sepanjang **tiga jalur** (jalur trawl) menyebar dari muara sungai besar yang mengalir melalui wilayah perkotaan di situs penelitian. Ada **tiga stasiun** di setiap baris, dengan **tiga penarikan** di setiap stasiun. Anda akan mengosongkan jaring setelah setiap penarikan yang berarti akan ada sembilan sampel di sepanjang masing-masing dari tiga jalur trawl dan dengan demikian terdapat total 27 penarikan/pengumpulan sampel (Gbr. 13).

Garis harus dimulai 50-100m dari pantai, menyisakan satu mil laut di antara titik awal setiap garis. Mereka harus dipusatkan di sekitar muara sungai dan menyebar dari sana. Posisi garis mungkin perlu disesuaikan untuk menghindari pulau-pulau terdekat atau daratan lainnya. Arus dan angin akan menyebabkan situs trawl yang sebenarnya berbeda dari garis ideal. Oleh karena itu, **CSIRO tidak akan memberikan lokasi GPS yang tepat untuk setiap penarikan,** karena kami memahami perlunya adaptasi di lapangan. Namun, kami menyarankan Anda mengidentifikasi kompas yang menuju ke arah perjalanan dan menjaga perahu tetap bergerak ke arah tersebut selama setiap penarikan.

Setiap penarikan akan memiliki panjang sekitar 1 mil laut atau hampir 2 km, setara dengan perjalanan selama 10-15 menit dengan kecepatan 2-3 knot. Beri jarak setidaknya 1 mil laut (atau ~2 km) antara ujung satu **stasiun** dan awal dari yang berikutnya. Artinya total panjang setiap jalur trawl kira-kira 12 mil laut atau sekitar 22 km, namun akan bervariasi tergantung pada faktor-faktor seperti arus, lamanya waktu persiapan untuk penarik berikutnya, dll. setelah yang pertama selesai, dan tim telah mengubah ujung cod. Umumnya, ada sedikit jarak di antara masingmasingnya **menyeret** – cukup lama untuk melepas dan mengganti ujung cod.

Kami memahami bahwa tidak selamanya dapat ditarik garis lurus karena adanya pulau, arus, arus perahu, dll. Ini adalah metode yang optimal, namun sering kali Anda harus beradaptasi dengan keadaan setempat. Silakan lakukan yang terbaik yang Anda bisa.

### Sebelum meninggalkan daratan

Keluarkan isi kantong pukat biru dan periksa apakah Anda memiliki peralatan berikut: satu jaring pukat dan empat baut dan mur sayap ditambah tali, pengukur aliran dan peralatan penyambung. Pasang panel mirip sayap hitam ke logam menggunakan baut dan mur sayap (lihat di bawah). Pahami cara kerja jaring – memasang jaring di darat jauh lebih mudah dibandingkan saat di laut.

**Rakit jaring pukat,** termasuk penambahan meter alir, dengan mengikuti gambar berikut.

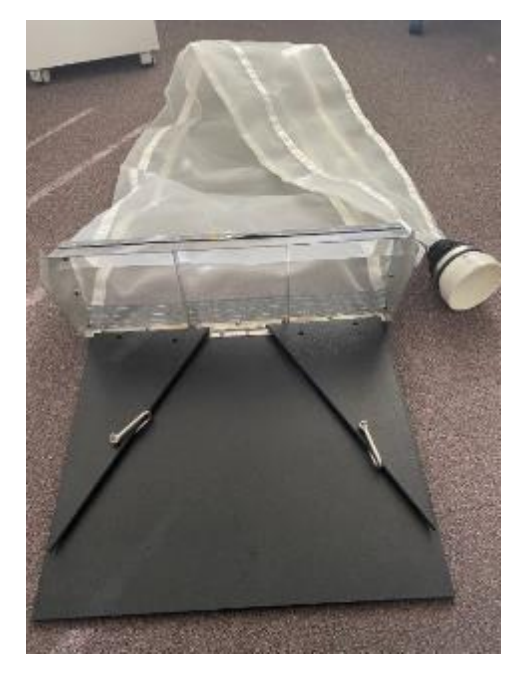

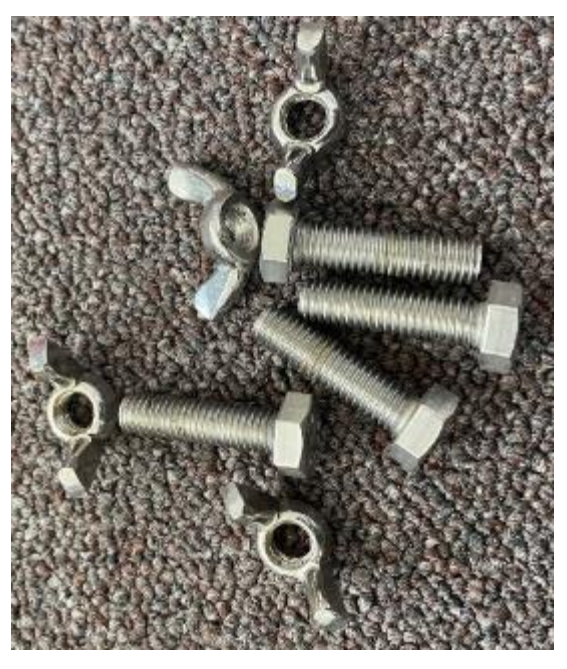

**Jaring pukat dibuka dari tas Sekrup dan mur sayap untuk menahan sisi rangka**

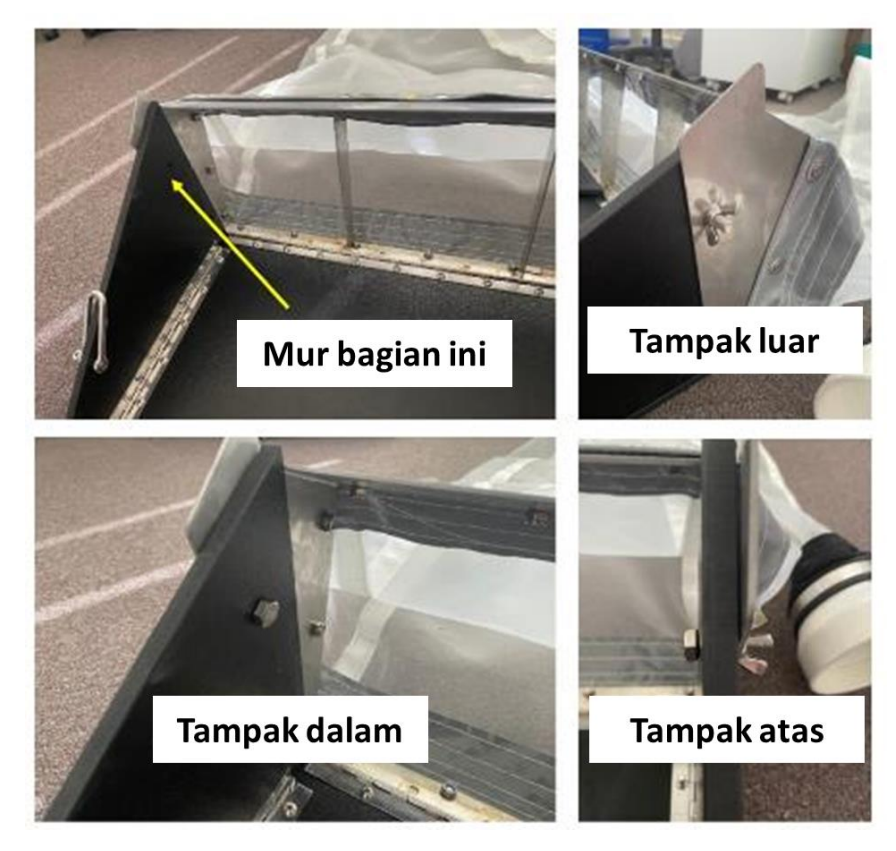

**Lipat sisinya ke atas dan kencangkan**

Periksa jaring apakah ada lubang dan perbaiki jika perlu. Jaring standar yang digunakan CSIRO memiliki ukuran mulut 60 cm x 22 cm, dan ukuran mata jaring 330 mikron. Jika Anda menggunakan jaring selain dari jenis yang disediakan oleh CSIRO, harap pastikan bahwa ukuran mata jaring adalah 330 mikron, dan Anda mencatat dimensi mulutnya di Situs Trawl Permukaan Laut dan Lembar Data **Penarikan.** Pastikan juga dapat ditarik di permukaan dan tidak berada di bawah air.

# Di kapal

#### **Penentuan tugas trawl**

Sebelum memasang jaring trawl di dalam air, kami menyarankan agar tim **memahami lembar data** dan **memberikan tugas** karena banyak parameter yang perlu diperoleh dan dicatat secara bersamaan. Idealnya, tugaskan 2 orang untuk menyebarkan dan mengambil jaring – salah satunya akan membaca pengukur aliran sebelum dan sesudah setiap penerapan jaring, sementara yang lain akan membaca akhir kode. Anda juga memerlukan seseorang untuk mencatat informasi (arah kompas, kecepatan kapal, dll dan bertindak sebagai pencatat waktu). Kami merekomendasikan tim yang terdiri dari 3 sampai 5 orang untuk melakukan survei pencarian menyeluruh (trawl).

Setelah setiap pengumpulan sampel, ujung cod harus dikosongkan ke dalam kantong/stoples yang diberi label. Ini melibatkan banyak melihat ke bawah dan merupakan tugas yang paling cocok untuk orang yang tidak mabuk laut.

#### **Menyiapkan peralatan trawl**

**Langkah 1:** Pasang ujung cod pada jaring trawl, pastikan bersih dari segala kotoran/sampah. Ujung cod disekrupkan ke jaring trawl. Meskipun penting untuk memasang ujung cod dengan kuat, pastikan Anda hanya **mengencangkannya dengan tangan** itu sehingga Anda masih dapat mengganti ujung cod di antara penarikannya.

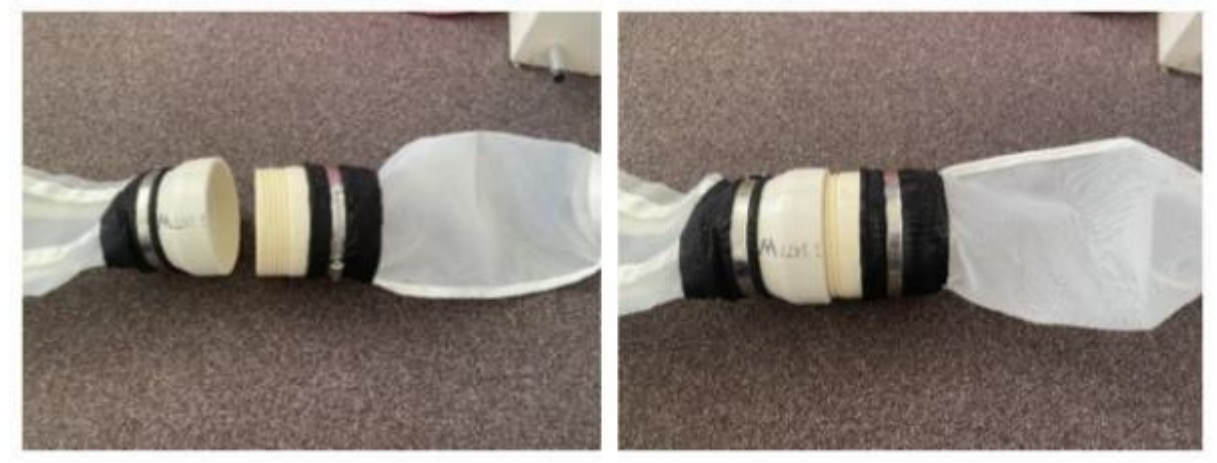

**Kencangkan ujung cod ke jaring**

**Langkah 2:** Pasang meter alir pada bagian tengah mulut jaring dengan menggunakan mur dan batang berulir yang telah disediakan. Setiap meter alir memiliki 8 mur. Satu harus ditempatkan di kedua sisi meter alir agar tetap berada di tengah batang. Tempatkan satu mur rata pada rangka bagian dalam jaring, dan dua mur di luar rangka, pada setiap sisi, seperti yang ditunjukkan pada gambar berikut.

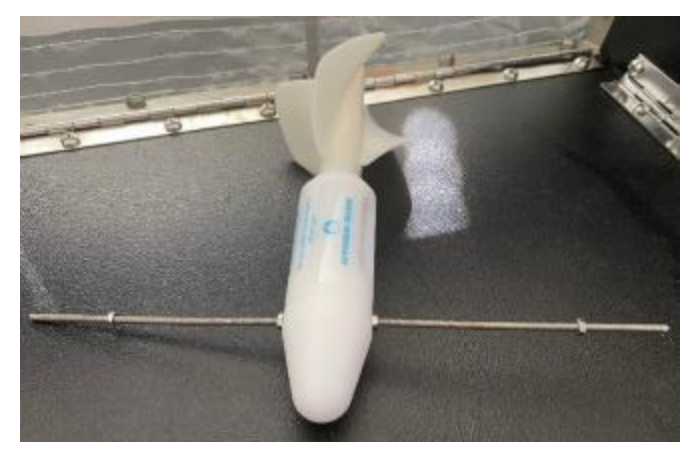

#### **Masukkan batang melalui kepala pengukur aliran dan kencangkan mur di kedua sisinya**

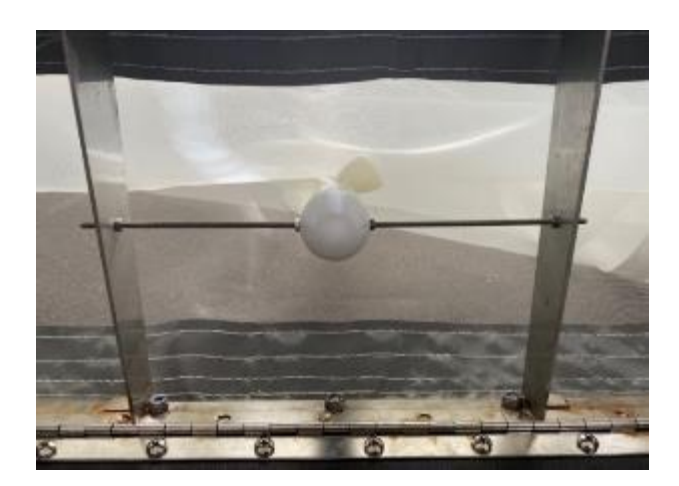

**Pengukur aliran pada posisi yang benar di jaring Posisi mur pada rangka jaring**

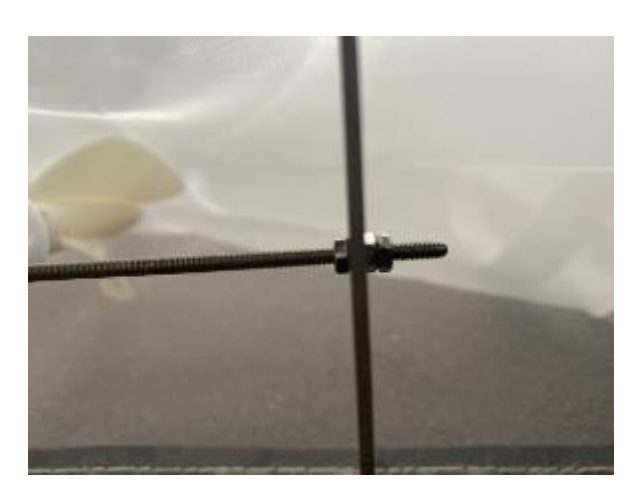

**Langkah 3:** Periksa apakah pengukur aliran berputar bebas dengan memastikan 'ekor' berputar tanpa hambatan. Meter alir menunjukkan berapa banyak air yang melewati mulut jaring. Anda akan mencatat nomor yang ditunjukkan pada meter alir di awal dan akhir setiap penarikan. Angka ini dapat dicatat 'terus menerus', artinya tidak perlu direset ke 0 pada awal setiap penarikan. Selama penarikan, pengukur aliran mungkin melewati 99999 dan mulai menghitung lagi. Hal ini tidak menjadi masalah dan nantinya dapat diperhitungkan saat menghitung total aliran.

**Langkah 4:** Pasangkan tali penarik pada jaring dengan menggunakan belenggu D yang sudah terpasang pada rangka jaring.

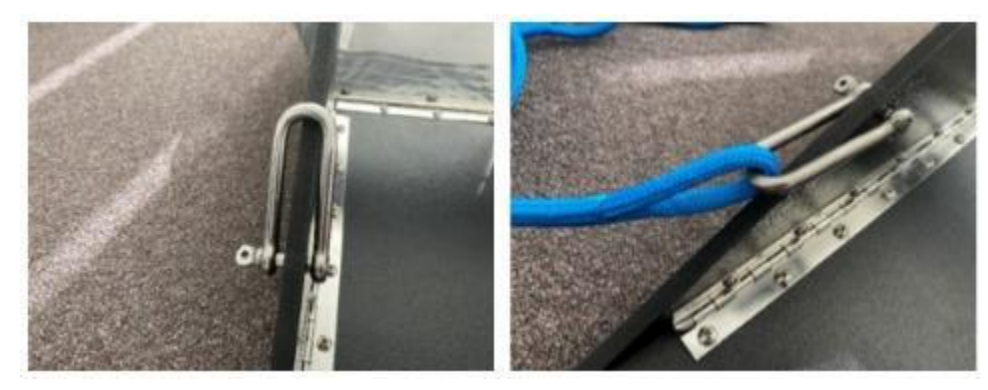

**D Belenggu di sisi jaring Pasang kedua ujung tali pada kedua belenggu D**

**Langkah 5:** Pasangkan ujung tali penarik yang lain pada tiang (Gbr. 14) atau titik pada kapal agar ditarik di samping perahu, bukan di belakang perahu. Catatan: jaring harus sejajar dengan perahu dan tali tidak boleh terpuntir. Struktur jaring yang terbuat dari kayu hitam berada di bagian atas dan harus meluncur di sepanjang permukaan air.

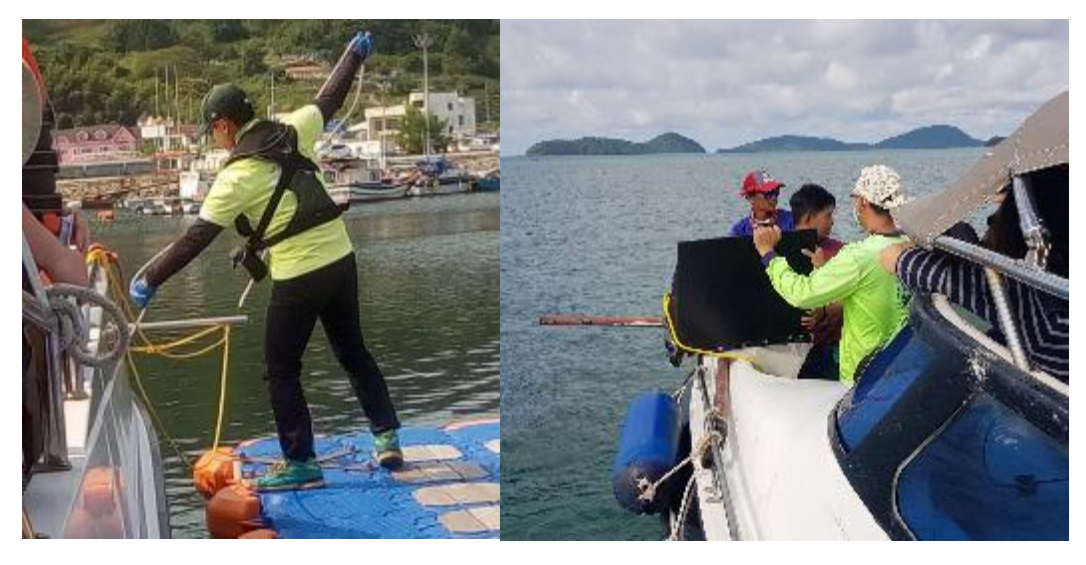

**Gambar 14: Contoh boom pada sisi perahu untuk memasang jaring trawl melalui tali penarik.**

### Pelaksanaan setiap trawl

Sebelum Anda memasang jaring, isilah bagian pertama dari **Situs Trawl Permukaan Laut dan Lembar Data Penarikan** (disertakan pada akhir bagian metodologi ini). Hal ini mencakup negara, situs, nomor stasiun, nama dan organisasi surveyor, tanggal, ukuran mata jaring, dimensi mulut bersih dan salinitas serta suhu air (jika perahu memiliki sensor yang tersedia).

Ikuti langkah-langkah berikut untuk setiap penarikan:

**Langkah 1:** Pastikan perahu melaju dengan kecepatan 2-3 knot (3,7 – 5,5 km/jam) dan periksa kembali apakah semua tali-temali pukat/jaring cod telah terpasang dengan benar.

**Langkah 2:** Sebelum memulai trawl, catat hal berikut:

- Nomor 5 digit dari meter alir
- Keadaan laut (bagan nomor Beaufort)
- Arah angin

**Langkah 3:** Buka jaring secara perlahan di sisi kapal dan catat hal berikut:

- Mulai lintang dan bujur dalam derajat desimal (dd.dddd)
- Waktu mulai.

**CATATAN: saat memasang jaring trawl, panel persegi hitam besar di pintu masuk jaring harus berada di sisi atas jaring** (Gbr. 15). Jika berada di dasar (tepi laut) maka akan terseret ke bawah.

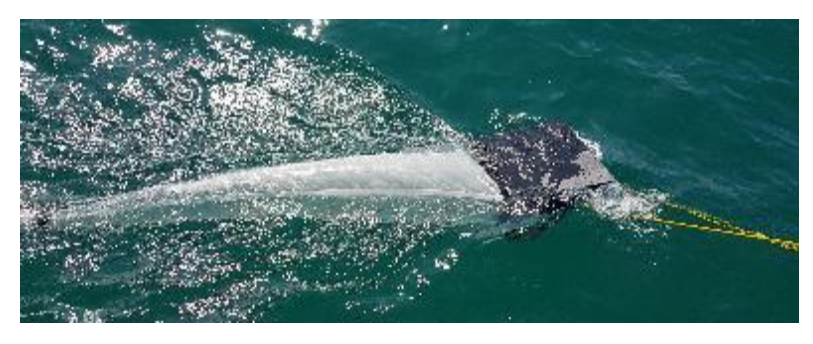

**Gambar 15: Panel persegi hitam besar berada di sisi atas jaring saat pengambilan sampel.**

**Langkah 4:** Tarik jaring selama kurang lebih 10-15 menit, dengan tetap menjaga kecepatan kapal 2-3 knot. Ini akan memberi Anda jarak tempuh kira-kira satu mil laut atau kurang dari 2 km.

**Langkah 5:** Tarik jaring keluar dari air setelah 10-15 menit dan catat hal berikut

- Akhiri lintang dan bujur
- Akhir waktu
- Durasi penarikan
- Hitungan akhir meter alir

**CATATAN: jaring trawl basah sangat berat. Harap perhatikan hal ini saat mengangkatnya dari air dan berhatihatilah untuk menghindari cedera.**

**Langkah 6:** Pertahankan arah perahu ke arah yang sama dengan kecepatan yang sama di sepanjang jalur trawl yang sama (sementara Anda bersiap untuk memasang trawl/jaring ikan kod untuk penarik berikutnya). Cabut ujung cod dan masukkan ke dalam ember, ganti dengan ujung cod lain yang bersih

**Langkah 7:** Masukkan kembali jaring ke dalam air untuk penarikan kedua, catat semua informasi

**Langkah 8:** Saat penarikan kedua sedang dilakukan, cucilah isi penarikan pertama ke dalam ember menggunakan air laut (di sinilah botol pemeras dan/atau kendi dapat berguna). Pastikan untuk mencuci ujung cod secara menyeluruh untuk menghilangkan semua kotoran/sampah, karena sisa sampah akan mencemari sampel berikutnya. Kosongkan isi ember dengan hati-hati ke dalam toples penyimpanan atau kantong zip lock (jika menggunakan kantong zip lock, pastikan untuk memasukkan kantong pertama ke dalam kantong kedua untuk memastikan tidak bocor). Menggunakan saringan dapat membantu menangkap kotoran tanpa mengumpulkan seluruh air laut. **Beri label pada kantong toples/zip lock dengan nomor stasiun dan nomor penarikannya** (misalnya, S1T1, S1T2, S1T3 dll.,).

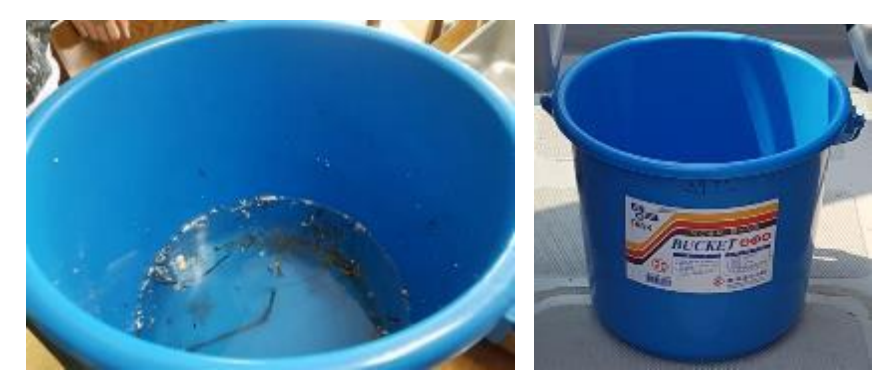

**Ujung cod dicuci dalam ember, ember diberi label S1T1 artinya Stasiun 1, Penarikan 1.**

**Langkah 9:** Ulangi langkah 1 hingga 8 untuk penarikan 2 dan 3.

**Langkah 10:** Ulangi langkah 1 hingga 9 untuk stasiun 2 dan 3 di sepanjang jalur trawl yang sama. Pastikan Anda telah melakukan perjalanan setidaknya 1 mil laut antara akhir satu stasiun dan awal stasiun berikutnya (tidak diperlukan waktu berhenti antar penarikan).

**Langkah 11:** Ulangi langkah 1 hingga 10 untuk masing-masing dari tiga jalur trawl.

**CATATAN: Penyortiran sampel trawl dilakukan di darat, bukan di kapal.**

### Menyortir sampel begitu tiba di daratan

#### **PENTING: Setelah Anda kembali ke darat, cuci semua peralatan trawl secara menyeluruh dengan air bersih dan biarkan hingga kering sebelum dimasukkan kembali ke dalam tas.**

Kami meminta anggota tim melakukan tiga 'pandangan' terpisah pada masing-masing sampel, masing-masing dipisahkan dengan istirahat sejenak karena mata kami lelah jika melihat hal yang sama terlalu lama. Data dari masing-masing data tersebut dicatat secara terpisah pada lembar data.

**Langkah 1:** Dengan menggunakan spidol permanen dan penggaris, gambarlah kotak berukuran 1 cm x 1 cm di dasar cawan petri plastik bening. Barang-barang serpihan/sampah akan ditempatkan di piring ini, dan kisi-kisi akan memungkinkan kita memperkirakan ukuran setiap barang dari foto.

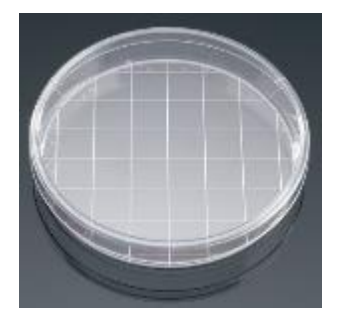

**Cawan petri dengan kisi-kisi berukuran 1 cm x 1 cm**

**Langkah 2:** Masukkan isi Stasiun 1 Penarikan 1 ke dalam bak plastik bening, pastikan air bilasan juga masuk ke dalam bak.

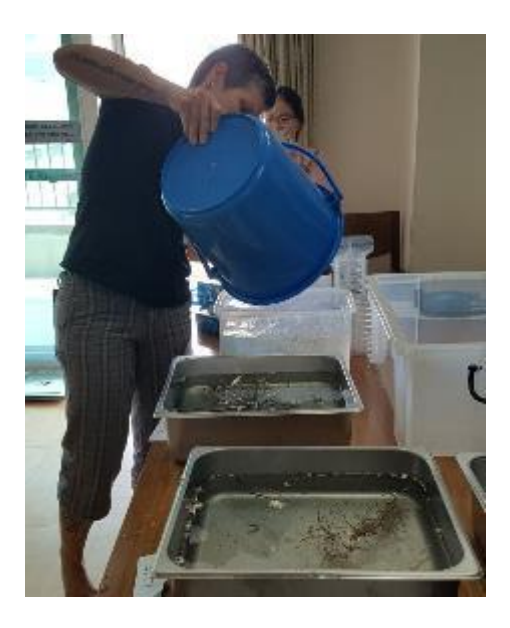

**Mengosongkan isi sampel trawl yang terkumpul ke dalam wadah penyortiran**

**Langkah 3:** Atur timer dan cari sampah di wadah pemilahan selama 15 menit. Buang bahan alami atau organik seperti rumput laut dll dari ember, pastikan tidak ada serpihan/sampah yang menempel pada bahan organik. Jika terdapat banyak sampah, Anda mungkin perlu melakukan subsampel.

**Langkah 4:** Dengan menggunakan pinset logam, singkirkan semua serpihan/sampah yang Anda lihat (menggunakan cahaya alami) dan masukkan ke dalam cawan petri yang sudah diberi kisi-kisi.

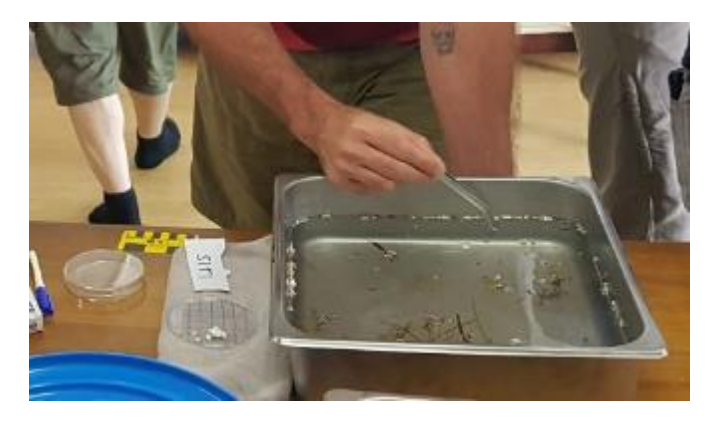

**Membuang kotoran/sampah dengan menggunakan pinset**

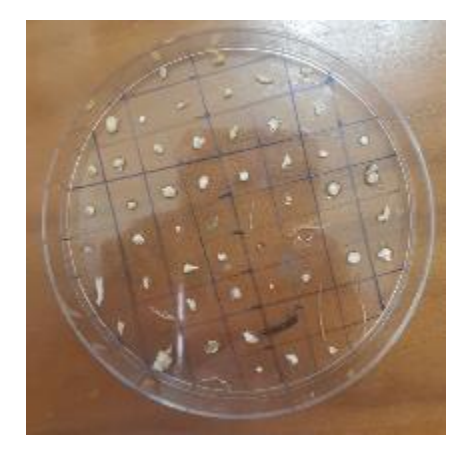

**Kotoran/sampah ditempatkan dalam cawan petri yang sudah diberi kisi-kisi**

**Langkah 5:** Hitung serpihan/sampah pada Lembar **Data Pengumpulan/Pemilahan Trawl di Permukaan Laut**  (disertakan di akhir bagian metode ini). Catatlah nama pengamat untuk setiap jenis dan secara bergiliran mengamati dan mencatatnya.

\*\*\*\*\* Setelah memberikan waktu minimal 15 menit untuk penyortiran pertama, istirahatlah \*\*\*\*\*

**Langkah 6:** Lakukan pengurutan kedua selama 15 menit **sama** isi trawl dengan mengulangi langkah 3 sampai 5. Tambahkan serpihan/sampah baru yang ditemukan ke dalam cawan petri yang sama.

\*\*\*\*\* Istirahat sejenak \*\*\*\*\*

**Langkah 7:** Lakukan penyortiran sepuluh menit ketiga pada **sama** trawl, namun kali ini gunakan sumber cahaya yang baik (jika tersedia) untuk mencari sisa serpihan/sampah.

**Langkah 8:** Jika Anda menemukan sesuatu yang tidak Anda yakini, lihatlah di bawah mikroskop bedah (jika tersedia). Jika ragu, sertakan sebagai barang serpihan/sampah.

**Langkah 9:** Setelah Anda menyelesaikan 3 macam untuk isi/sampel yang sama atau cawan petri sudah penuh, letakkan cawan di atas selembar kertas putih dengan nomor stasiun, nomor penarikan dan tanggal tertulis di atasnya. Ambil foto informasi cawan dan stasiunnya, lalu masukkan isi cawan petri ke dalam lembaran alumunium foil yang dilipat menjadi amplop.

**Langkah 10:** Dengan menggunakan spidol permanen, beri label pada foil dengan informasi berikut:

- a. Negara
- b. Nomor stasiun
- c. Nomor penarikan
- d. Tanggal
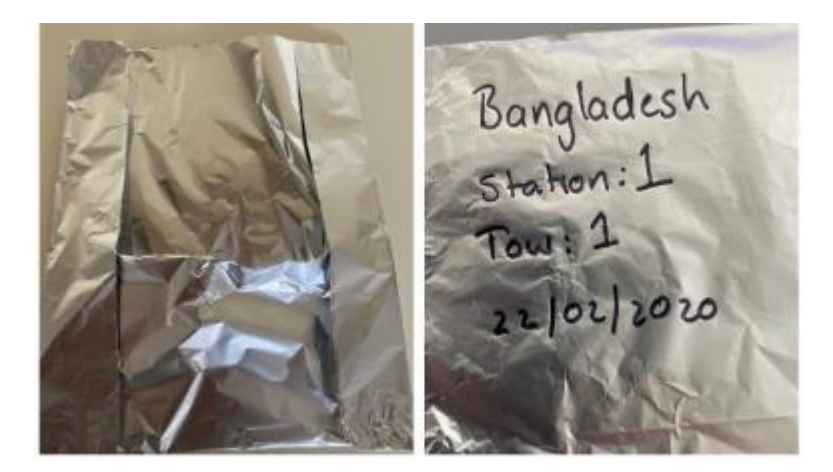

**Praktik terbaik untuk memberi label pada sampel**

**Langkah 11:** Ulangi langkah 1 hingga 10 untuk 27 sampel penarikan yang dikumpulkan.

## **Permukaan Laut dan Lembar Data Penarikan**

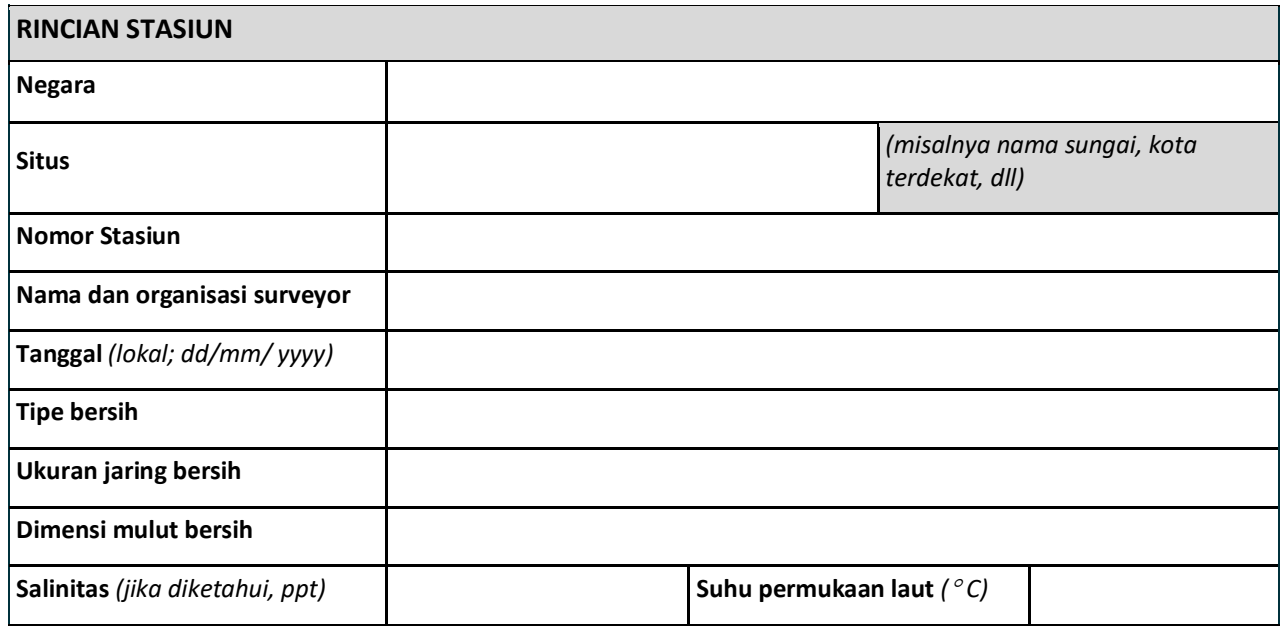

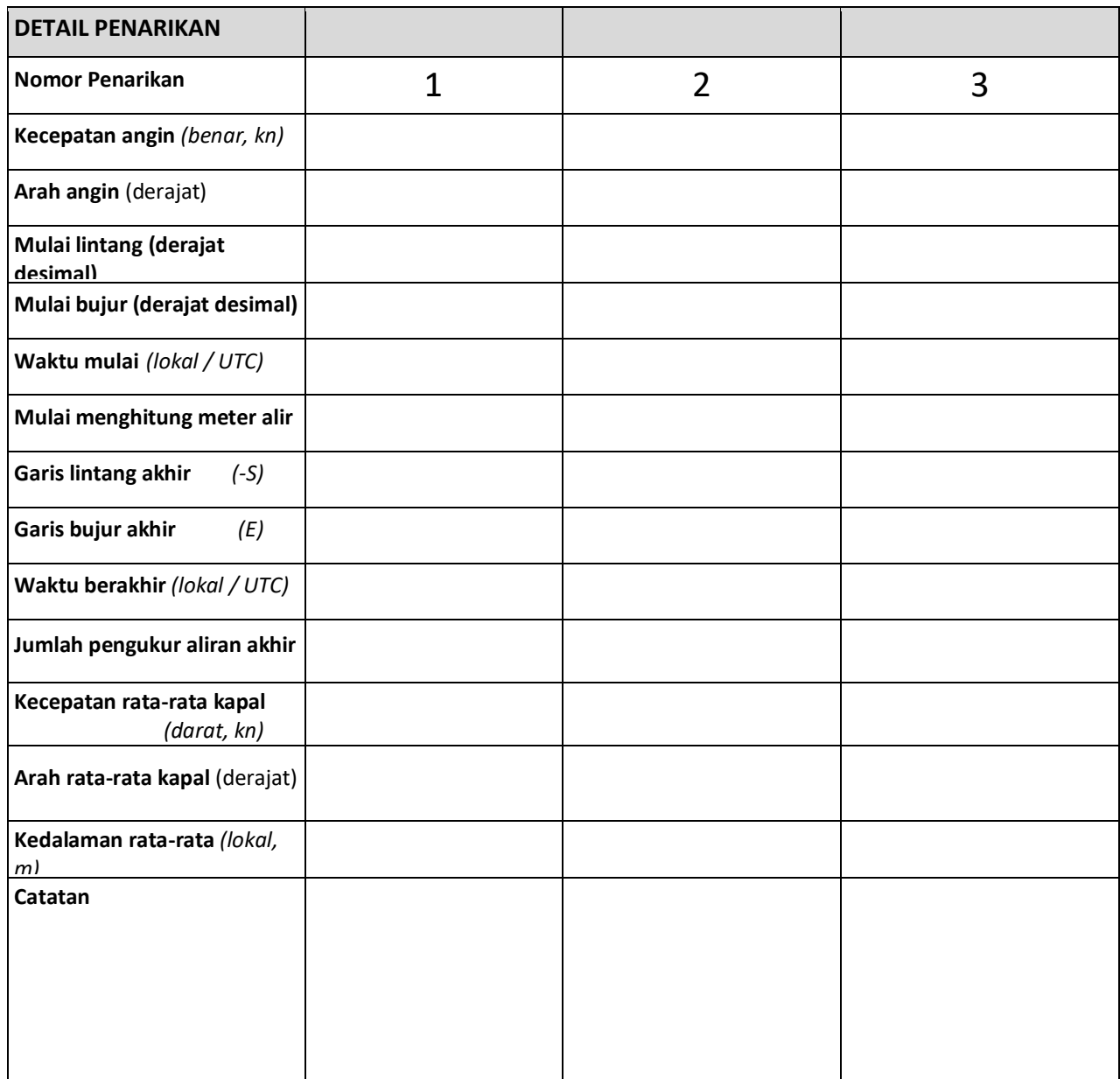

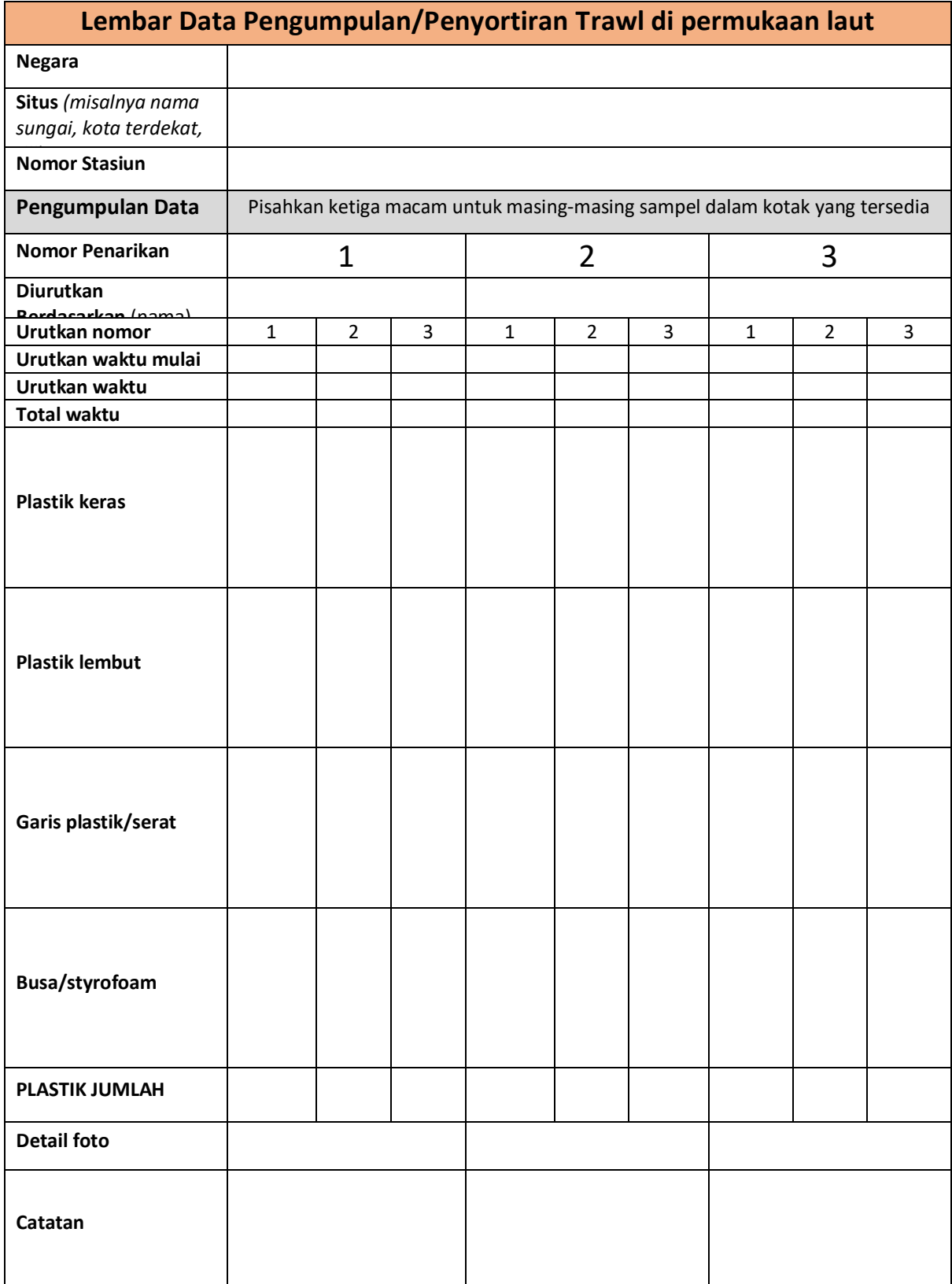

## **14 Lampiran**

## Bagan Ukuran Sampah Laut

Bagan ini harus digunakan sebagai panduan untuk membantu memperkirakan ukuran sampah laut selama survei.

Kotak di bawah mewakili kelas ukuran yang berbeda. Untuk memperkirakan kelas ukuran, tentukan kotak mana yang sesuai dengan dimensi terpanjang benda tersebut. Benda harus diukur secara diagonal.

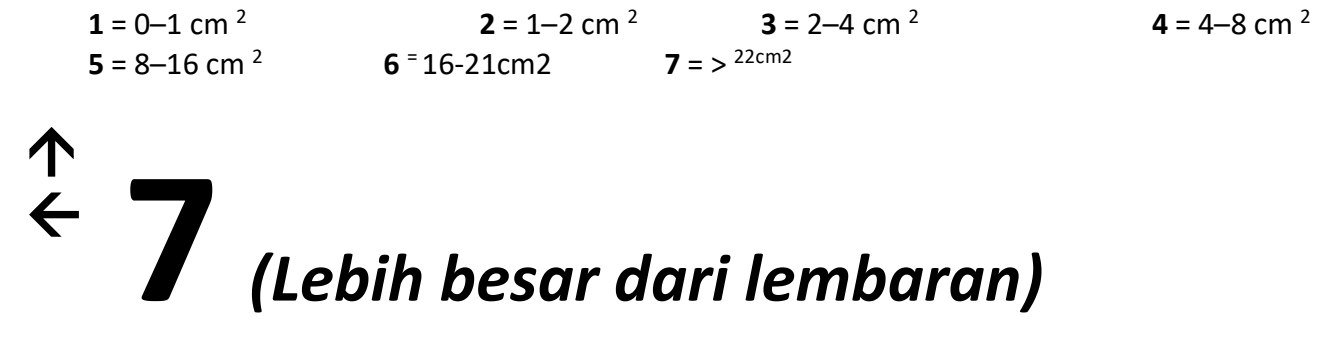

**6** *(Keseluruhan lembaran)*

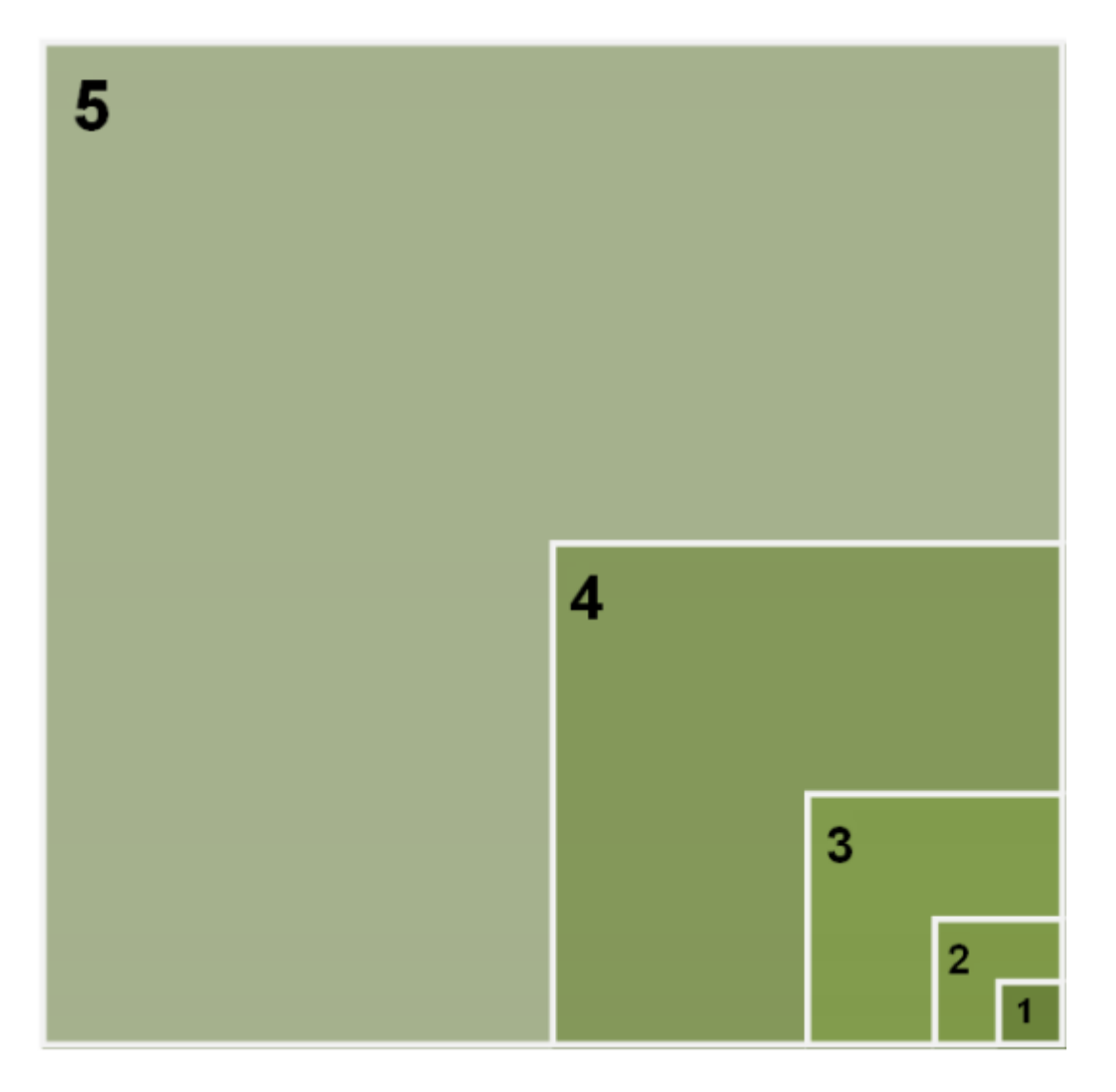

## Daftar Barang Sampah Laut

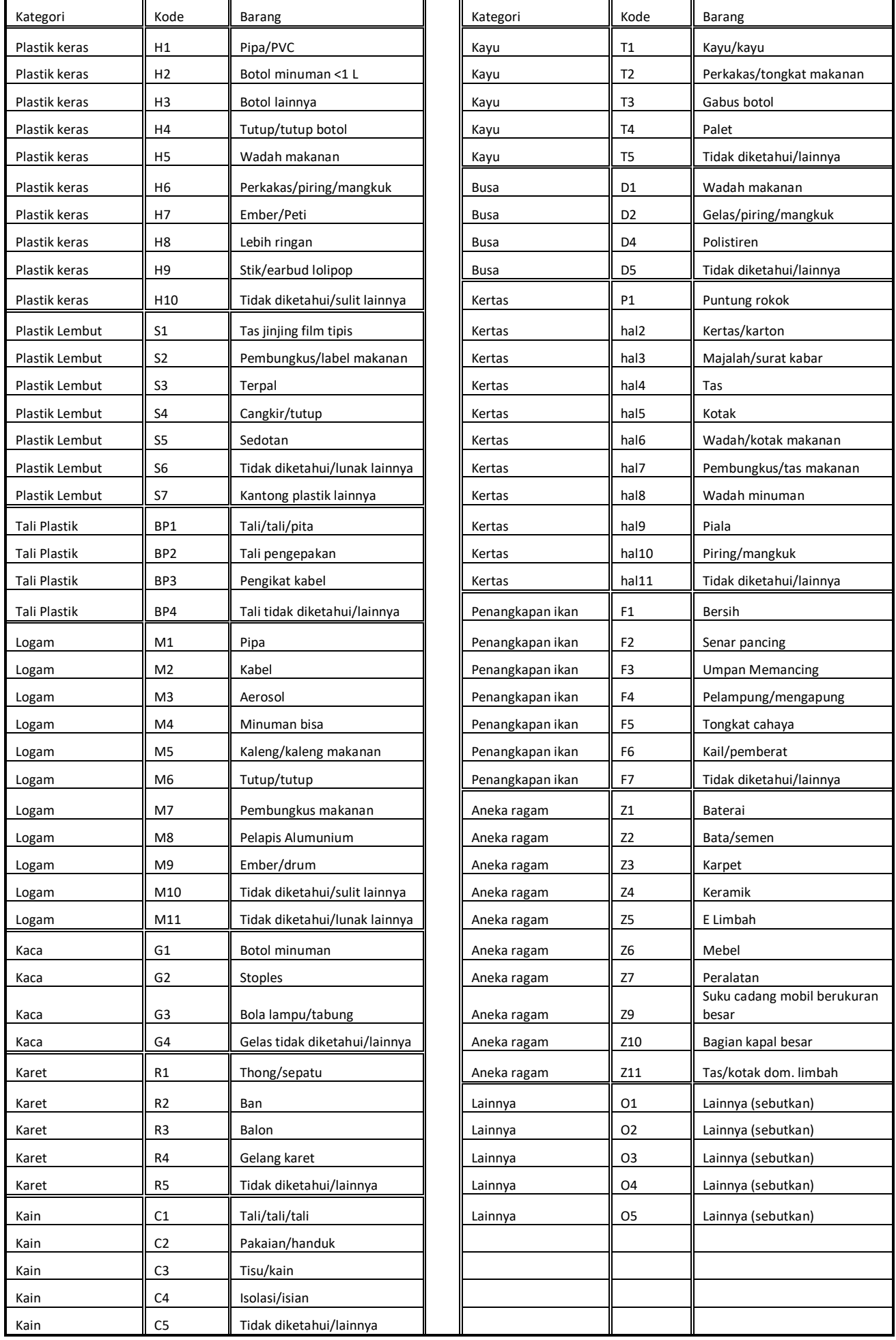